# **PCM-4330**

PC/104 486 CPU Module with Flat Panel/CRT Interface

# Copyright Notice

This document is copyrighted, 1997 by AAEON Technology Inc. All rights are reserved. AAEON Technology Inc. reserves the right to make improvements to the products described in this manual at any time without notice.

No part of this manual may be reproduced, copied, rtanslated or transmitted in any form or by any means without the prior written permission of AAEON Technology Inc.Information provided in this manual is intended to be accurate and reliable. However, AAEON Technology Inc. assumes no responsibility for its use, nor for any infringements upon the rights of third parties which may result from its use.

# Acknowledgements

ALI is a trademark of Acer Laboratories, Inc. AMD is a trademark of Advanced Micro Devices, Inc. AMI is a trademark of American Megatrends, Inc. A ward is a trademark of A ward Software Intermational, Inc. Cyrix is a trademark of Cyrix Corporation. IBM, PC/AT, PS/2, OS/2 and VGA are trademarks of International Business Machines Corporation. Intel and Pentium are trademarks of Intel Corporation. Microsoft Windows ® is a registered trademark of Microsoft Corp. SiS is a trademark of Silicon Integrated Systems Corporation. SMC is a trademark of Standard Microsystems Corporation. TGU1944GUI is a trademark of Trident Microsystems, Inc. WDC is a trademark of Western Digital Corporation.

All other product names or trademarks are properties of their respective owners.

> Part No. 2007433000 PCM-4330 Rev.A1 1st Ed. Printed in Taiwan March 1997

# Packing list

Before you begin installing your card, please make sure that the following materials have been shipped:

- 1 PCM-4330 CPU card
- 1 SVGA adapter (10-pin to 15-pin)
- 1 Power supply adapter (8-pin to 4-pin)
- 2 Com port adapter (10-pin to 9-pin)
- 1 Universal-LCD adapter (40-pin to 44-pin)
- 1 System interface connector (10-pin)
- 2 hard disk drive (IDE) interface cable (40-pin for 1.8"/2.5" or 3.5" HDD)
- 1 floppy disk drive interface cable (34-pin)
- 1 parallel port adapter (26-pin to 25-pin)
- 1 utility disk )Flash BIOS program, Watchdog for Windows Librarym and Demo Program)
- 2 utility disks with SVGA utility programs
- PC/104 module mounting supports

If any of these items are missing or damaged, contact your distributor or sales representative immediately.

# PCM-4330 Features

# PC/104-Board-Computer with 486SX, 486DX2, or 486DX4

- **High MTBF**
- $\blacksquare$  PC/104 standard size
- High frequency mains shielded between GND and VCC layer
- Flash-Memory for BIOS and customer specific extensions
- SVGA, LC-display, keyboard, IDE-/AT-bus and floppy disk interface, one parallel and two serial ports on-board
- $\blacksquare$  Silicon disk for fast loading and booting of operating system optional
- Loudspeaker control
- Watchdog function

# SIS-85C471-AT-Controller

- neludes components, which are compatible to: 82C37A-DMA,
- 82C54-Timer, 82C59-Interrupt-Controller, 82288-Bus-Controller, and 82284-Clock-Generator
- Supports 70 ns DRAM modules providing a total of 1 MB, 4 MB and 16MB system memory on-board
- Memory controller with Page Mode
- Supports shadow RAM between 768 kB and 1 MB
- Memory remap of 256 kB to segments D000h and E000h with more than 1 MB memory installed and shadow disabled
- $\blacksquare$  Supports synchronous and asynchronous bus timing

# SMC-FDC37C92x-Ultra-I/O-Controller

- $\blacksquare$  SuperCell<sup>TM</sup> technology
- Licenced CMOS 765B-Floppy-Controller
- IDE hard disk interface
- Two NS16550-compatible serial ports with 230k baud and full modern support
- $\blacksquare$  ChiProtect<sup>™</sup> protected parallel port can operate in standard mode, enhanced mode, as an enhanced parallel port (EPP), or extended
- $\blacksquare$  capabilities port (ECP)

# Award-Modular-BIOS

- **Nodular BIOS**
- Testing and initialization of all PCM-4330 hardware components
- Supports all IBM-AT03-compatible traps

## WD90C24-Controller

- $\Box$  32 bit memory interface
- $\blacksquare$  1 MB display memory
- $\blacksquare$  Hardware drag of lines under MS-Windows (Strip Line)
- $\blacksquare$  Hardware pane of screen segments under MS-Windows (BitBLT)
- $\blacksquare$  Character set loading into display memory for screen segments outside visible area
- **n** CRT connector with integrated RAMDAC
- Monochrome STN-LCD connector with 64 shades of gray
- Color D STN or TFT-LCD connector
- Plasma-display connector

# WD-VGA-BIOS

- $\blacksquare$  Version 7.22A
- All IBM VGA standard modes and all VESA Super VGA modes
- Extended CRT mode with  $132$  columns
- $\blacksquare$  48 kB Video BIOS
- All VGA traps are supported
- Simultaneous display on CRT and LC-display possible

# Table of Contents

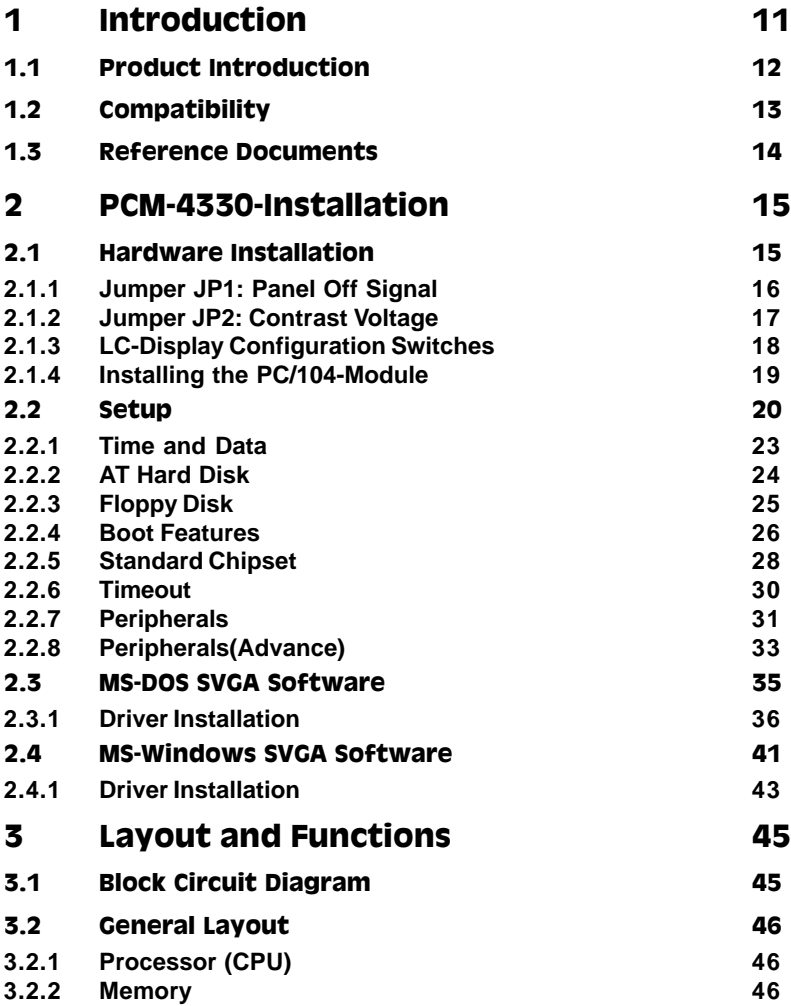

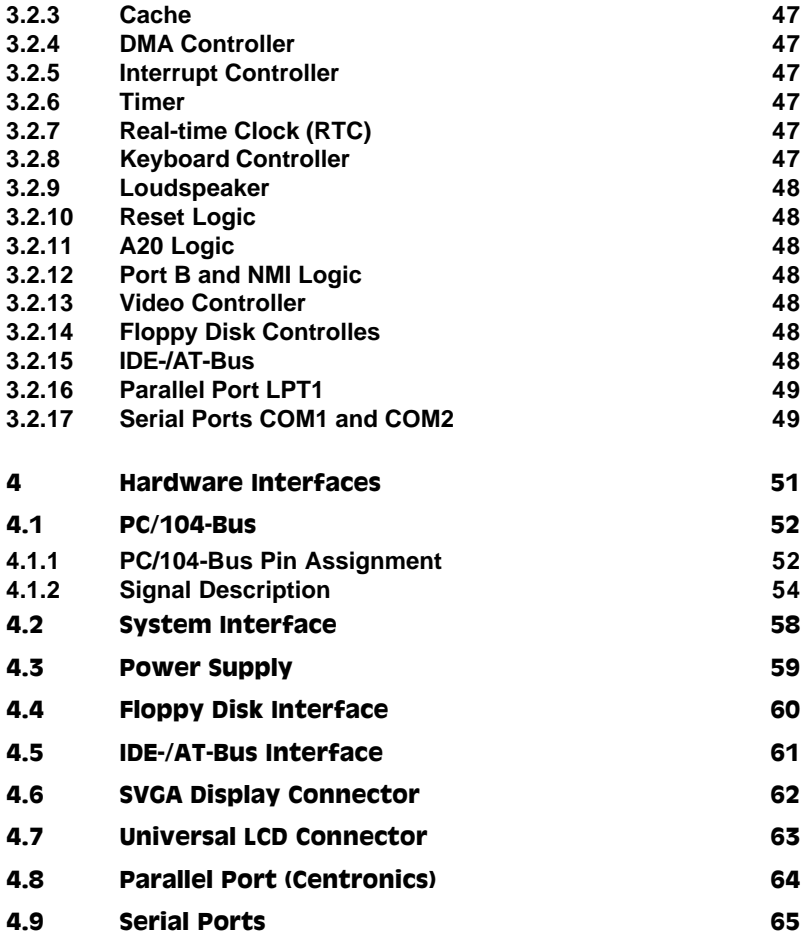

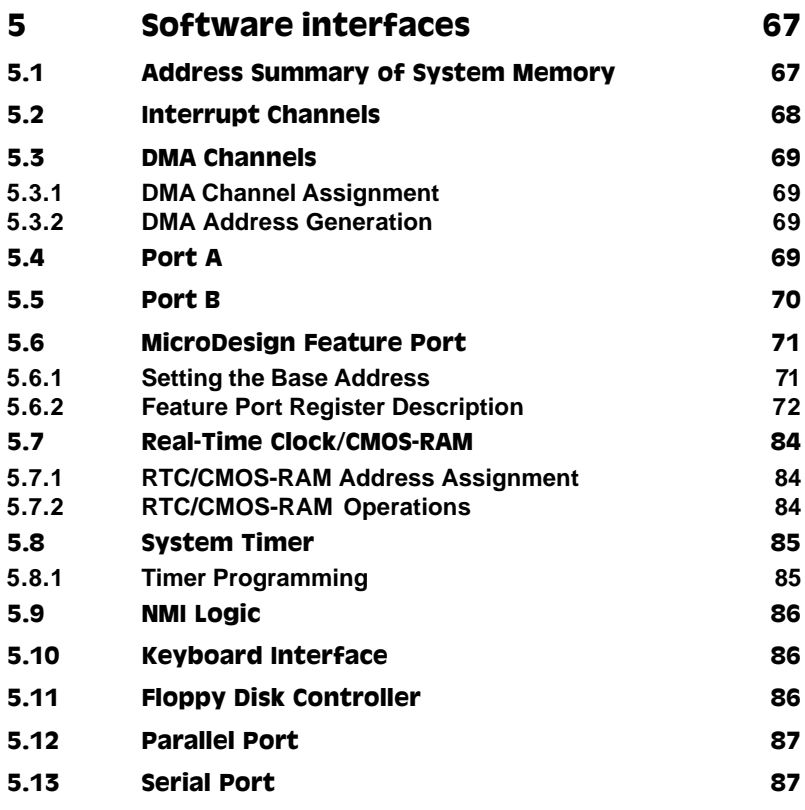

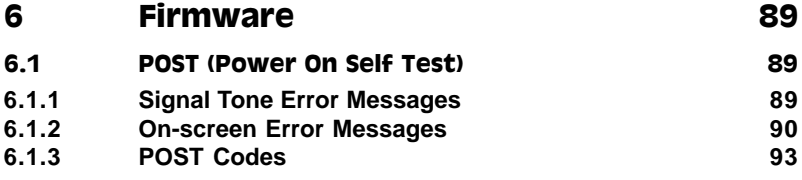

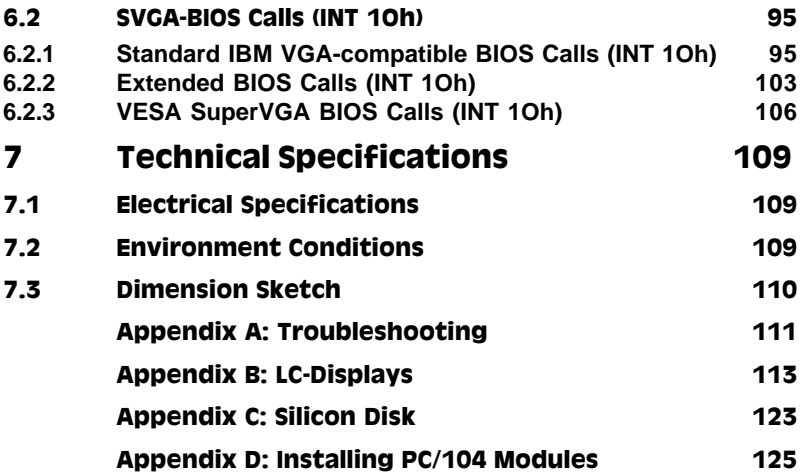

#### Introduction 1

This manual describes the PCM-4330 PC/104 board computer with 486SX, 486DX2, or 486DX4 CPU as a PC/104 module.

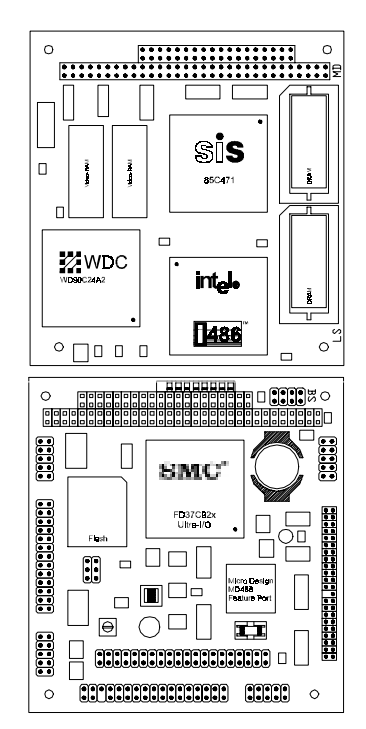

Figure 1, PCM-4330 with 486SX, 486DX2, or 486DX4-CPU (Top and Bottom View)

Several notes in the text refer to product documentation not included in this manual. If you need more comprehensive and detailed information, please refer to data sheets and documents listed under chapter 1.3.

# 1.1 Product Introduction

The PCM-4330 serves as a processor board in a PC/104 environment and provides for a fully ISA-compatible computer system.

 The system is built using the SIS-85C47i. This chip contains on a single VLSI component the main elements of an ISA system by implementing DMA, memory,bus, interrupt controller, memory mapper, and timer.

 For addressing peripheral devices, a chip from Standard Microsystem Corporation (SMC) is used on the board. The FDC37C92x-Ultra-I/O-Controller, built in SuperCel<sup>TM</sup> technology, includes IDE-/AT-bus, floppy disk, keyboard, serial, and parallel port controllers, as well as a real-time clock.

 The WD90C24 controller, addressing 1 MB of video memory via a 32 bit wide data bus, is used to control video output. The controller accelerates the screen display of window systems like MS-Windows by hardware support of CPU intensive screen operations. The graphics board supports all VGA, SVGA and Paradise enhanced video modes.

## Design

The PCM-4330 board is AT-compatible including all interfaces. All software written for Intel 8086, 80286, 80386, 80486, and compatible processors runs on this board. It is built and fired in double-sided SMD technology requiring minimum space for a maximum of functions.

## Processor

The 486SX, 486DX2, and 486DX4 CPUs offer virtual addressing capabilities, integrated MMU, 4-level memory protection in multi-user-mode (Protected Virtual Address Mode). 1 MB physical memory can be addressed in Real-Address-Mode and 4 GB in Protected Mode. Maximum virtual memory in Protected Mode is 64 TB.

## Co-processor

All DX-CPUs used for the PowerDwarf feature on-chip math co-processors.

## Cache

Presently available CPUs from the i486 family include 8 kB 4-way-on-chip-cache used for data and code caching by the CPU.

## Main Memory

With respect to the 486SX, 486DX2, and 486DX4 CPU capabilities, main memory is addressed with an access width of 32 bit. RAM memory is parity checked. Two DRAM modules with access times of 70 ns are used in sockets providing 1 MB with/without parity  $(256K \times 16)$  or  $256K \times 18$ ), 4MB with/without parity (1M x16 or 1M x 18), or 16MB (4M x 16) on-board system memory.

# Silicon Disk

The PCM-4330 board can optionally be fitted with a 28F016SV (2MB) or 28F032SV (4 MB) flash module to provide a silicon disk, Data, programs, or operating software can be permanently stored on this disk. Data is accessed in16 kB banks that are paged into the address space of the processor.128 kB from the available memory space of the flash module is used for the System-BIOS.

#### Video Controller

The Western Digital WD90C24 video controller can address various monochrome or fiat panel displays directly, as well as all SVGA monitors. Depending on the LCD display connected, an additional CRT display may be used simultaneously. The WD90C24 offers accelerated display of windows via integrated hardware functions (such as Bit Block Transfer). Frame buffers and font-caching are also supported.

#### Video Memory

The 1 MB video memory on the VGA controller is addressed directly via a 32 bit wide interface from the video controller. The size of the video memory allows for a resolution of 1024 x 768 pixels (256 colors) on LED and CRT displays.

## ROM-BIOS

A 64 kB segment at address F000h is reserved for the Award ROM-B IO S. All AT03-compatible traps are included in this address space.

 The Western Digital VGA-BIOS for the WD90C24 video controller uses 48 kB in the physical address space of the computer, starting at segment C000h. All VGA- , SVGA- and VESA-compatible video traps are supported by the BIOS.

 The memory area is fitted with a 29F010 (128 kB), 29F020 (256 kB), or 29F040 (512 kB) Flash-Memory. Alternatively, the board can be equipped with a28F0xGSV (1 MB) or 28F032SV (4 MB) module to provide memory space for the BIOS and a silicon disk.

#### Interfaces

The PCM-4330 board includes the most important interfaces on-board. Two serial and one parallel port, keyboard, floppy disk and an IDE hard disk controller are included and can be configured by software. A SVGA connector is available, as well as a connector for monochrome or color LC-display. The PCM-4330 single board computer features an expansion slot according to the PC/104 norm.

# 1.2 Compatibility

The board is fully XT/AT-compatible. All available expansion cards complying with the PC/104 norm can be used with the PCM-4330.

# 1.3 Reference Documents

[1]ISA-Bus-Spezifikation S2636I-XXX-X-\*-59 (allgemein)

[2]Intel-Microprocessors: Volume II

[3]Data-Manual SIS-85C471 Green PC ISA-VESA Single Chip

[4]Data-Manual FDC37C92x-Ultra-I/O-Controller (SMC)

[5]Data-Manual Intel Flash Memory: Volume I

[6]Data-Sheet WD90C24 (Western Digital)

[7]WD90C24 Windows Accelerated High Resolution VGA LCD

Controller for Low Power Applications (Western Digital)

[8]WD90C24 VGA Controller BIOS Specification (Western Digital)

#### PCM-4330-Installation 2

Before installing the PCM-4330 PC/104 board computer please read the following notes very carefully. You must adhere to these rules to avoid damaging components:

- **E** Before touching the board or any other component, discharge your body by touching a grounded object such as the metal chassis of the computer.
- Tools used to install the board must be free of static charges.
- n Always remove the power cord from the system before installing or removing components.
- $\blacksquare$  Handle the board carefully, holding it by its edges only.
- n Do not touch components on the board, connecting pins, or exposed circuits on the board.

# 2.1 Hardware Installation

The PCM-4330 is installed in a PC/104 system taking over all functions of a modern ISA-compatible computer system.

# **Please observe all notes listed above before installing the module.**

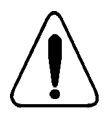

If the system does not operate as anticipated after installation, please refer to Appendix A: Troubleshooting.

# 2.1.1 Jumper JPI: Panel Off Signal

Jumper JP1 sets the polarity for the LC-display panel off signal. Please refer to figure 9. for the exact location of jumper JP1

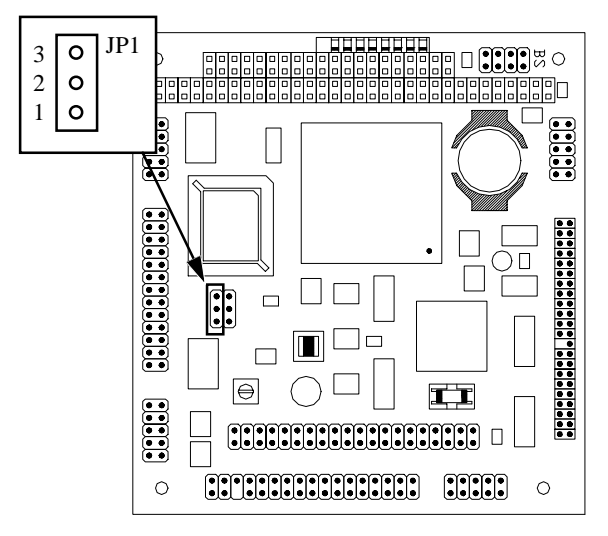

Figure 2, Jumper JP1

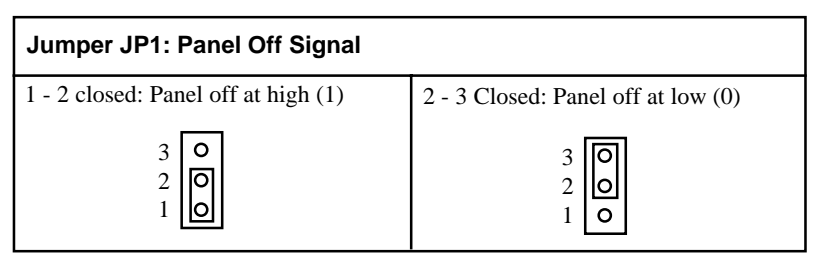

Table 1, Jumper JP1

# 2.1.2 Jumper JP2: Contrast Voltage

Jumper JP2 on the PCM-4330 board selects the contrast voltage polarity (positive or negative) for LC-displays. Use the onboard contrast control to set the maximum contrast voltage. The corresponding value in the setup menu must be set to "o". After adjustment, software can only select contrast voltage to less than the maximum set.

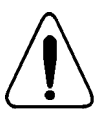

Check with the display documentation prior to any adjustment to ensure that the connected LC-display is capable of supporting the selected voltage. Unsupported values might damage the display.

See figure 3 for the exact location of jumper JP2:

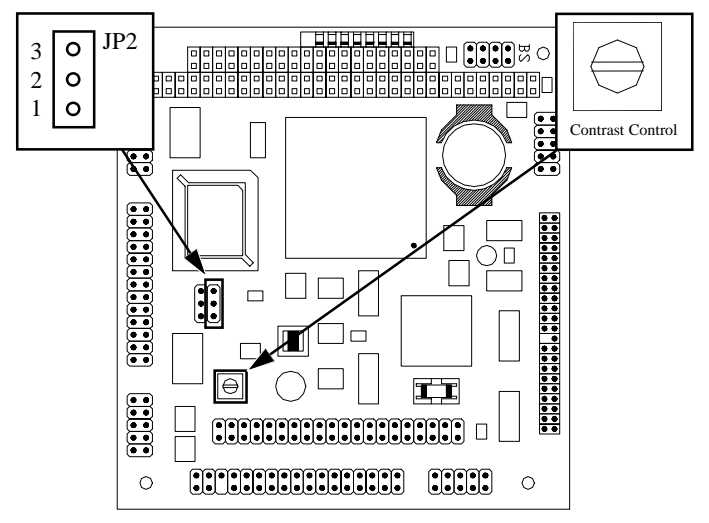

Figure 3, Jumper JP2

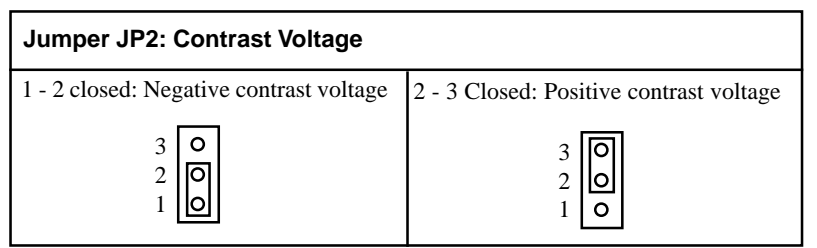

Table 2, Jumper JP2

# 2.1.3 LC-Display Configuration Switches

The PCM-4330 single board computer features a DIL-switch with 8 keys for easy configuration of a connected LC-display. See Appendix B: LC-Displays for a selection of displays and the corresponding settings of switches SW.1 to Sw.8. See figure 4 for the location of the configuration switches.

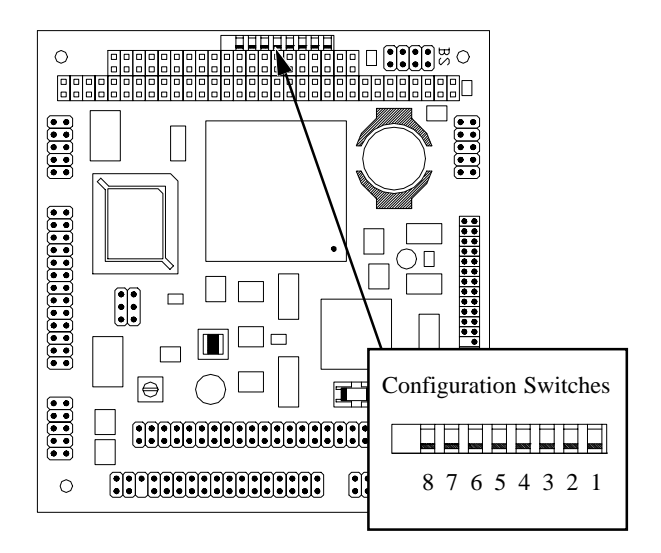

Figure4 Configuration Switches

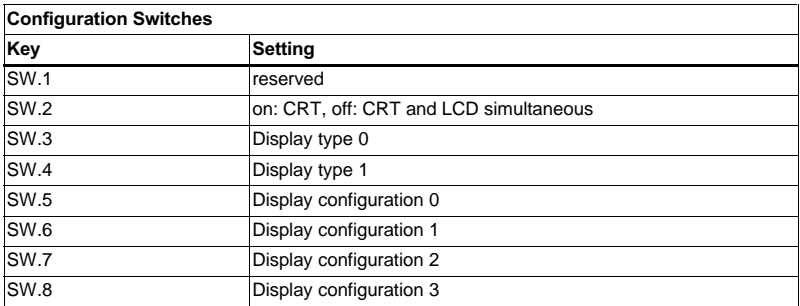

Table 3, Configuration Switches

# 2.1.4 Installing the PC/104-Module

The PCM-4330 is installed in a PC/104 system and takes over the function of the CPU. Please observe the following guidelines for the installation of the module:

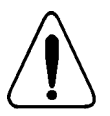

Check that jumpers Jp1 and Jp2 and all configuration switches are set correctly before installation.

- $\blacktriangleright$  Switch off the computer system.
- $\triangle$  Remove the power cord.
- **8** Remove the cover or housing of the computer system
- <sup>8</sup> If a PC/104-CPU-board, VGA graphics adapter, IDE-hard disk or floppy disk controller is installed in the system, remove it. The PCM-4330 comprises all functions of these boards.
- **Carefully install the PCM-4330 in the PC/104 system. The board features four** holes for safe fastening and a connector for the installation on a PC/ 104 bus.
- $\blacktriangleright$  Connect all cables and connectors with the appropriate interfaces (system, LPT1, COM1, COM2, VGA/LCD, IDE hard disk, floppy disk, and power). See chapter 4.
- $\blacktriangleright$  Replace the housing cover and plug in the power cord.
- $\mathcal S$  Switch on the computer system.
- <sup>8</sup> Call the Setup-Menu.

# 2.2 Setup

The PCM-4330 board features an integrated setup program to easily select and adapt the system configuration, such as number and type of floppy disk or hard disk drives installed. Configuration details are stored in a battery-buffered RAM area retaining all information even when the system is switched off.

Tne following messages are displayed during system boot:

PowerBIOS Version 1.00 Copyright (c) 1984-1995 Award Seftware Intl., Inc. 04/02/96 - SIS - 471 - 31419100004 BTOS Release 1.1 Press CTRL-ALT-ESC to enter setup

Figure 5, Setup Main Menu

After pressing the CTRL-ALT-ESC keys, the following menu is displayed:

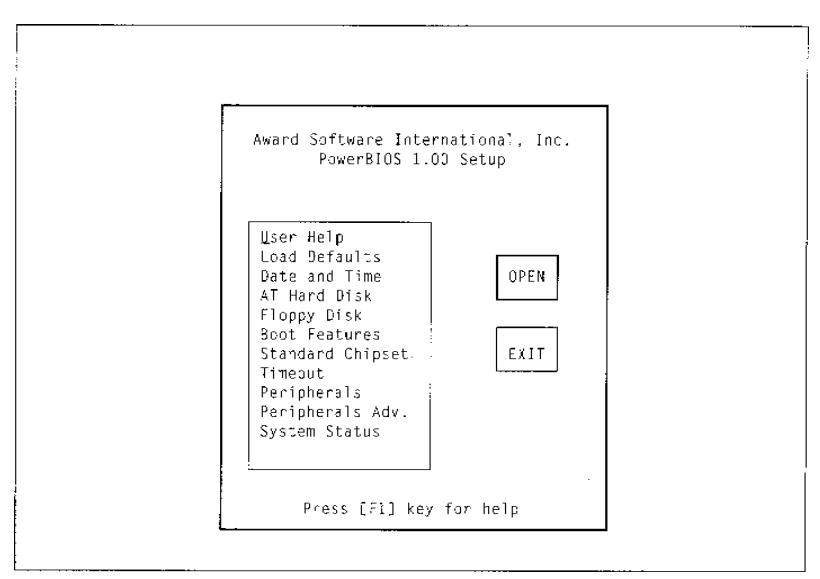

Figure 6, Setup Menu

The following selections are available in the setup menu:

# User Help

This selection displays a screen with help message and instructions on how to use list boxes and radio buttons.

# Load Defaults

Use this option to reset current settings to factory default values.

# Time and Date

Use this selection to set time and date.

# AT Hard Disk

This selection offers automatic detection and manual drive parameter configuration of IDE-/AT-Bus hard disk drives connected to the primary (on-board) and secondary IDE-Controller. If using the BIOS automatic detection, several drive types may be available. Extended modes for IDE hard disk with a capacity of more than 528 MB are supported by the BIOS.

# Floppy Disk

Select type of floppy disk drives installed.

#### Boot Features

Additional configuration features for system boot.

#### Standard Chipset

Settings for Cache and Shadow.

#### Timeout

Select to switch off screen or spin down IDE hard disk drives after specified time of inactivity.

#### Peripherals

Setup settings for serial ports, parallel port, IDE-/AT-Bus-Controller, Floppy Disk Controller and PS/2-Mouse.

#### Peripherals Adv.

Sehup settings for feature controller, silicon disk and LC display.

## System Status

Information on temperature and voltage (read only).

Use the arrow keys to navigate between menu selections and press RETURN to enter the chosen dialog box. Use the TAB keys to jump between list boxes and buttons.

 To return to the setup menu or leave the setup program, hit ESC (or press the EXIT or CANCEL button).

 Before leaving the setup program, a confirmation box appears. Press SAVE to save all settings and leave the setup program, press EXIT the button or hit the ESC key to discard all changes and leave the setup program without saving, or press RETURN to return to the setup menu:

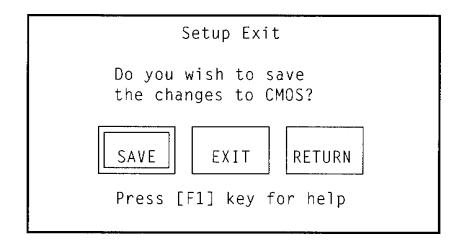

# 2.2.1 Time and Date

After selecting Time and Date the following dialog box appears:

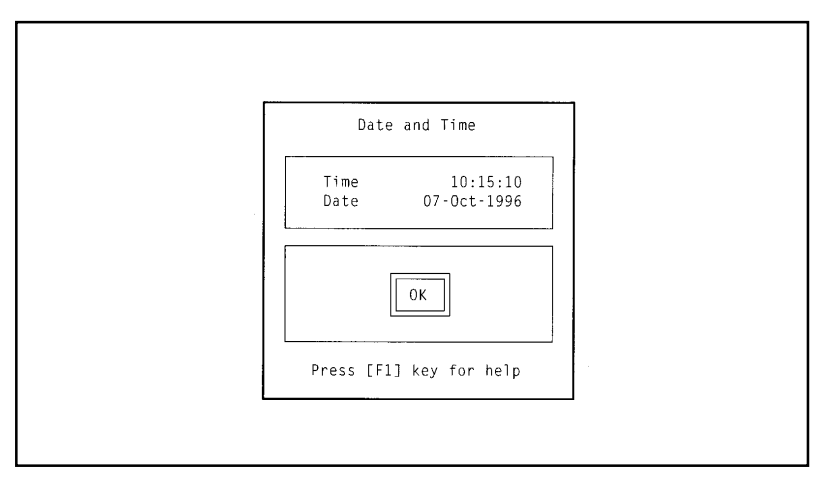

Figure 7, Date and Time Setup

The following parameters can be set (Use the TAB keys to jump between selections):

## Date

Enter the current date in the form tt-MM-JJJJ

## Time

Enter current system time in the format hh:mm:ss

# 2.2.2 AT Hard Disk

After selecting AT Hard Disk the following dialog box is displayed:

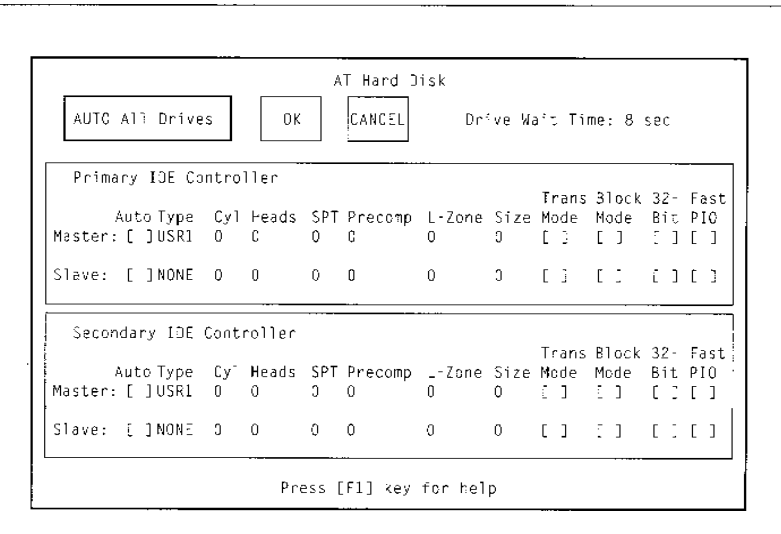

Figure 8, "AT Herd Disk" Setup

Use the arrow keys to navigate to the appropriate hard disk drives settings or jump between buttons using the TAB keys. Press the AUTO All Drives button to configured drive parameters automatically or enter the applicable values. Use the AUTO checkmark to automatically detect the drive type during system boot and set the appropriate period of time the system is to wait for the drive to spin up (drive wait time).

# 2.2.3 Floppy Disk

After selecting Floppy Disk the following dialog box appears:

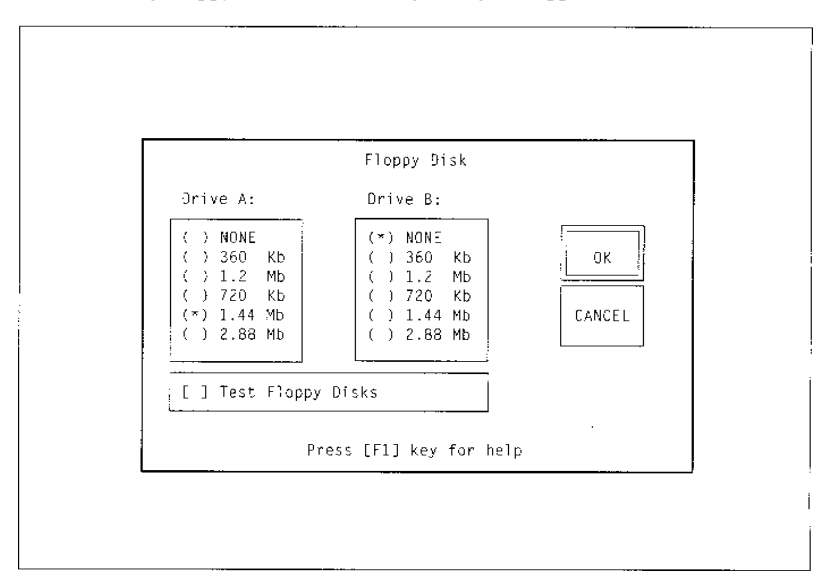

Figure 9, "Floppy Disk" Setup

The following parameters can be set (Use the TAB keys to jump between items and select an highlighted option by pressing the space bar):

# Drive A:, Drive B:

Select type of floppy disk drive installed

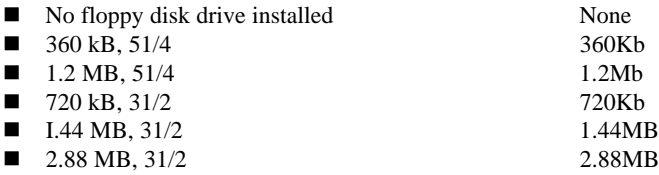

## Test Floppy Disks

Activate/deactivate floppy disk drive testing at start-up

# 2.2.4 Boot Features

After selecting Boot Features the following dialog box is displayed:

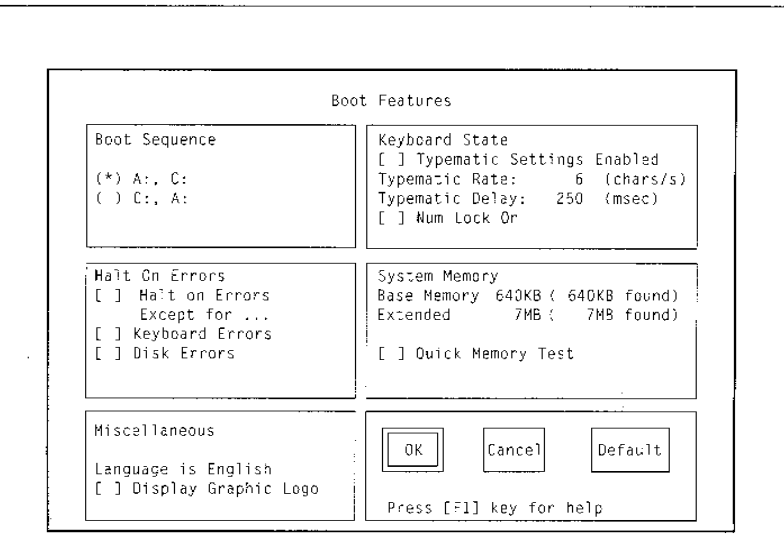

Figure 10, Boot Features Setup

The following parameters can be set (Use the TAB keys to jump between items and select/deselect an highlighted option by pressing the space bar):

#### Boot Sequence

Secluence for boot attempts

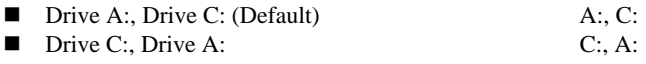

# Typematic Settings Enabled

Enable this option if the typematic settings have to be programmed into the keyboard.

# Typematic Rate

Select the keyboard repeat rate in characters per second (use cursor up/down keys)

# Typematic Delay

Select the delay before first repeat (use cursor up/down keys)

## Num Lock On

Activate/deactivate numeric key lock

## Halt On Errors

Halt boot on errors. Select which errors not to halt boot on:

■ Keyboard error

 $\blacksquare$  Disk errors

#### Base Memory

Base memory size

#### Extended Memory

Extended memory size

## Quick Memory Test

Activate/deactivate quick memory testing

#### Language Is

Select language for POST and error messages (see also Figure 5 on page 16). Use the arrow up and down keys to navigate to select a desired language.

- English boot messages (Default) English
- 
- German boot messages German German German German German German German German German German German German German German German German German German German German German German German German German German German German Ge  $\blacksquare$  French boot messages
- -

# Display Graphic Logo

Activate/deactivate graphic logo display during system boot

# 2.2.5 Standard Chipset

After selecting Standard Chipset the following dialog box appears:

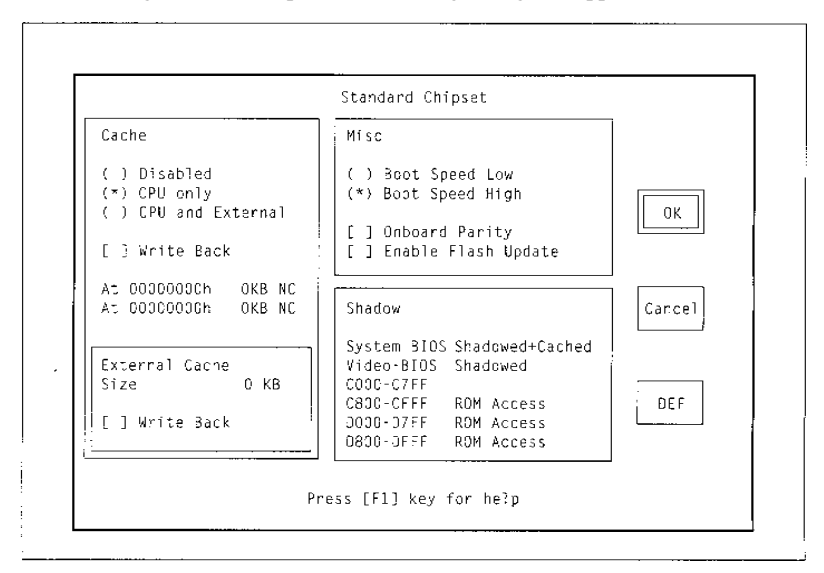

Figure 11,"Standard Chipset" Setup

The following parameters can be set (Use the TAB keys to jump between items and select/deselect an highlighted option by pressing the space bar):

## Cache

Activate/Deactivate system cache. If an external cache is not available, this option can not be selected.

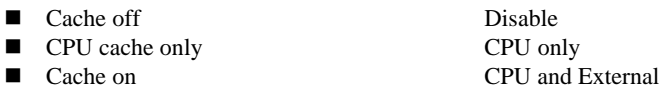

# Cache Write Back

Select writeback cache fiunction for CPU cache. This option can only be selected if supported by the CPU installed.

# External Cache Write Back

Select writeback cache function for external (level z) cache. This option can only be selected if second level cache is installed on the board.

# Boot Speed

Define bootup system speed

- Full operation speed High
- Reduced CPU speed for bootup Low
- 

# Onboard Parity

Enable onboard parity checking if parity RAM is installed

#### Enable Flash Update

Enable System-ROM update (i.e. disable flash module write protection). After checking this option, the System-ROM Flash module will be unprotected at next power on and automatically be cleared again at the following power on. If option is not checked, the System-ROM is write protected.

#### Shadow

Activate/deactivate shadowing for memory area

# 2.2.6 Timeout

After selecting Timeout the following dialog box is displayed:

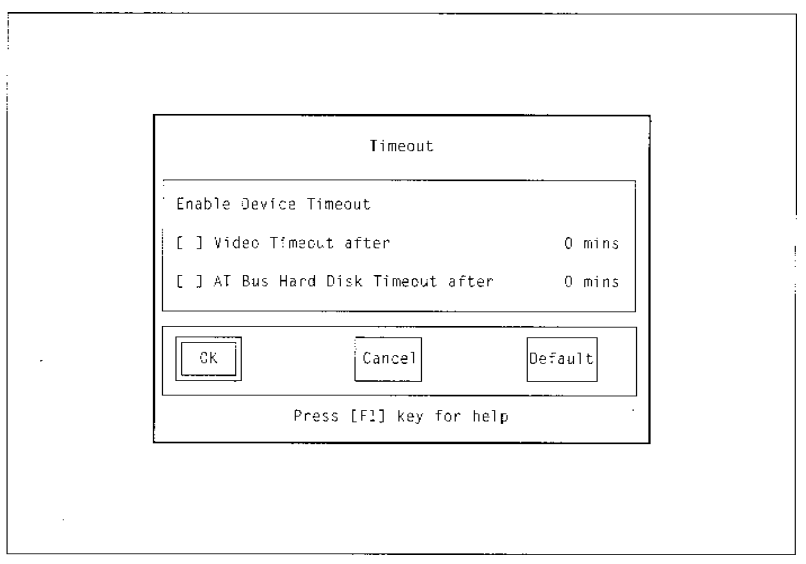

Figure 12, "Timeout" Setup

Tne following parameters can be set (Use the TAB keys to jump between items and select an highlighted option by pressing the space bar):

## Video Timeout

Select this option to switch off screen after specified time of keyboard inactivity. DPMS mode is used if supported by the video system. Select the time to wait before screen is switched off.

## AT Bus Hard Disk Timeout

Select this option to spin down IDE drivel(s) after a specified time of drive inactivity. Select the time to wait before timeout.

# 2.2.7 Peripherals

After selecting Peripherals the following dialog box appears:

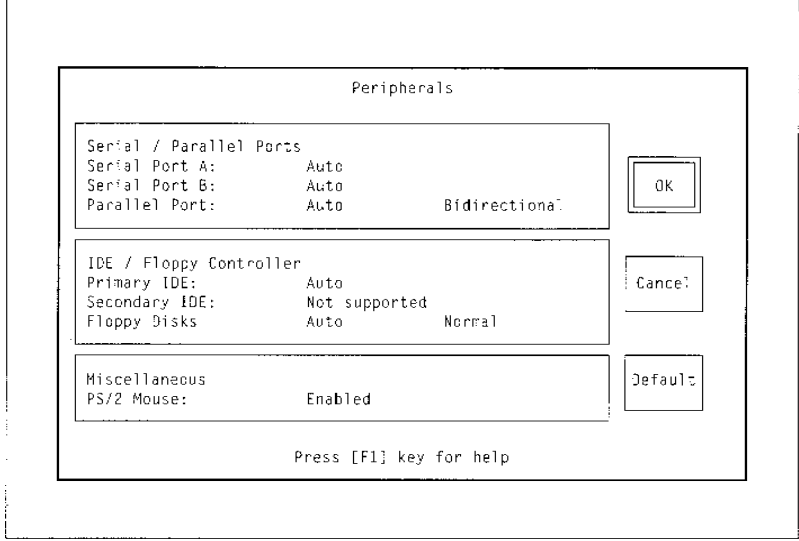

Figure 13, Peripherals Setup

The following parameters can be set (Use the TAB keys to jump between items and select/deselect an highlighted option by pressing the space bar):

## Serial Port A

Select base address for serial port I

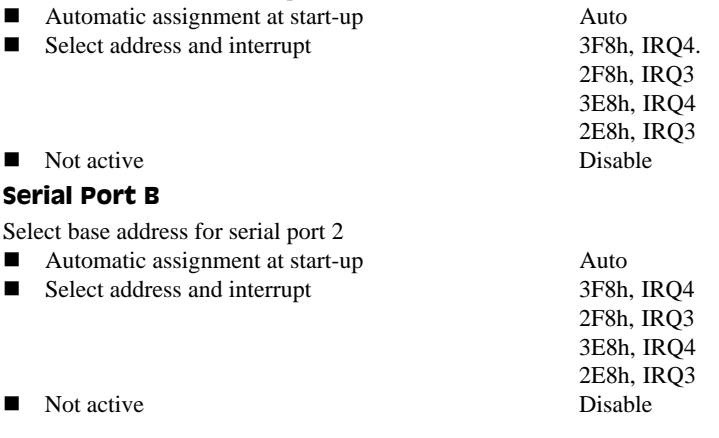

## Parallel Port

Select base address for parallel port

- Automatic assignment at start-up Auto
- Address and interrupt 3BCh, IRQ7
- 378h, IRQ7 278h, IRQ5
- n Not active Disable

Select mode for active parallel port

- Bidirectional
- n EPP
- $ECP$
- $\blacksquare$  FPP+FCP

## Primary IDE

Activate/deactivate primary (on-board) IDE-Controller and IDE-/AT-Bus interface

- Automatic detection at start-up Auto ■ IDE-Controller off Disable
- IDE-Controller on Enabled

Floppy Disk

Activate/deactivate on-board Floppy Disk Controller and floppy disk interface

■ Automatic detection at start-up Auto ■ FDC-Controller off Disable ■ FDC-Controller on Enabled

Select mode for floppy disk drives

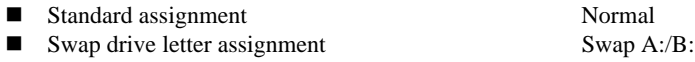

#### PS/2 Mouse

Enable/disable onboard PS/2-mouse port. Please note: This function is not supported on the PCM-4330 platform.

# 2.2.8 Peripherals (Advanced)

After selecting Peripherals (Advanced) the following dialog box appears:

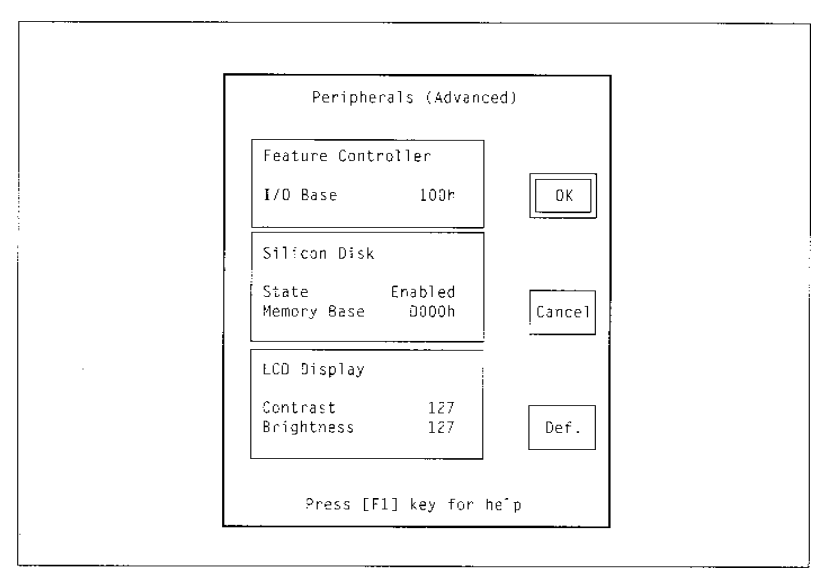

Figure 14, Peripherrls (Advanced)" Setup

The following parameters can be set (Use the TAB keys to jump between items and select values using the arrow up and down keys):

## Feature Controller I/O Base

Select the I/O base for Feature Port access. The Feature Port interface uses two consecutive addresses, which should not conflict with any other system device. The new base address will be used after reboot.

■ Base address 100h - 7FFh

## Silicon Disk State

Onboard silicon disk support. If this option is enabled the option ROM is mapped to the CPU address space, while no resources are needed if this function is disabled.

- Onboard silicon disk on Enabled n Onboard silicon disk off Disabled
- 

#### Silicon Disk Memory Base

Define the 16 kB memory window within the CPU address space to be used for silicon disk access.

■ Memory Base D000h/D400h/D800h/ DC00h/CC00h

# LCD Display Contrast

Select LC display bootup value for contrast. As visual feedback, the new value will be programmed immediately.

Contrast value  $0 - 255$ 

# LCD Display Brightness

Select LC display boohup value for brightness. As visual feedback, the new value will be programmed immediately.

■ Brightness value 0 - 255

# 2.3 MS-DOS SVGA Software

Special SVGA software (drivers and programs) is included with the PCM-4330 single board computer to use the extended functions under MS-DOS. Operation of the SVGA adapter is also possible without this SVGA software.

The SVGA software for use with MS-DOS is found on the disk labeled DOS Install Disk. The following files are included on this disk:

# Text

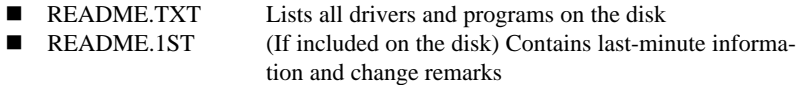

# Drivers

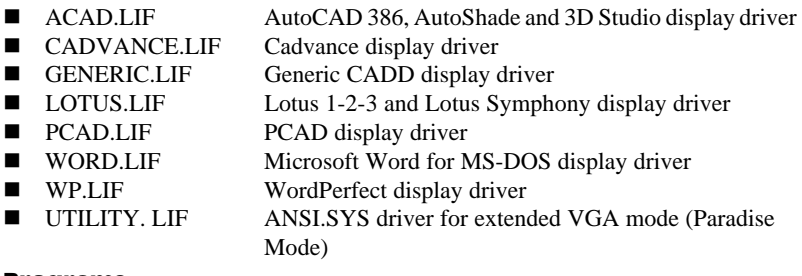

## Programs

- n INSTALL. COM Menu controlled installation program
- CHIPTST. EXE (used by INSTALL.COM)
- KDINSTAL. EXE (used by INSTALL.COM)
- READID.EXE (used by INSTALL.COM)
- VGAMODE.EXE (used by INSTALL.COM)

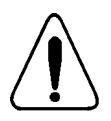

If the system does not operate as anticipated after the installation of a MS-DOS device driver, please refer to Appendix A:Troubleshooting.

#### 2.3.1 Driver Installation

To use the extended features of the WD90C24 controller under MS-DOS special SVGA software (programs and drivers) must be installed. The disk DOS-Install Disk contains the menu-controlled program INSTALL.COM.

- $\blacktriangleright$  Make a backup copy of the disk DOS-Install Disk and store the original at a secure place.
- <sup>8</sup> Check whether the PCM-4330 single board computer is correctly installed in the system and that all jumpers and switches are set properly.
- $\blacktriangleright$  Load the utility program INSTALL.COM from your backup copy of the installation disk from dis

The following start-up page of the installation utility appears on the screen. It contains the version number and copyright information:

```
VGA 90C24 Installation Program 1.0
Copyright(c)Western Digital Corporation 1993
All Rights Reserved
         The installation program used to install VGA 90C24 drivers is licensed software
provided by Knowledge Dynamics Corp.P.O. Box 1558, Canyon Lake, Texas 78130-1558
(USA). INSTALL is Copyright (c) 1987-1993 by Knowledge Dynamics Corp which reserves
all copyright protection worldwide. INSTALL is provided to you for the exclusive
purpose of installing VGA 90C24 drivers
    Press [ESC] to quit, any other key to continue ...
```
Figure 15, (Install.com) Start-up Screen
Press the  $\leq$  E S C  $>$  key to quit the I N STALL.COM installation utility or press any other key to display the following menu:

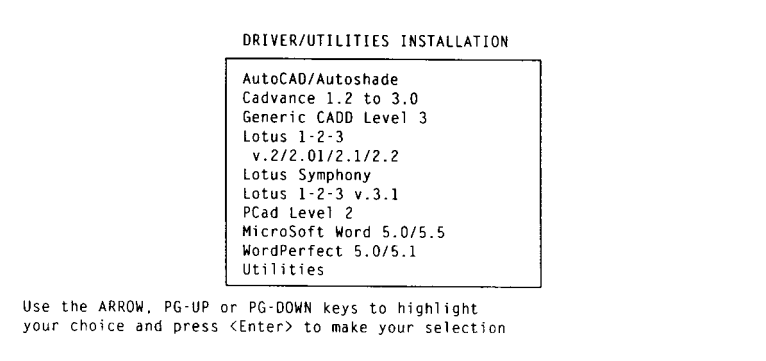

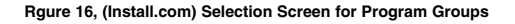

 $\blacktriangleright$  Use the cursor keys to select the program group for which you want to install a driver and press < ENTER > .

Depending on your selection in the program selection screen (see figure 16), the following drivers and driver configurations may be selected:.

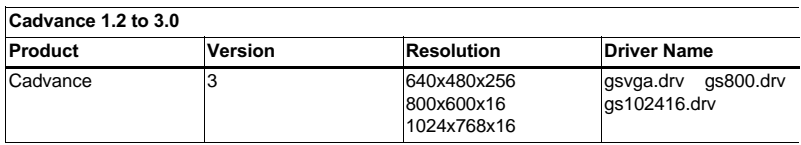

Table 4, Cadvance Drivers

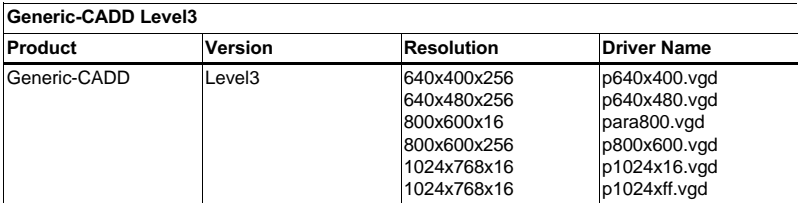

Table 5, Generic-CADD Drivers

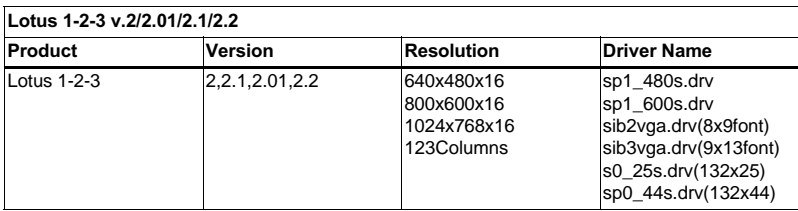

#### Table 6, Lotus 1-2-3 Drives

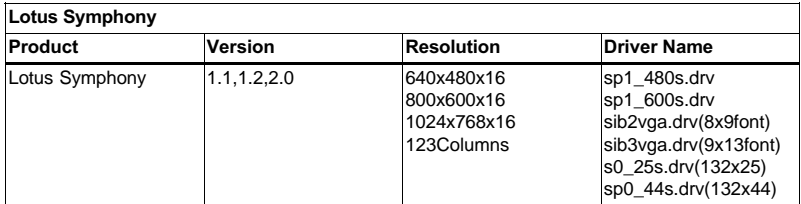

#### Table 7, Lotus Symphony Drives

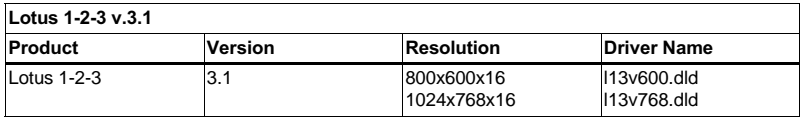

Table 8, Lotus 1-2-3 v.3.1 Drivers

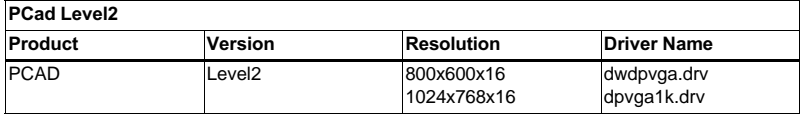

Table 9, PCad Drivers

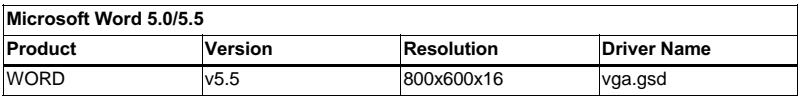

Table 10, Microsoft Word 5.0/5.5 Drivers

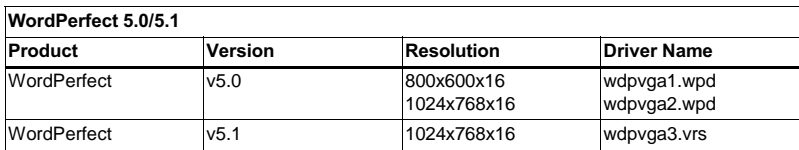

Table 11, WordPerfect 5.0/5.1 Drivers

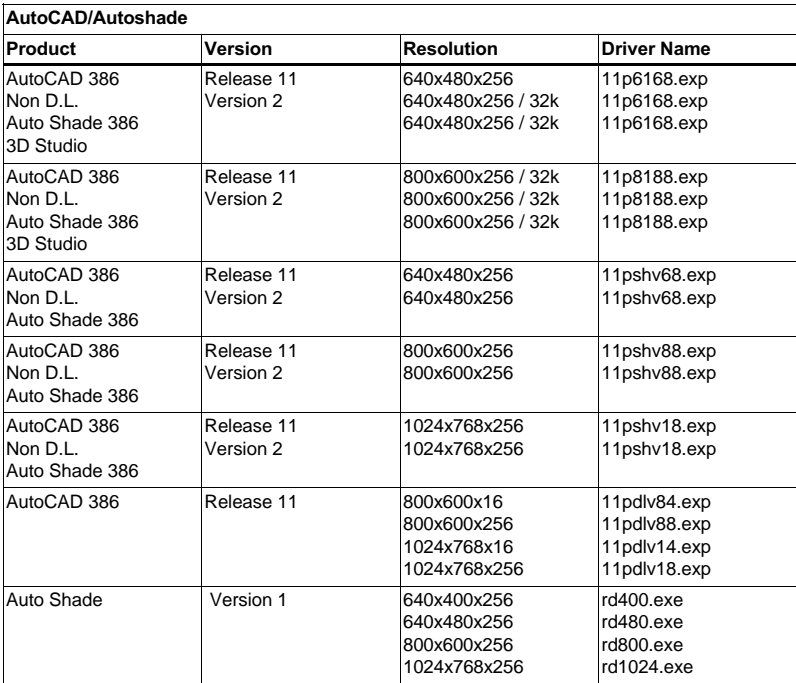

#### Table 12, AutoCAD Drivers

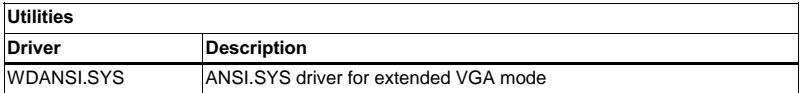

Table 13, #Utilities

After selecting a driver and display resolution, the installation utility requests the target drive and the name of the destination directory to receive the driver software.

The following example installs the driver into the directory that contains the Lotus1-2-3 software.

 $\blacktriangleright$  Use the cursor keys to select a drive letter from the list of avafiable drives and press <ENTER>.

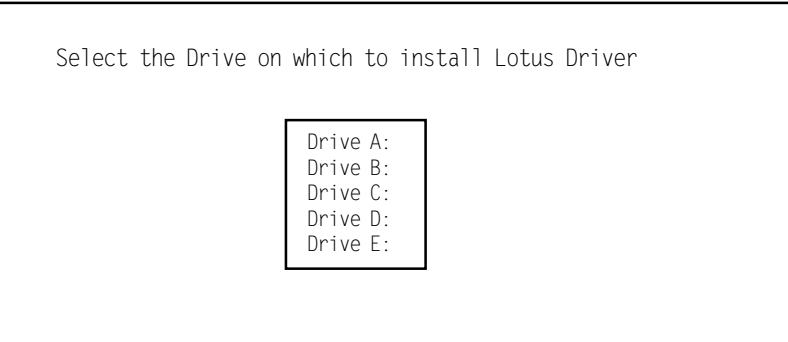

Figure 17, (Install.com)Destination Drive

 $\blacktriangleright$  Enter the subdirectory and press <ENTER>.

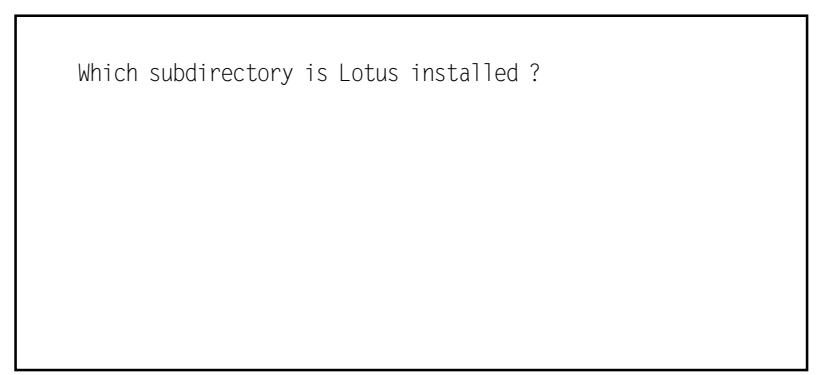

Figure 18,(Install.com)Destination Subdirectory

<sup>8</sup> Please read all instructions carefully as the actual input parameters may vary according to the driver selected.

# 2.4 MS-Windows SVGA Software

Special SVGA software (programs and drivers) is included with the PCM-4330 to use extended functions of the video controller under MS-Windows. Operation of the SVGA adapter is also possible without this special SVGA software.

The SVGA software for use with MS-Windows is found on the disk labeled *Windolvs-Install-Disk*. The following files are found on this disk:

## **Drivers**

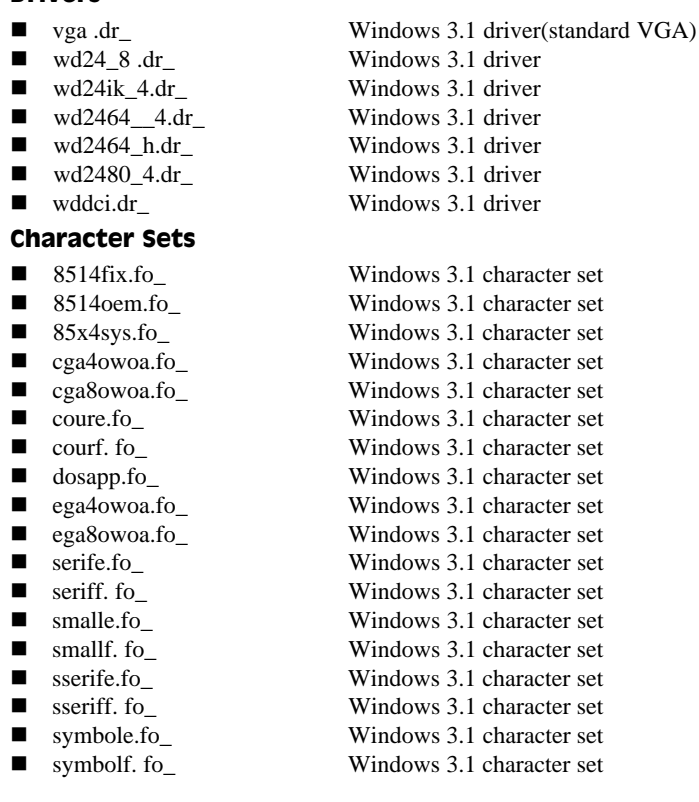

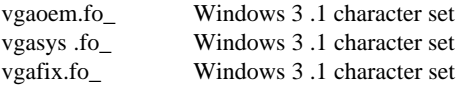

# SetupPrograms

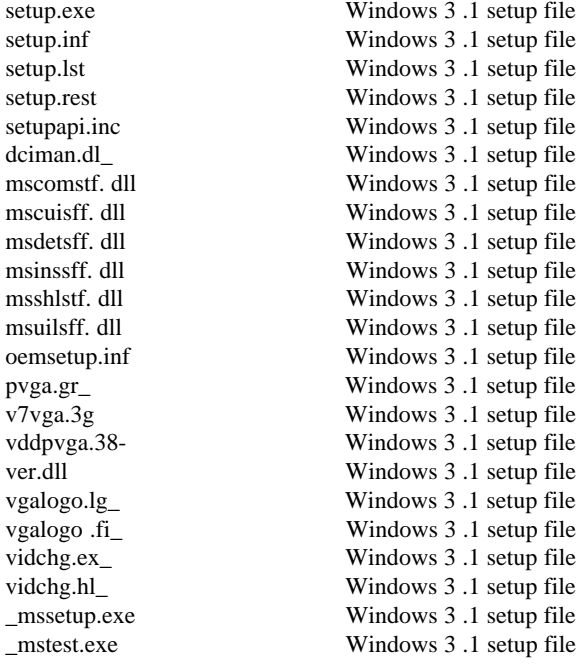

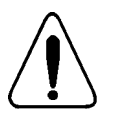

If the system does not operate as anticipated after the installation of a MS-Windows device driver, please refer to Appendix A: Troubleshooting.

# 2.4.1 Driver Installation

To use extended features of the SVGA controllers on the PCM-4330 single board computer under MS-Windows special SVGA drivers must be installed.

 The Windows-Install-Disk contains a special installation program to install SVGA video drivers and change video settings under MS-Windows. Use the MS-Windows File Manager or Program Manager to start the installation. On-line-Help is available at every stage.

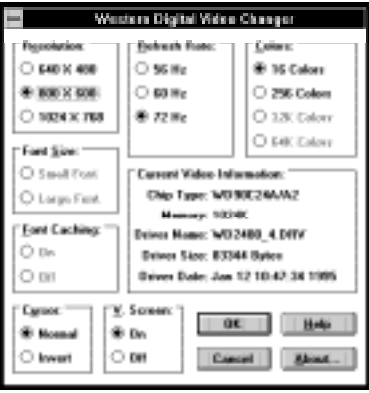

Figure 19, Western Digital Video Changer

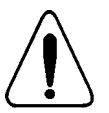

Please check with your monitor specifications to ensure that the monitor is capable of supporting the particular option, to prevent damage to the display.

# Resolution

Select a resolution for the video driver

- 640 x 480 This resolution supports the following color settings: 16,25,32k and 64k colors
- 800 x 600 This resolution supports 16 and 256 colors. The screen refresh rate may also be set: 56 Hz, 60 Hz and 72 Hz, non-interlaced, are sup ported.
- 1024 x 768 This resolution also supports 16 or 256 colors. Screen refresh rate can be set to 60 Hz interlaced or non-interlaced.

# Refresh Rate

Choose a screen refresh rate for the selected resolution

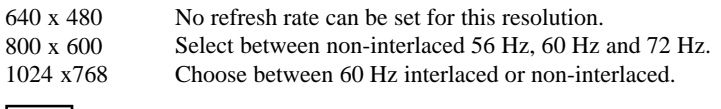

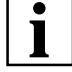

The higher the refresh rate, the better the display quality. Also, non-<br>interlaced mode has a better display quality than interlaced mode.

## Color

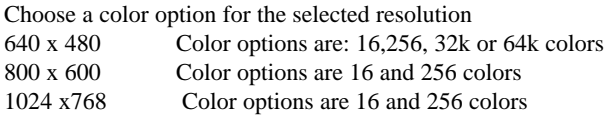

When 256 color is selected for all resolutions, the following options are available:

## Font Size

Select font size for the display

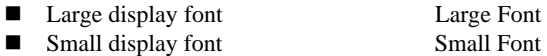

# Font Caching

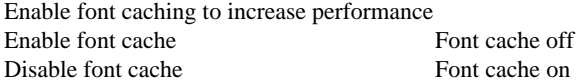

# Cursor

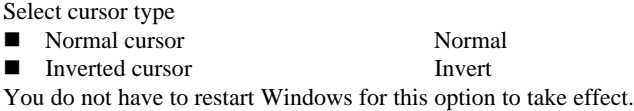

# Virtual Screen

Enable virtual screen

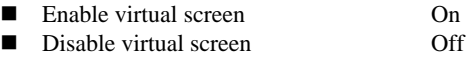

#### Layout and Functions 3

This chapter describes the technical layout and functions of the PCM-4330 single board computer.

# Block Circuit Diagram 3.1

Figure 14 illustrates the schematic layout of the PCM-4330 in form of a circuit diagram:

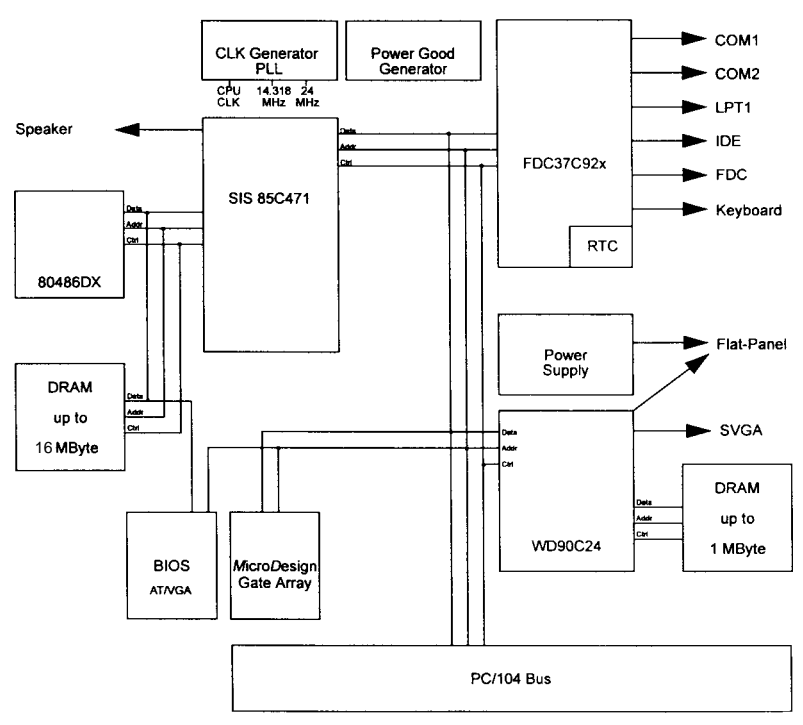

Figure 20, PCM-4330 486SX-,486DX2-,and 486DS4-ISA-System

# 3.2 General Layout

The following sections describe the individual components of the PCM-4330 single board computer.

## 3.2.1 Processor (CPU)

A 32-bit CPU from the Intel i486 family is used. The PCM-4330 may be fitted with a 486SX, 486DX2, or 486DX4 processor.

All these processors feature: Separate address and data bus Extensive instruction set, downward compatible to the 8086 set Integrated memory management (MM U) Memory protection on 4 levels Address space of 1 MB in Real Mode Physical addressable address space of up to 4 GB in Protected Mode

The processor can be operated in Real Address Mode or Protected Virtual Mode. After a reset, the processor resumes operation in Real Mode.

### 3.2.2 Memory

Memory on the PCM-4330 consists of ROM and RAM area depending on the board configuration, ROM memory size is 128 kB to 4 MB. 128 kB are located below the 1 MB and 4 GB address boundary. It is therefore available twice (mirrored). A socket is used for ROM memory modules with a 8-bit word width containing a 29F010 (128 kB), 29F020 (256 kB), or 29F040 (512 kB) Flash-Memory. Alternatively, a 28F016SV (I MB) or 28F032SV (4 MB) module can be used, which also offers silicon disk capabilities. The BIOS software can be reprogrammed by an auxiliary program during operation.

RAM is build up by two dynamic memory modules in sockets to offer 1 MB, 4MB or 16 MB on-board. These RAM modules support an access width of 32 bit and may be parity checked bitwise (optional).

Specific attributes can be assigned to certain regions of RAM memory:

- Enable/Disable Shadow
- $RAM$

| 16MB   |                       |                       |
|--------|-----------------------|-----------------------|
| 1024kB | <b>BIOS</b><br>128kB  | enable/disable<br>RAM |
| 896kB  | CHANNEL-I/O<br>128kB  | enable/Disable<br>RAM |
| 768kB  | Video-Buffer<br>128kB | enable/disable<br>RAM |
| 640kB  | DOS-area              |                       |

Table 14, RAM Area Attributes

Accessing the silicon disk is performed via 16 kB banks, that are paged into the address space of the processor. I/O port may be assigned for paging and individual banks may be designated for paging. Read operations can be performed on bytes, words or double-words. Special software must be used to write to the silicon disk, removing the write protection before write operations.

#### 3.2.3 Cache

The i486 family of processors all feature 8 kB on-chip cache and cache controller.

#### 3.2.4 DMA Controller

The DMA controller of the SIS-85C471-AT-Controller offers the ISA functionality of two 82C37-DMA controllers with seven independent channels.

#### 3.2.5 Interrupt Controller

Two 82C59-compatible interrupt controllers are implemented. They are cascaded and offer 2 external interrupt channels.

#### 3.2.6 Timer

A 82C54-compatible timer is also included. It comprises three independent channels which can be programmed in six different modes.

#### 3.2.7 Real-time Clock (RTC)

The RTC is included in the MC146818A-compatible cell of the FDC37C92x-Ultra-I/O-Controller. It is extended by 128 bytes via two 64 byte CMOS RAM pages in address space 40h - 7Fh of the RTC.

 The RTC manages system time, date, and offers alarm functions. 14 of 192 bytes of internal memory are used to control the clock functions, the remaining 178 bytes of CMOS RAM are used to store BIOS setup information.

### 3.2.8 Keyboard Controller

The keyboard interface is implemented as a megacell in the SMC FDC37C92x-Ultra-I/O-Controller. In addition to the serial keyboard port, two ports for system status and control functions are available.

The keyboard controller manages:

- $\blacksquare$  Keyboard lock
- $\Box$  Color/monochrome toggling
- $\blacksquare$  Address line A20 (1 MB limit)
- $\blacksquare$  Keyboard reset
- Keyboard interrupt request IRQ1

#### 3.2.9 Loudspeaker

The tone signal for the speaker is generated by Timer 2 (in the SIS-85C471-AT-Controller). The timer is programmed as a square-wave generator. The generator is controlled by the System-Control-Registers in Port B. An additional bit of the System-Control-Registers is combined with output of Timer 2 by a logical and. Theresulting signal controls the internal or external speaker (using the system interface; c.f. Figure 23 on page 54).

#### 3.2.10 Reset Logic

A system reset may be initiated by the power supply, shutdown, keyboard reset or via I/O port 92h (Bit 0) and the SIS-85C471-AT-Controller.

#### 3.2.11 A20 Logic

The CPU line mask-A20 can be controlled as in AT-systems through the key-board controller. Additionally, the PS/2®-compatible port 92h (Bit 1) is available.

#### 3.2.12 Port B and NMI Logic

The status and control port B (061h) consists of the integrated System-Control-Register and the System-Status-Buffer. Parity checking may be enabled/disabled via the System-Control-Register. The System-Status-Buffer informs on queued memory parity errors.

#### 3.2.13 Video Controller

The Western Digital WD90C24 video controller can address various monochrome or color flat panel displays directly, as well as regular SVGA monitors. A 2-row 10 pin connector for SVGA displays and a 2-row 40-pin universal LCD-onnector arelocated on the board.

### 3.2.14 Floppy Disk Controller

The FDC37C92x-Ultra-I/O-Controller from SMC with a licensed 765B-compatible SuperCell<sup>™</sup> is used for floppy disk control. Data is exchanged over DMA channel2, interrupts are initiated via IRQ6. Up to two floppy disk drives  $(3^{1/2}$  or  $5^{1/4})$  are supported.

### 3.2.15 IDE-/AT-Bus

The FDC37C92x peripheral unit also includes an interface for IDE-/AT-bus hard disks.

### 3.2.16 Parallel Port LPT1

The parallel port LPT1 is also integrated into the FDC37C92x-Ultra-I/O-ontroller. In addition to the PC/AT standard it can be operated in bi- as wall as in uni-directional mode. This interface is equipped with a  $ChiProtect<sup>TM</sup> circuit protecting it$ from power surges at power-on of the printer device. I/O addresses are selectable in the setup menu. LPT1 is a 26-pin 2-row male connector on the board and can be extended to the exterior with an extension cable.

### 3.2.17 Serial Ports COM1 and COM2

Interfaces COM1 and COM2 are included in the FDC37C92x-Ultra-I/O-ontroller as a NS16550-compatible SuperCelL™. I/O addresses are selectable in the set-up menu; interrupts (IRQn) are pre-assigned and can not be selected by the user. COM1 and COM2 are located as 2-row 10-pin connectors on the PCM-4330 single board computer.

#### Hardware Interfaces 4

All interfaces required for an AT-compatible PC are included on-board. Figure 21 illustrates the location of interfaces and connectors on the PCM-4330 PC/104 single board computer.

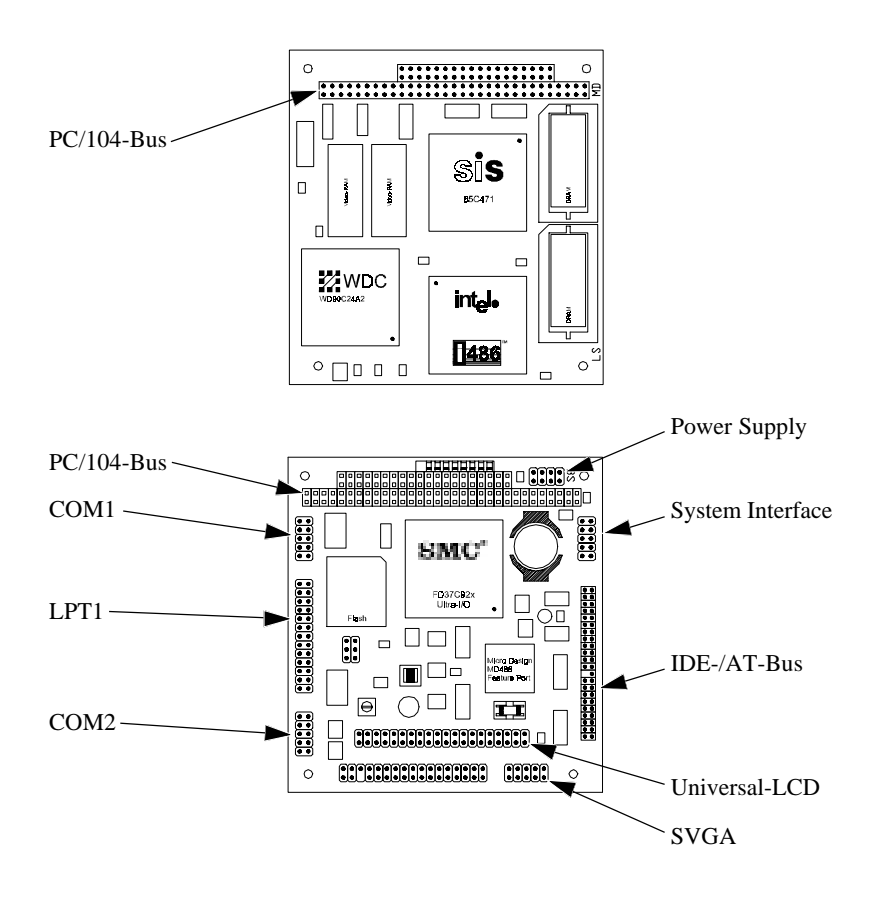

Figure 21, Location of on-board Interfaces

The following sections describe individual interfaces of the PCM-4330 in detail.

# PC/104-Bus

The PC/104-Bus is a multimaster bus featuring:

- 24-bit addressing for CPU, DMA and busmaster
- 8-bit or 16-bit data
- $\blacksquare$  Multimaster capability
- $\blacksquare$  11 interrupt channels, flank triggered
- 7 DMA channels (four 8-bit, three 16-bit)
- $\blacksquare$  Waitstate control
- $\blacksquare$  Refresh control

# PC/104-Bus Pin Assignment

The PCM-4330 features a PC/104-Bus. Please refer to table 16 for the pin assignment on the PC/104-Bus.

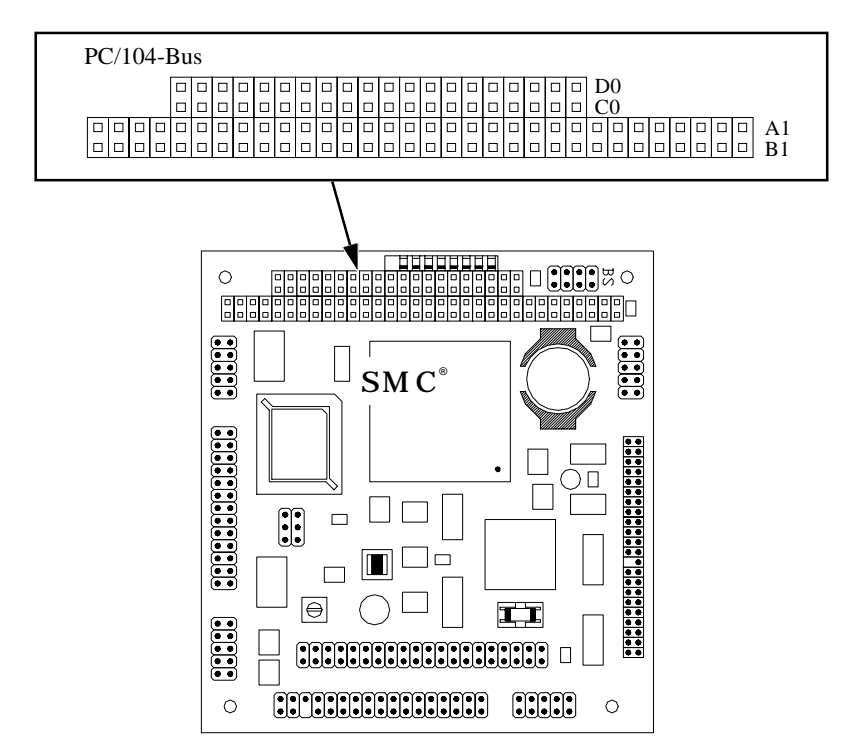

Figure 22, PC/104-Bus

| Pin            | Signal        | Pin            | Signal          | Pin | Signal         | Pin            | Signal         |
|----------------|---------------|----------------|-----------------|-----|----------------|----------------|----------------|
| <b>B1</b>      | GND           | A1             | IOCHK#          | C0  | GND            | D <sub>0</sub> | GND            |
| <b>B2</b>      | <b>RSTDRV</b> | A <sub>2</sub> | D7              | C1  | SBHE#          | D1             | MEMCS16#       |
| B3             | <b>VCC</b>    | A3             | D6              | C2  | LA23           | D <sub>2</sub> | <b>IOCS16#</b> |
| B4             | IRQ9          | A4             | D5              | C3  | LA22           | D <sub>3</sub> | <b>IRQ10</b>   |
| B5             | $-5V$         | A5             | D4              | C4  | LA21           | D4             | IRQ11          |
| B <sub>6</sub> | DRQ2          | A6             | D3              | C5  | <b>LA20</b>    | D5             | IRQ12          |
| B7             | $-12V$        | A7             | D2              | C6  | LA19           | D <sub>6</sub> | IRQ15          |
| B <sub>8</sub> | WSO#          | A8             | D1              | C7  | LA18           | D7             | IRQ14          |
| B <sub>9</sub> | $+12V$        | A9             | D0              | C8  | <b>LA17</b>    | D <sub>8</sub> | DACK0#         |
| <b>B10</b>     | <b>GND</b>    | A10            | <b>IOCHRDY</b>  | C9  | MEMR#          | D9             | DRQ0           |
| B11            | SMEMW#        | A11            | AEN             | C10 | MEMW#          | D10            | DACK5#         |
| B12            | SMEMR#        | A12            | SA19            | C11 | D8             | D11            | DRQ5           |
| <b>B13</b>     | IOW#          | A13            | SA18            | C12 | D <sub>9</sub> | D12            | DACK6#         |
| <b>B14</b>     | IOR#          | A14            | SA17            | C13 | D10            | D13            | DRQ6           |
| <b>B15</b>     | DACK3#        | A15            | SA16            | C14 | D11            | D14            | DACK7#         |
| B16            | DRQ3          | A16            | SA15            | C15 | D12            | D15            | DRQ7           |
| <b>B17</b>     | DACK1#        | A17            | <b>SA14</b>     | C16 | D13            | D16            | <b>VCC</b>     |
| <b>B18</b>     | DRQ1          | A18            | SA13            | C17 | D14            | D17            | MASTER#        |
| <b>B19</b>     | REFRESH#      | A19            | SA12            | C18 | D15            | D18            | GND            |
| <b>B20</b>     | <b>SYSCLK</b> | A20            | SA11            | C19 | N.C.           | D19            | GND            |
| <b>B21</b>     | IRQ7          | A21            | <b>SA10</b>     |     |                |                |                |
| <b>B22</b>     | IRQ6          | A22            | SA9             |     |                |                |                |
| <b>B23</b>     | IRQ5          | A23            | SA8             |     |                |                |                |
| <b>B24</b>     | IRQ4          | A24            | SA7             |     |                |                |                |
| <b>B25</b>     | IRQ3          | A25            | SA6             |     |                |                |                |
| B26            | DACK2#        | A26            | SA5             |     |                |                |                |
| B27            | ТC            | A27            | SA4             |     |                |                |                |
| B28            | <b>BALE</b>   | A28            | SA3             |     |                |                |                |
| <b>B29</b>     | <b>VCC</b>    | A29            | SA <sub>2</sub> |     |                |                |                |
| <b>B30</b>     | OSC           | A30            | SA1             |     |                |                |                |
| <b>B31</b>     | GND           | A31            | SA0             |     |                |                |                |
| <b>B32</b>     | GND           | A32            | GND             |     |                |                |                |

Table 15 lists the PC/104-Bus pin assignments. Signals with# symbol are low active.

Table 15, PC/104-Bus Pin Assignment

# 4.1.2 Signal Description

The following section describes the meaning and specific attributes of individual signal. Signals with # symbol are *low* active.

## **SD0 - SD15**

Data is transferred on these lines between CPU / DMA, memory and I/O. 8-bit boards must use lines SD0 - SD7 while 16-bit boards use lines SD0 - SD15. A 16-bit processor access to an 8-bit board automatically results in the generation of two 8-bit accesses. More significant data is shifted by a swap buffer to D0 - D7 with *High-Byte-Access.*

# **LA17 - LA23**

LA17- LA23 represent the unlatched address bus. Together with lines SA0 - SA19 of the ISA Bus, they address a memory area of up to 16 MB. Lines must be latched by a BALE signal. Output signals are generated by the CPU or a busmaster, input signals must be generated by a busmaster.

# **SA0 - SA19**

These lines are used on the ISA-bus to address memory and I/O devices. They are stable during *Command Phase* and need not be latched. They are generated as output signals by the CPU or the DMA controller. Input signals must be generated by a busmaster. During a refresh cycle — indicated by a REFRESH# signal — lines SA0 - SA9 carry the dynamic memory's refresh address.

### **SBHE#**

This low active signal indicates data transfer on data lines SD8 - SD15. It may only be used for control of data bus drivers and write signals on the ISA-bus with 16-bit boards.

### **AEN**

This low active signal specifies the I/O address space. AEN is the result of a logical and of signals HOLDA and MASTER# and indicates that a DMA controller or the refresh logic has taken control of the bus. It must always be used for I/O address coding for expansion cards.

### **SYSCLK**

This signal is a synchronous signal to the system cycle on the AT-bus with a frequency of 8.25 MHz and a cycle proportion of 1:1(50%).

### **BALE**

54 refresh cycles. This signal is the result of a logical or of signals ALE and HOLDA. Addresses LA17- LA23 must be latched with this signal. It is not generated for the second cycle of a 16-bit access to an 8-bit board and may thus not be evaluated as the beginning of a cycle. Due to the or operation, signal BALE is *high* during DMA or

#### SMEMR#,SMEMW#

Signal SMEMR# indicates a read cycle, SMEMW# a write cycle within the first MB of the ISA memory area (000000H-0FFFFFH). These signals are generated by the CPU or DMA controllers, signal SMEM R# is also generated by the refresh logic during refresh cycles with lines SA0 - SA9 indicating the refresh address. SA10- SA16 are in state high-impedance! SA17 - SA19 and LA17 - LA23 are kept on low by the page register. Signal REFFRESH# indicates that this is a refresh cycle in contrast to a normal read.

#### MEMR#.MEMW#

 Signal MEMR# indicates a read, signal MEMW# a write cycle within the 16 MB ISA address space. Output signals are generated by the CPU or by DMA controllers. For signal MEMW#, the refresh cycle operates analog to the SMEMR# signal. Input signals must be driven by a busmaster.

### IOR#, IOW#

Signal IOR# indicates a read, signal IOW# a write cycle on an I/O device if signal AEN is active at the same time. Output signals are generated by the CPU or the DMA controllers. Input signals must be forced by a busmaster. Since the Slot-CPU does not support full address decoding of I/O addresses, only a limited address space of 000h - 3FFh is available for expansion cards. Therefore, lines SA10 - SA15 need not be coded for I/O devices.

### **IOCHRDY**

This asynchronous signal is used to prolong the standard access times preset on the Slot-CPU for memory and port access. Slow boards generate this signal from the board address and the read/write signal. The CPU, DMA controller or refresh logic insert waitstates while this signal is set to low (NOT-READY). This signal should only be used if an access time of 500 ns for 8-bit or 220 ns for 16-bit ISA boards is insufficient. It must not be held by a ISA slave board for longer than 2.1  $\mu$ s to avoid loss of data due to an overdue refresh cycle.

### WSO#

The synchronous ready signal WS0# notifies the buslogic that the peripheral inserted into the expansion slot does not require wait states. In order to satisfy the setup and hold times of the peripheral, this signal must be logically combined with the processor synchronous signals: IOR#, IOW#, SMEMR#, SMEMW#, MEMR#, MEMW# and SYSCLK. To allow 16-bit memory access to a peripheral to proceed without waitstates (access time 100 ns), WS0# must be generated by combining the address and the read/write signal. If an 8-bit bus cycle with a minimum of 2 wait states is to occur, WS0# must be asserted (combined with the address coding) one clock cycle after the READ or WRITE signal is asserted. The signal must be asserted by an open collector or tri-state driver.

### MEMCS16#

The low active signal MEMCS16# indicates that the data transfer is a 16-bit access to memory. It must be generated by i6-bit memory units from addresses LAI7 - LA23. These memory accesses require one wait state with an access time of 220 ns. If this is not sufficient, additional wait states must be inserted by asserting CHRDY. The signal must be asserted by an open collector or tri-state driver.

# IOCS16#

This active low signal indicates that the current data transfer is a 16-bit I/O transfer. It must be generated by 16-bit I/O units from addresses SA1 - SA15. These transfers require one wait state with an access time of 220 ns. If this is not sufficient, additional wait states must be inserted by asserting CHRDY. The signal must be asserted by an open collector or tri-state driver.

# DRQO -DRQ3, DRQ5- DRQ7

An expansion component can request an  $I/O \rightarrow$  memory or memory  $\rightarrow$  I/O transfer or an ISA busmaster can request use of the bus by asserting the asynchronous DMA request lines. DRQ0 has the highest priority. The request is asserted by a high signal that must be maintained until the DMA controller responds with a DACK# signal. DRQ0 - DRQ3 can only be used to request byte (8-bit) transfers while DRQ5 - DRQ7 can only be used to request word (16-bit) transfers at even addresses (SBHE=0, A0=0). A DMA request can also be used to allow an expansion card to become a busmaster if the DMA channel is programmed in Cascade Mode and if the expansion card generates a MASTER# signal after receiving a DACK# signal.

# DACKO# - DACK3#, DACK5# - DACK7#

The DACK# signals indicate that a DMA request is acknowledged by the DMA controller and that the DMA transfer can occur. These signals are used by the expansion cards as I/O select signals for the selected data register. An expansion card that wants to become bus master will generate a MASTER# signal in response to receiving a DACK# signal.

# TC

This signal is bi-directional depending on the mode in which the DMA controller was programmed. In output mode, the TC signal indicates that a DMA transmission is finished. In input mode, a DMA slave may cancel a DMA transmission with this signal.

# MASTER#

This signal, together with an DRQn / DACKn# pair, lets an expansion card become busmaster. The DMA channel must be programmed in Cascade Mode. After receiving the DACK# signal, the expansion card sets the MASTER# signal to low. One system cycle later (I25 ns) it may assume control of the address and data bus, another cycle later of the read and write lines. If a busmaster wants to retain control of the bus longer than 50  $\mu$ s, it must refresh the memory every 15  $\mu$ s to avoid loss of data. Signal MASTER# must be asserted by an open collector or tri-state driver.

## REFRESH#

Signal REFRESH# indicates a memory refresh cycle. It is generated as an output signal by the refresh control. As an input signal, it must be generated by a busmaster (open collector or tri-state driver) every 15  $\mu$ s if the busmaster uses the bus for more than 10  $\mu$ s. During a refresh, the refresh address is on lines SA0 - SA15.

## OSC

This signal provides a frequency of 14.31818 MHz that can be used e.g. to generate the color signal of a CRT controller. It may also be used as a timer cycle. It is asynchronous to the system cycle and has a cycle ratio of 1:1.

## RSTDRV

This signal is used to reset the control logic on ISA expansion boards. RETDRV is set by the Reset-Controller on power-up of the computer and after a bus time-out.

# IRQ3 - IRQ7, IRQ9 - IRQ12, IRQ14, IRQ15

The interrupt signals are used to interrupt program currently executed by the processor and indicates that an I/O device needs to be attended by the CPU. Their priority is  $9, 10, 11, 12, 14, 15, 3, 4, 5, 6, 7$  (in descending order). A CPU interrupt is initiated either by a flank or a level. The interrupt signal must be held until the processor has executed the appropriate INTA cycles. Since that can not be detected on the bus (no INTACK line), an Interrupt-Hold-Flip-Flop must be present for every interrupt signal. The flip-flop must be reset by an I/O command, which acknowledges the interrupt.

# IOCHK#

An expansion board can indicate an error via this signal to the processor (e.g. a parity error), if IOCHK# was enabled prior by writing bit 3 to the port address 61h. In that case, a NMI can be created, if it is enabled via bit  $7 (=0)$  on the I/O-address 70h.

# 4.2 System Interface

The keyboard, a loudspeaker (to VCC), a hard-disk-LED (to VCC), a keylock (to GND)and a reset-button (to GND) are connected to the 10-pin system interface (see figure17). An external battery can also be connected. Please refer to table 16 for the coding of individual pins.

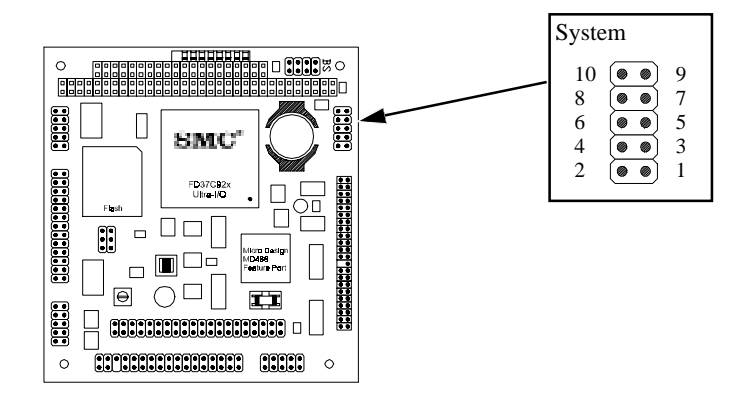

Figure 23, System Interface

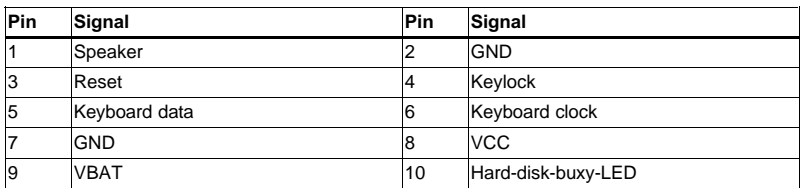

Table 16, System Interface Pin Assignment

# 4.3 Power Supply

Power is supplied to the PCM-4330 through a 8-pin male connector on the board.

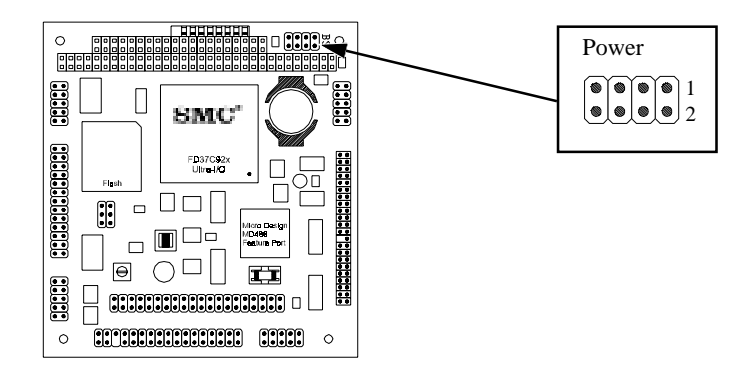

Figure 24, Power Supply

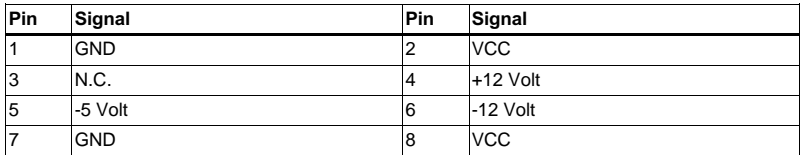

Table 17, Power Supply Pin Assignment

# 4.4 Floppy Disk Interface

The floppy disk interface is a coded 34-pin, 2-row male connector. Two  $(3^{1/2}$  or  $5^{1/4}$ ) floppy disk drives can be connected via a 34-wire flat cable. The odd pins connect the shielded wires to GND. Signals with # symbol are low active.

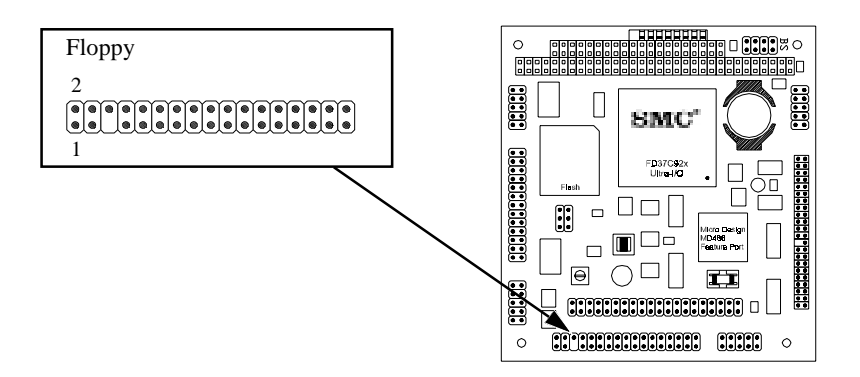

Figure 25,Floppy Disk Interface

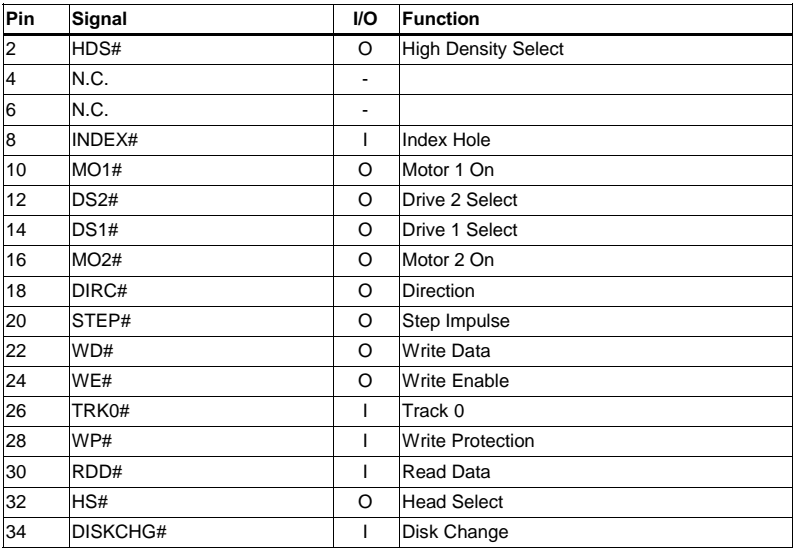

Table 18, Floppy Disk Interface Pin Assignment

#### IDE-/AT-Bus Interface 4.5

This is a coded 2-row 44-pin male connector on the board. Up to two IDE-/AT-Bus hard disk drives and/or IDE-/AT-bus CD-ROM drives can be connected via a flat ribbon cable. Signals with # symbol are low active.

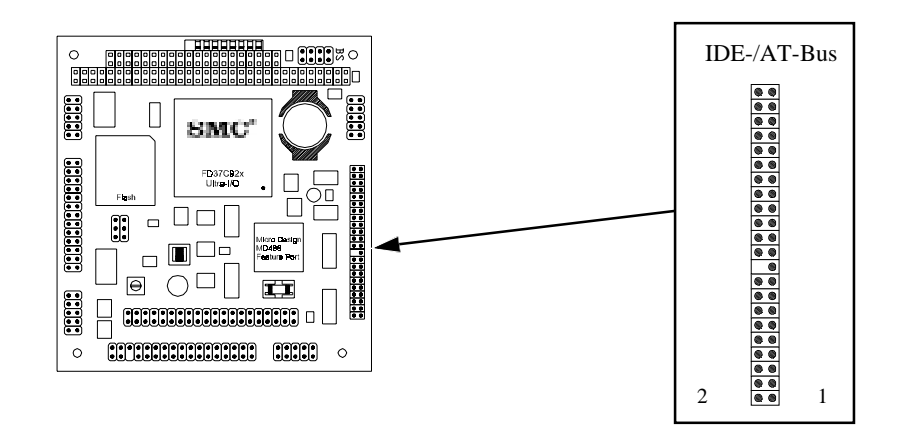

Figure 26 , IDE-/AT-Bus

| Pin | Signal         | Pin            | Signal          | Pin | Signal          | Pin | Signal          |
|-----|----------------|----------------|-----------------|-----|-----------------|-----|-----------------|
| 1   | RESET#         | $\overline{2}$ | <b>GND</b>      | 23  | IOW#            | 24  | <b>GND</b>      |
| 3   | D7             | $\overline{4}$ | D <sub>8</sub>  | 25  | IOR#            | 26  | <b>GND</b>      |
| 15  | D <sub>6</sub> | 6              | D <sub>9</sub>  | 27  | N.C./IOCHRDY    | 28  | <b>BALE</b>     |
| 17  | D <sub>5</sub> | 8              | D <sub>10</sub> | 29  | N.C.            | 30  | <b>GND</b>      |
| l9  | D <sub>4</sub> | 10             | D <sub>11</sub> | 31  | <b>IDINIT</b>   | 32  | IOCS16          |
| 11  | D <sub>3</sub> | 12             | D <sub>12</sub> | 33  | SA <sub>1</sub> | 34  | N.C./MEMCS16#   |
| 13  | D <sub>2</sub> | 14             | D <sub>13</sub> | 35  | SA <sub>0</sub> | 36  | SA <sub>2</sub> |
| 15  | D <sub>1</sub> | 16             | D <sub>14</sub> | 37  | CS#             | 38  | HCS1#           |
| 17  | D <sub>0</sub> | 18             | D <sub>15</sub> | 39  | <b>HDLED</b>    | 40  | N.C.            |
| 19  | <b>GND</b>     | 20             | (coded)         | 41  | <b>VCC</b>      | 42  | <b>VCC</b>      |
| 21  | N.C.           | 22             | <b>GND</b>      | 43  | <b>GND</b>      | 44  | N.C.            |

Table 19, IDE-/AT-Bus Pin Assignment

# 4.6 SVGA Display Connector

A SVGA display can be connected to the 10-pin 2-row connector on the PCM-4330 board.

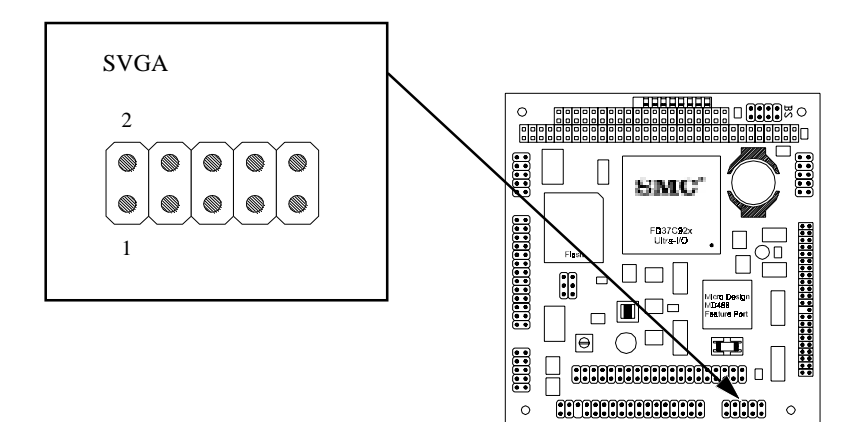

Figure 27 , SVGA Connector

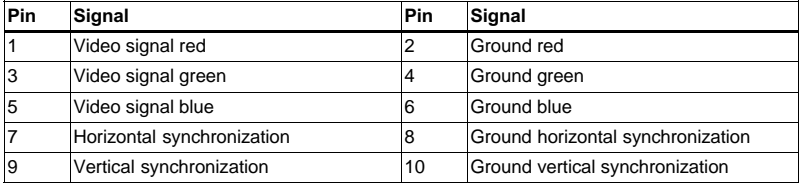

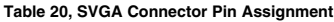

#### Universal LCD Connector 4.7

The Universal LCD connector is a 2-row 40-pin male connector for monochrome or color LC-displays. Pin 21 and 22 provide adjustable output voltages (0 to 5 V) for optional contrast and brightness control. Signals with#symbol are low active.

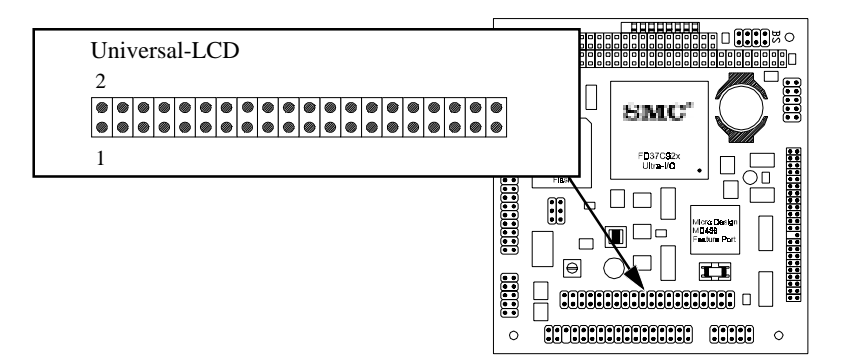

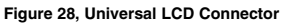

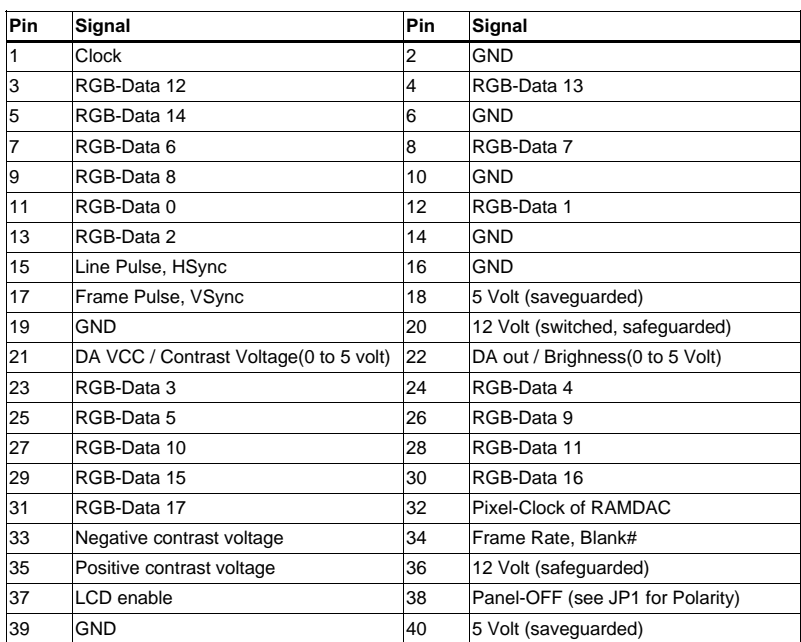

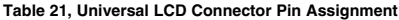

# 4.8 Parallel Port ( Centronics )

The parallel port (LPT1) is a 2-row 26-pin male connector. Signals with# symbol are low active.

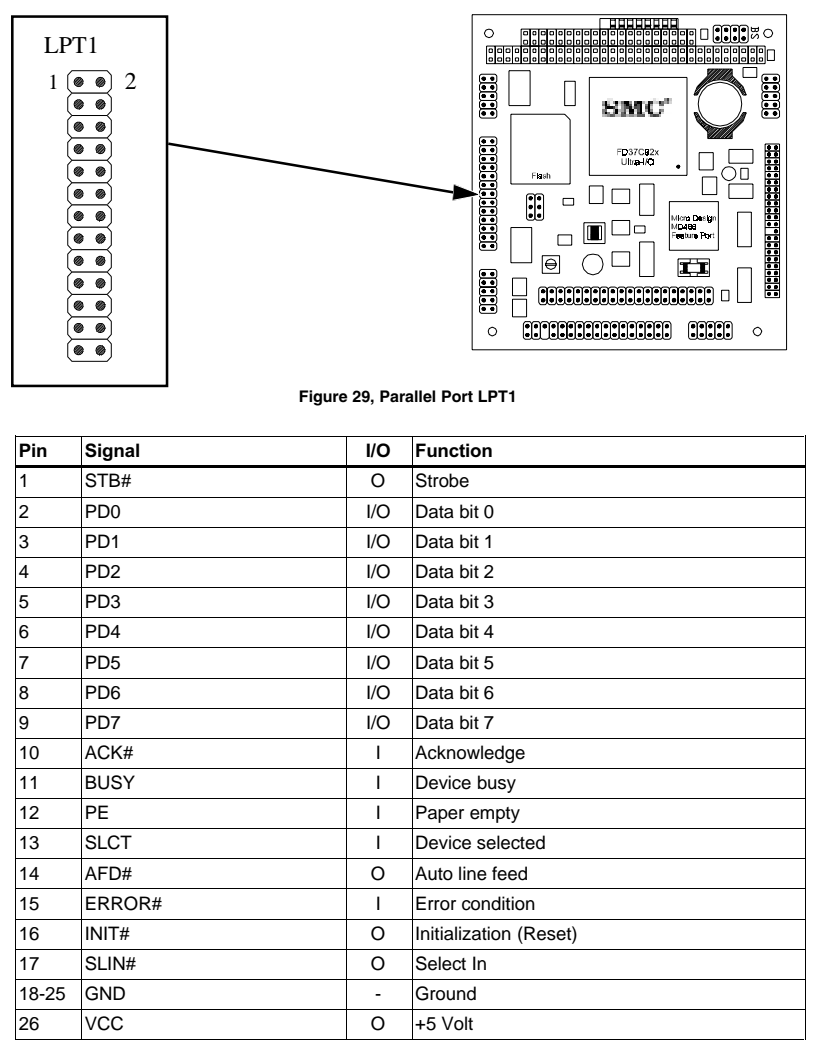

Table 22, Parallet Port LPT1 Pin Assignment

# 4.9 Serial Ports

Two serial RS-232-C interfaces (COM1 and COM2) are located on the PCM-4330 PC/104 board computer as 2-row 10-pin male connectors.

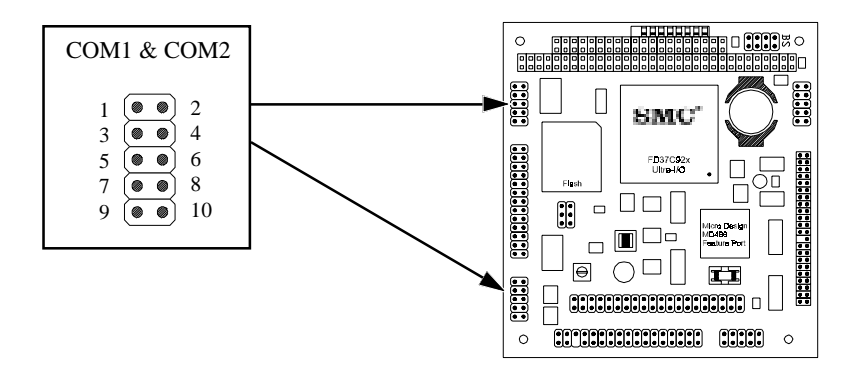

Figure 30, Serial Ports (COM1 and COM2)

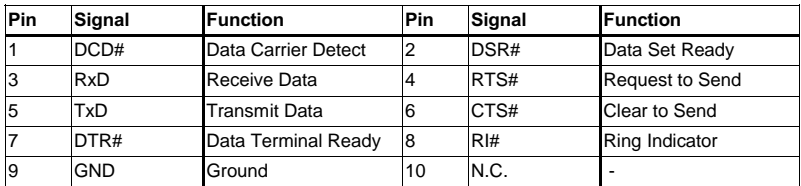

Table 23, Serial Ports (COM1 and COM2) Pin Assignment

#### Software Interfaces 5

This chapter describes the software interface of the PCM-4330 PC/104 board computer.

# 5.1 Address Summary of System Memory

A 1 MB address space is available in Real Mode and up to 4 MB physical memory on-board in Protected *Virtual Mode.*

After a system reset the CPU resumes operation in Real Address Mode. Code at address FFFFF0h is executed next. Therefore, the BIOS area must be paged into the upper 64 kB segment of the 4 MB address space. From there a far jump into segment F000h is performed.

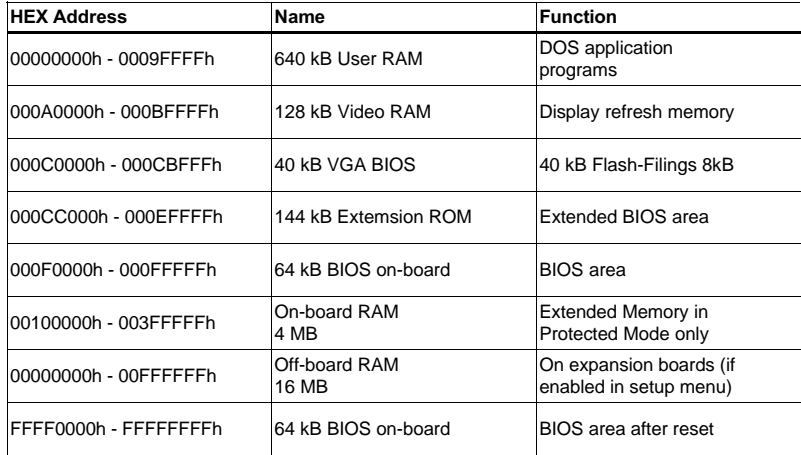

Table 24, Address Summary of System Memory

#### Interrupt Channels 5.2

16 system interrupt channels are provided by the NMI of the CPU and two 8259 interrupt controllers in the SIS-85C471-AT-Controller. All interrupts may be masked. Interrupts are sorted by priority, starting with the highest priority. Table 16 lists all available interrupts:

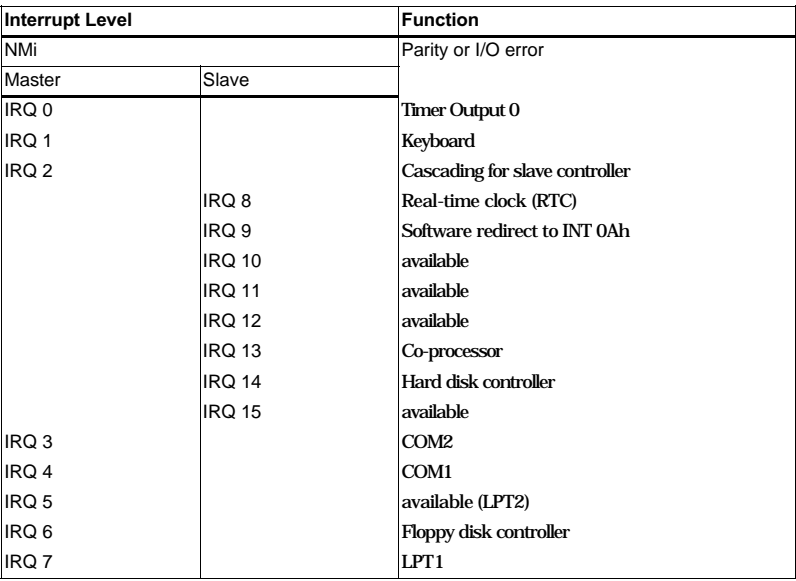

Table 25, System Interrupt Levels

#### DMA Channels 5.3

The PCM-4330 single board computer provides a total of seven DMA channels. Two 82c37-compatible DMA controllers in the SIS-85C471-AT-Controller are ATcompatibly cascaded as MASTER and SLAVE.

# 5.3.1 DMA Channel Assignment

Channel 0 of the Master-*Controller* (= DMA channel 4) is used to cascade input for the *Slave-Controller.*

Channels 0 to 3 (Slave) support 8-bit DMA data transfer between an 8-bit I/O unit and the 8/16-bit main memory. Channels 5 to 7 (Master 1 to 3) support 16-bit DMA data transfer between a 16-bit I/O component and the 16-bit main memory. Channels 5 to 7 can only address data on even byte boundaries.

## 5.3.2 DMA Address Generation

The limited addressing capability (16 address lines  $= 64$  kB memory) of the 8237-DMA controller is extended to 16 MB by the *Low-Page-Registers.*

The address is constituted by the contents of the *Low-Page-Register* and the DMA controller address in the current address register.

# 5.4 Port A

The SIS-85C471-AT-Controller. supports port A (I/O address 92h) of the PS/2® system family. This offers a fast alternative to the PC/AT standard for controlling CPU resets and A20 control.

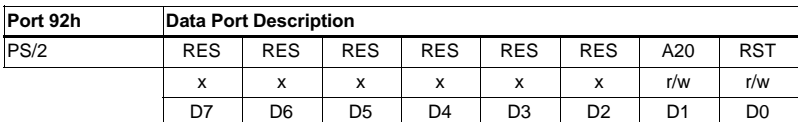

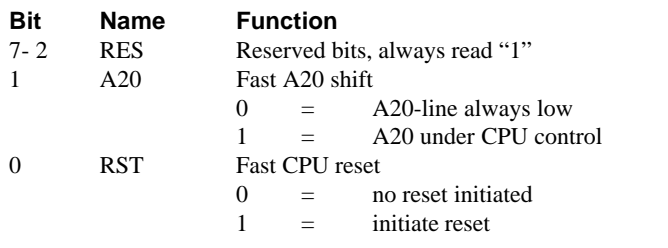

# 5.5 Port B

Port B (I/O address 61h) supports the following settings. Bits 0 to 3 are read/write, bits 4 to 7 are read-only

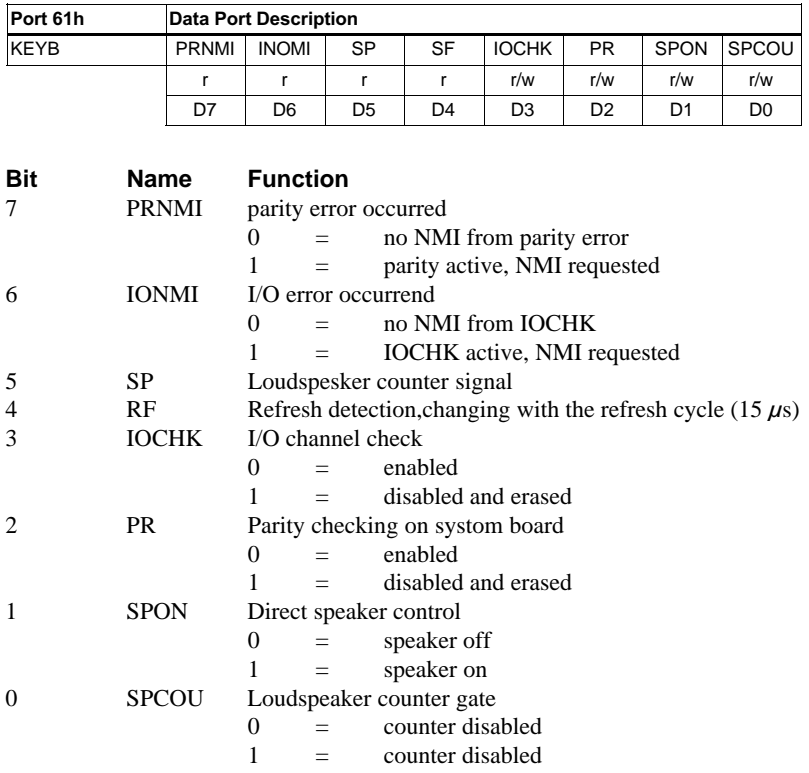

# 5.6 AAEON Feature Port

This port was introduced by AAEON to realize special functions of thePCM-4330 single board computer.

 Feature port functions are also available through BIOS calls. These calls provide a save and convenient method to use AAEON feature port features. You should use these BIOS calls whenever possible.

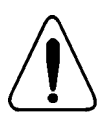

Incorrect arguments for direct port calls might lead to unexpected behavior, system crashes or halts, render the system inoperative or even damage components. Please study this section closely and observe all notes as well as programming guidelines set fourth in the component data sheets and documentation.

# 5.6.1 Setting the Base Address

To write to or read from the data on index port, the base address must be set first. Setting the base address is done by a Word-OUT to port address 90h. Programming can also be done with Byte-OUTs.

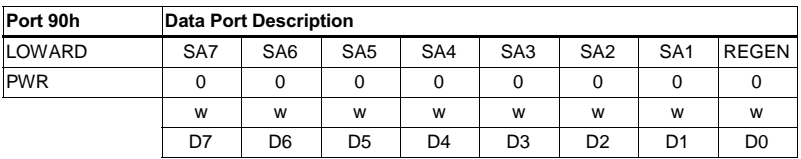

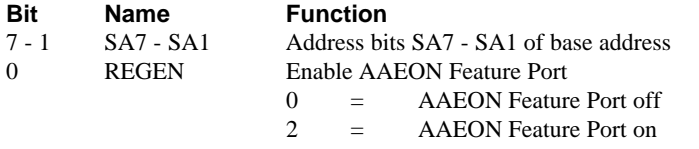

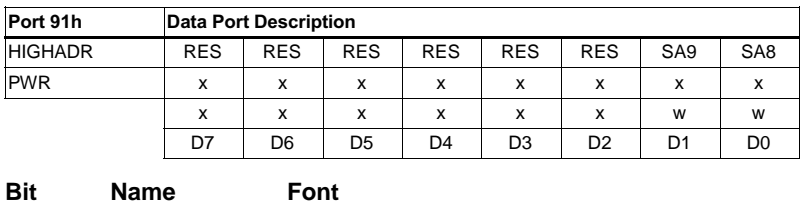

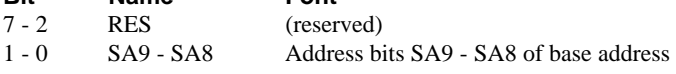

# 5.6.2 Feature Port Register Description

### Data Port xxxxxxxxx0b

This port is used to write or read the data of the register set by the index port. The address of the register and description of bits are found in the following table.

## Index Port xxxxxxxxx1b

The index port is used to address the corresponding data register through which the data port is to be accessed.

# MISCSET Register 0

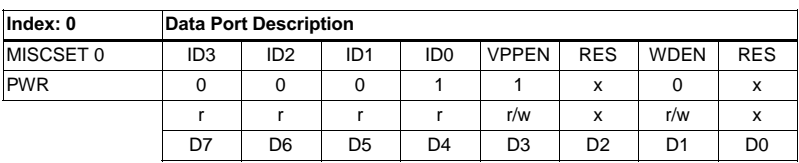

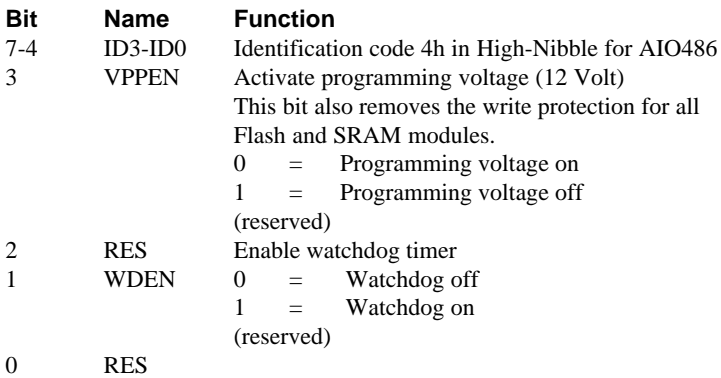
### MISCSET Register 1

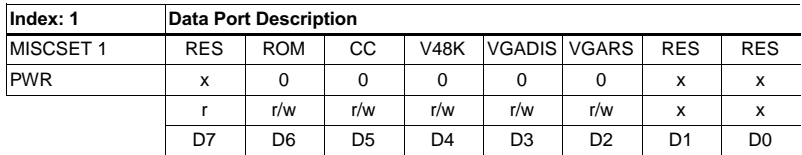

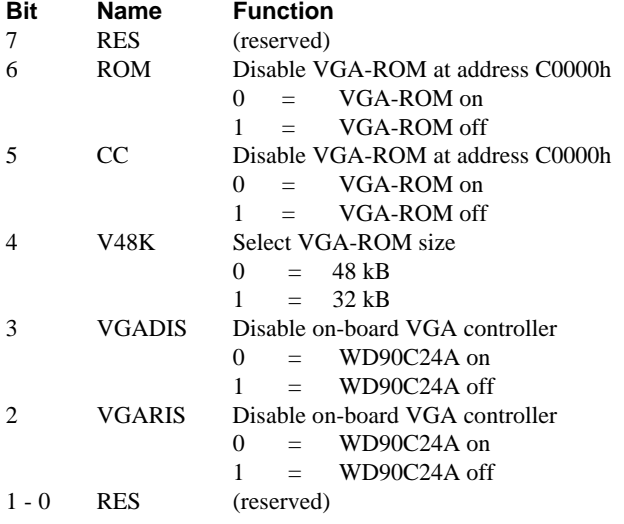

### Watchdog Retrigger

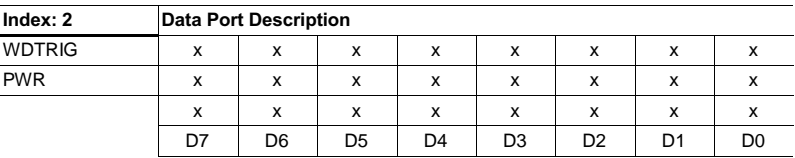

The watchdog timer is reset by a write operation to this register.

### DA Converter for LCD Contrast Control

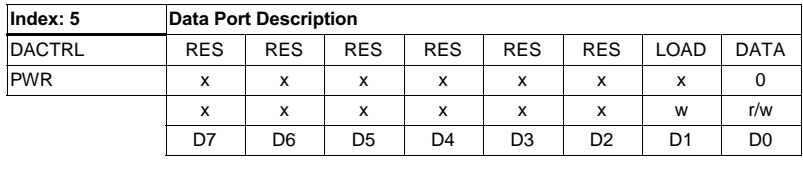

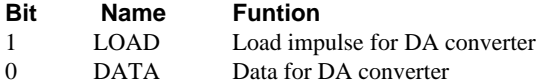

The DA converter used on-board is a 12-bit converter from Linear Technology (LTC1451). To avoid damaging the display, always check that the desired value is supported by the connected display.

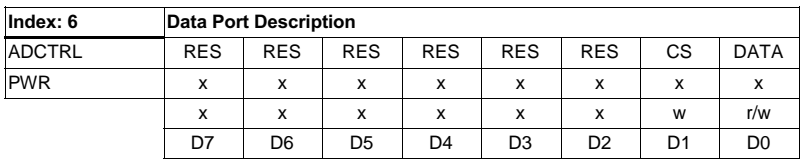

### AD Converter and Temperature Sensor

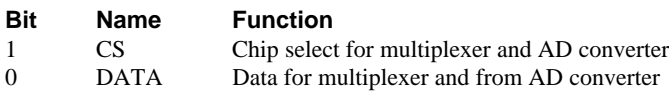

A 10-bit AD converter from Linear Technology (LTC1392) is used on-board. This component also contains a temperature sensor. The 5 V supply voltage is measured internally by a multiplexer of the LTC1392. Before the LTC1392. chip, an eight channel multiplexer is put in line. This multiplexer measures several voltages on the board. Please refer to the following table for the analog multiplexer input signals:

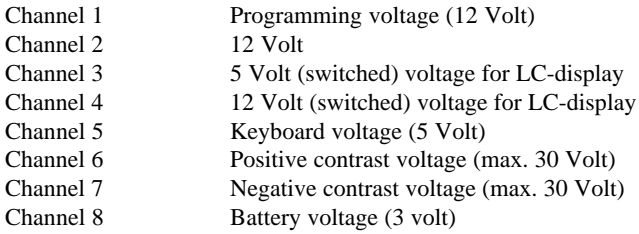

Before programming the LTC1390 or LTC1392. converters, please refer to the component data sheets.

### MISCSET Register 2

Ë

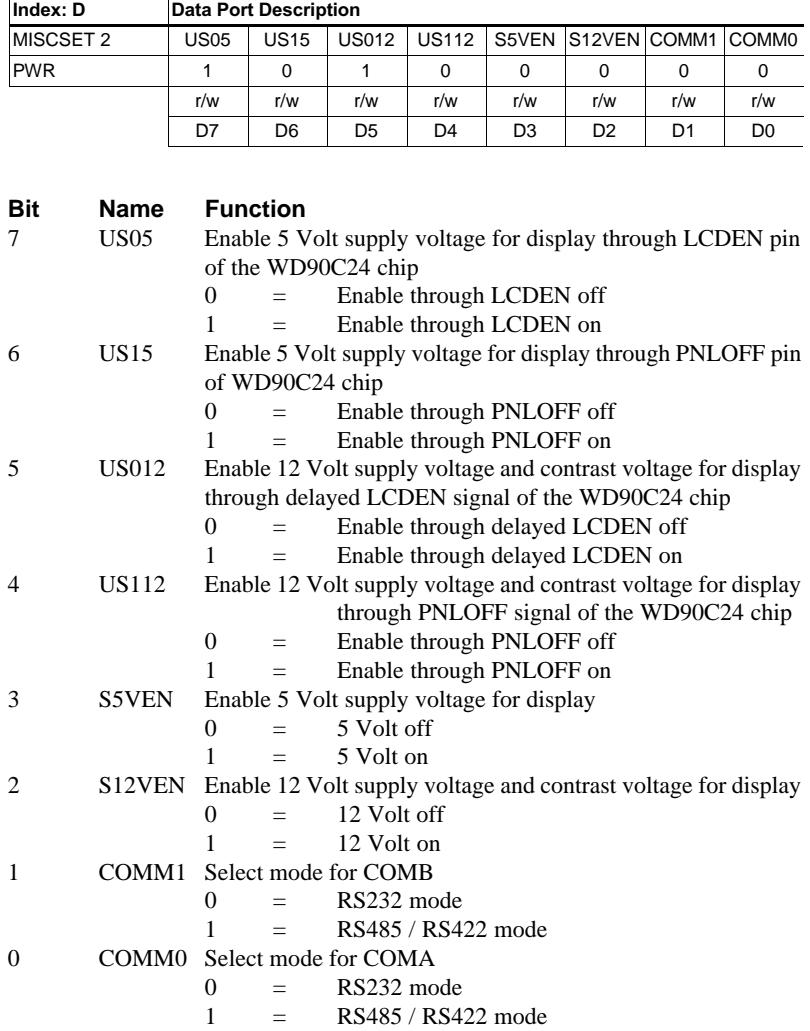

### MISCSET Register 3

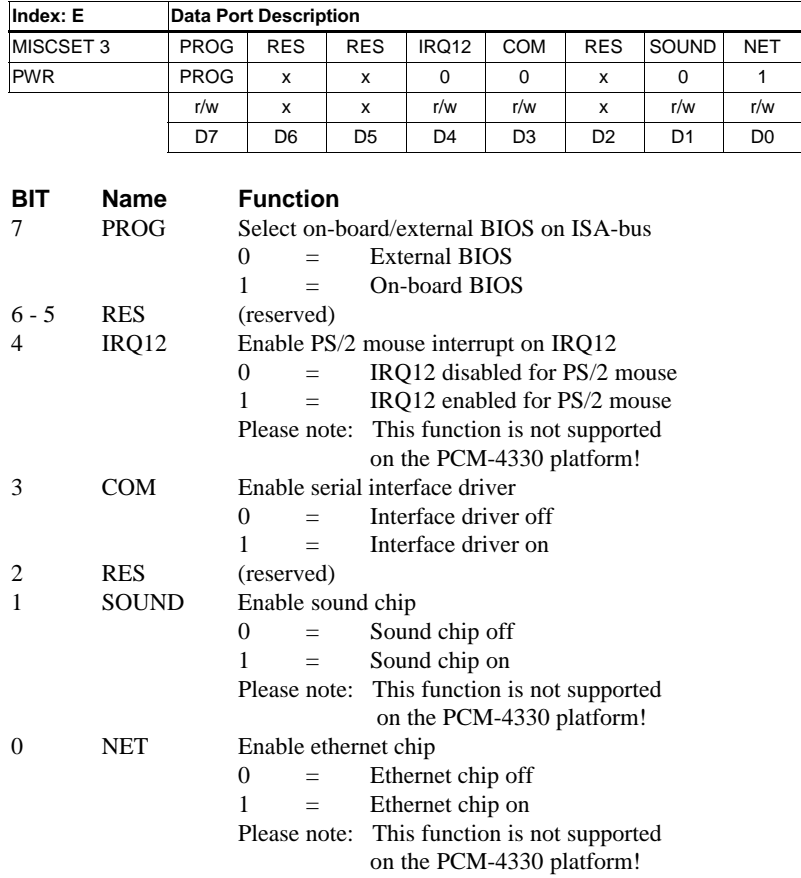

### Controller Revision

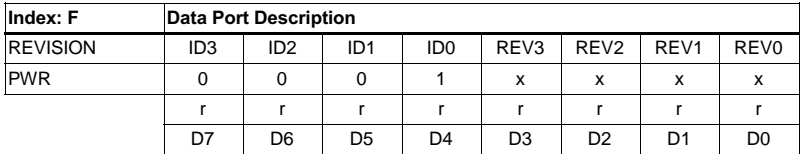

### **Bit Name Function**

7 - 4 ID3 - ID0 Identification code 4h in High-Nibble for AIO486

3 - 0 REV3 - REV0 Revision number for controller, currently 2h

### Flash Page

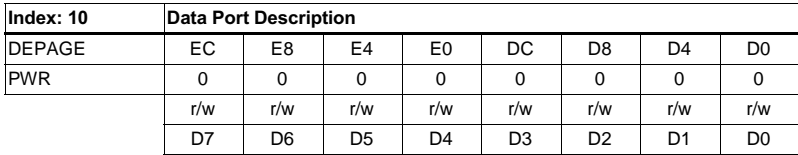

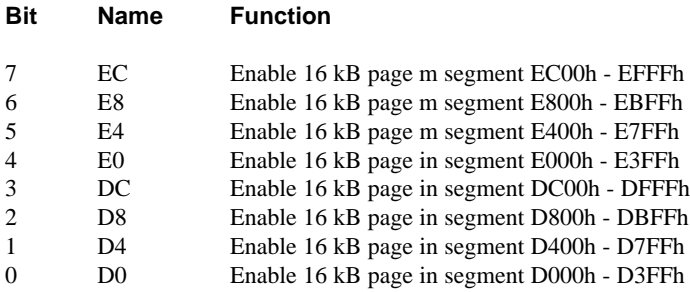

### Memory-Page 0

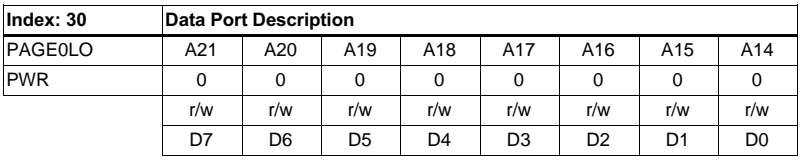

# **Bit Name Function**<br>7 - 0 A21 - A14 Address for

A21 - A14 Address for active page of memory module (16 KB)

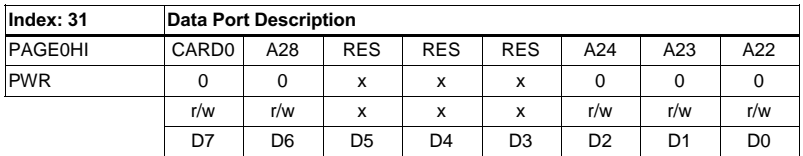

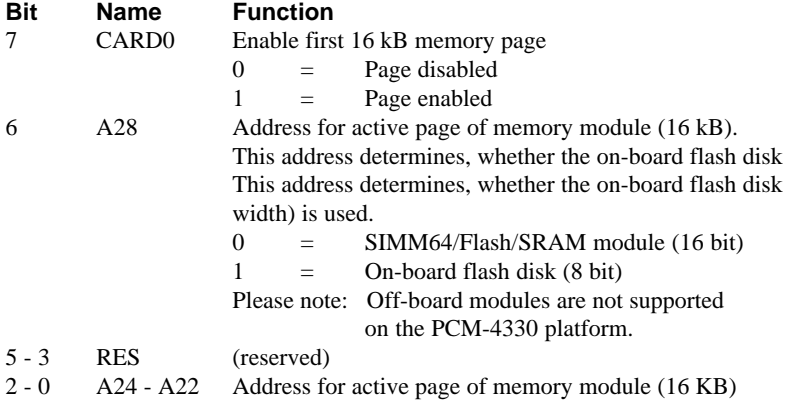

### Memory-Page 1

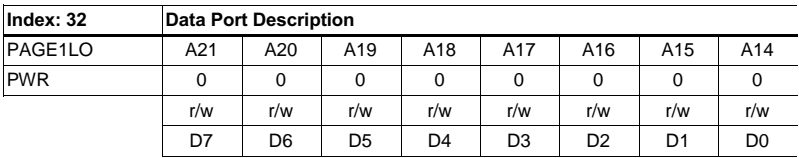

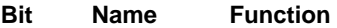

7 - 0 A21 - A14 Address for active page of memory module (16 KB)

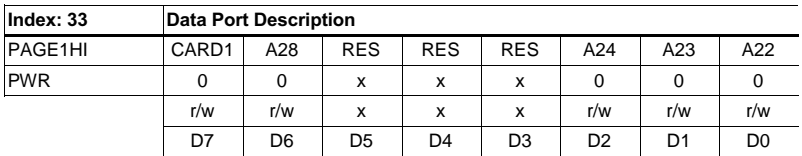

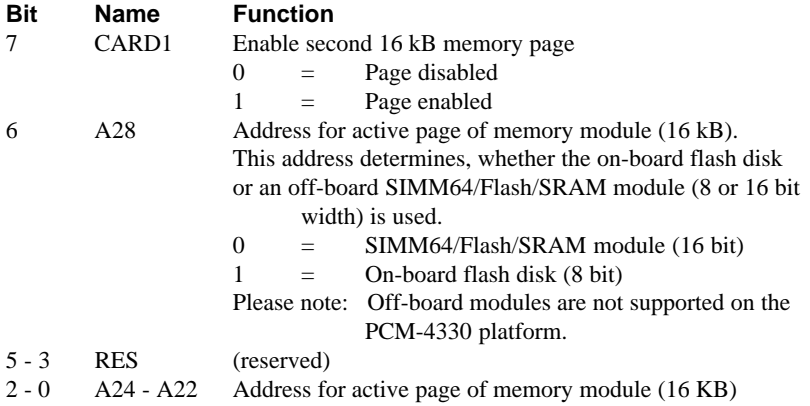

### Memory-Page 2

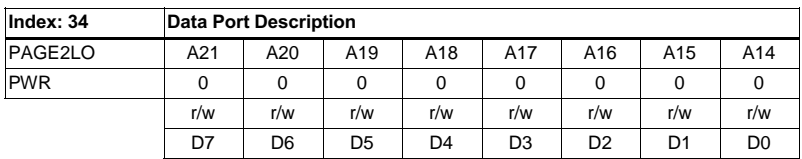

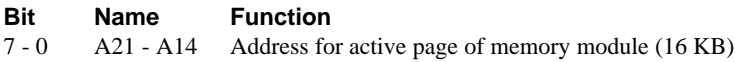

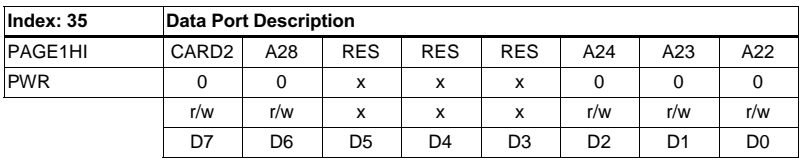

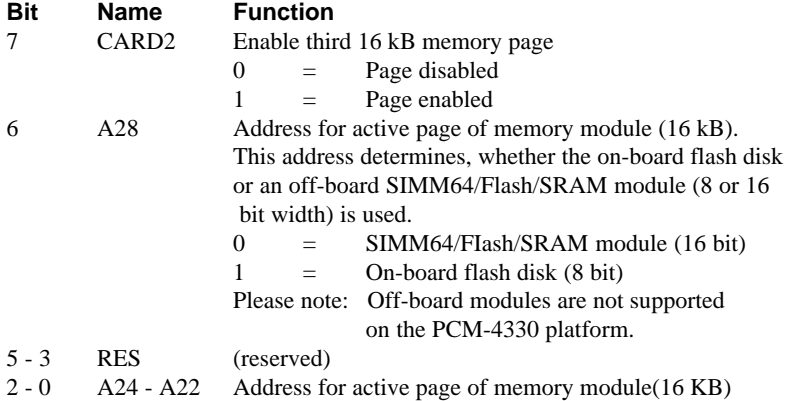

### Memory-page 3

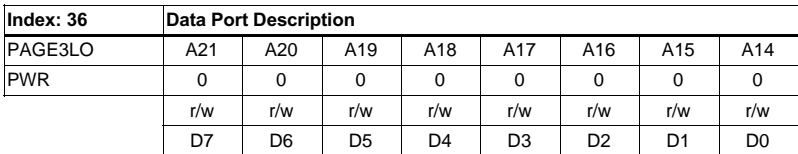

### **Bit Name Function**

7 - 0 A21 - A14 Address for active page of memory module(16kB)

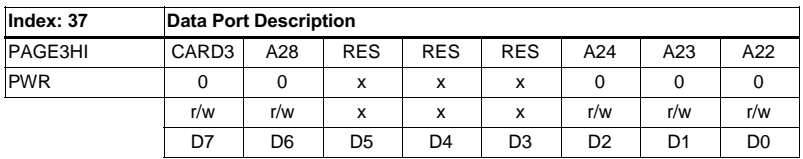

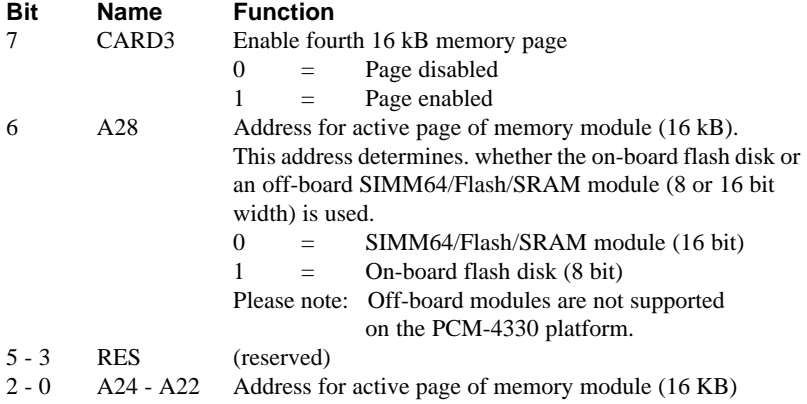

### Memory Address Space for Flash-/SRAM-Module

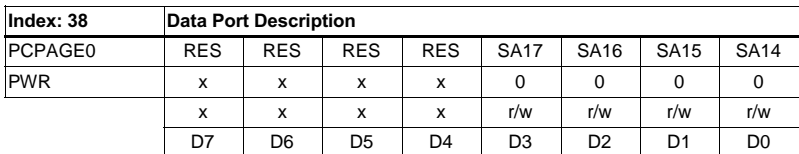

### **Bit Name Function**

7 - 4 RES (reserved)

3 - 0 SA17- SA14 AT address space of first 16 kB window SA19 and SA18 are assigned as logically high.Address space may be set in 16 kB increments.

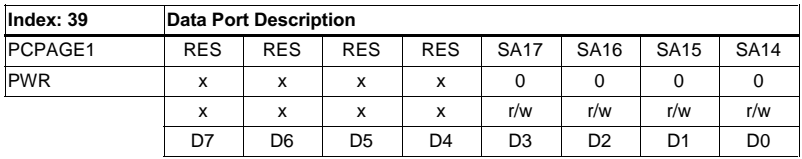

### **Bit Name Function**

7 - 4 RES (reserved)

3 - 0 SA17 - SA14 AT address space of second 16 kB window.

SA19 and SA18 are assigned as logically high. Address space may be set in 16 kB increments.

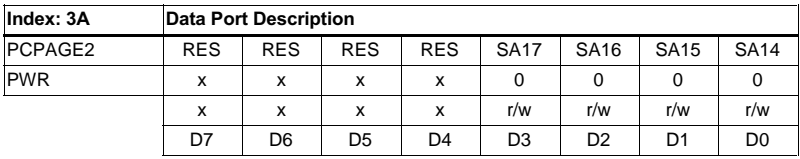

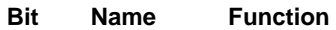

7 - 4 RES (reserved)

3 - 0 SA17 - SA14 AT address space of third 16 kB window.

SA19 and SA18 are assigned as logically high. Address space may be set in 16 kB increments.

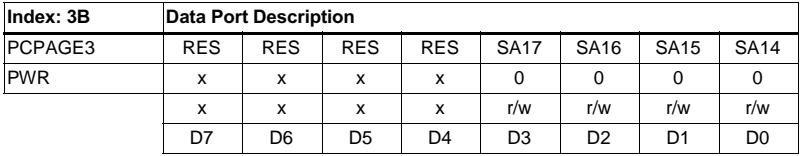

### **Bit Name Function**

7 - 4 RES (reserved)<br>3 - 0 SA17 - SA14 AT address

SA17 - SA14 AT address space of fourth 16 kB window. SA19 and SA18 are assigned as logically high. Address space may be set in 16 kB increments.

### PCM-4330 Register 0

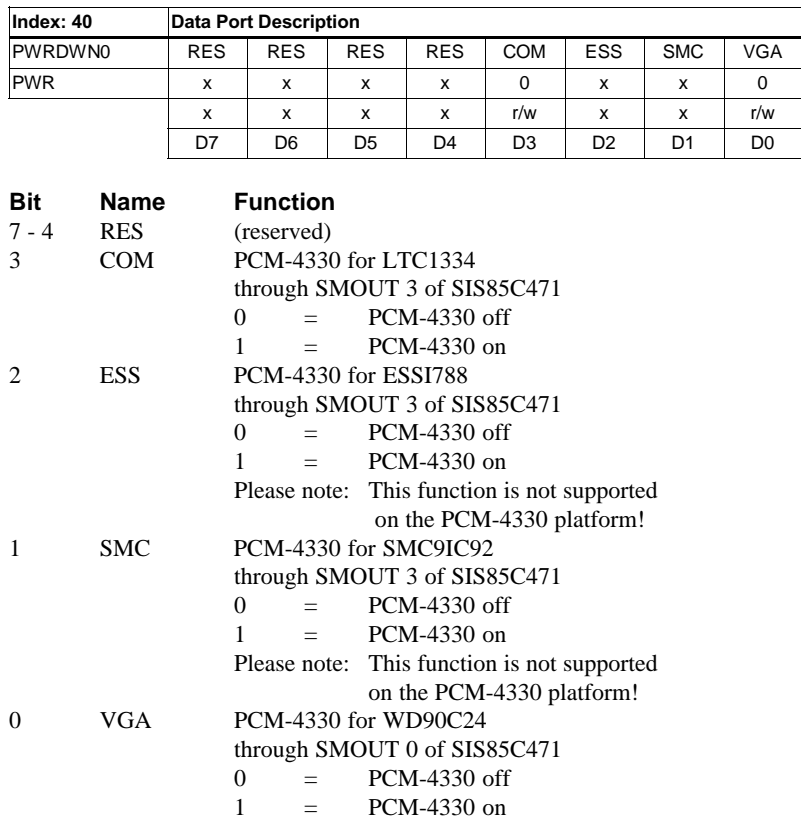

#### Real-Time Clock/CMOS-RAM 5.7

A MC146818A compatible, battery-buffered real-time clock (RTC) is included in the DC37C92x-Ultra-I/O-controller. It provides data for time, alarm, control and status information. The remaining RAM is used by the BIOS to store system configuration data.

### 5.7.1 RTC/CMOS-RAM Address Assignment

Table26 illustrates the internal RTC port addresses

To the programmer the RTC apears as a 128 byte RAM area that can be addressed via two I/O addresses. 192 bytes RAM are in this address-area. Two RAM pages are in area 40h to 3Fh which may be paged in/out alternatively.

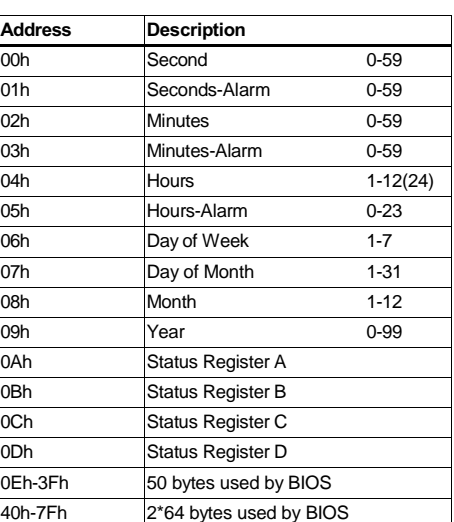

Table 26, RTC Address Assignment

### 5.7.2 RTC/CMOS-RAM Operations

Writing into the RTC requires two steps:

- [1] Address output (OUT) at port70h
- [2] Data output (OUT) at port 71h

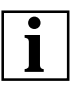

Note to programmers: Accessing port 70h, databit 7 determines the status of the NMI controller:

Bit  $7 = 1$ , NMI disabled

Bit  $7 = 0$ , NMI enabled

The desired control status for the NMI must be set for every application program accessing the RTC!

### System Timer 5.8

The system timer in the SIS-85C471-AT-Controller includes all 82C54 timer functions. It contains three AT-compatible, independently running and programmable counters for software controlled generation of precise time intervals (counter 0, 1 and 2)

Counter 0 is connected to the interrupt request 0 of the Master-Interrupt-Controller. It has the highest priority of all maskable interrupts. Counter 0 has to interrupt the CPU every 50 ms to provide necessary time-updates. It is always active.

Counter 1 works in mode 2, programmed to update the memory refresh logic every 15  $\mu$ s. Counter 1 is always active.

Counter 2 operates in mode 3, programmed as a square-wave generator to control the speaker. It is controlled by gate 2 via System-Control-Latch-Bit 0 (I/O port 61h). The output of counter 2 is combined by a logical and with bit 1 of the Port-B-Register to generate output signals for the speaker.

### 5.8.1 Timer Programming

The timer is addressed as a 8-bit peripheral at I/O address 40h to 43h.

Counters are programmed by writing the control word and then the initial counter state into the memory location of the counter. Please refer to the SIS-85C471 product documentation (Lit. [3]) for detailed information.

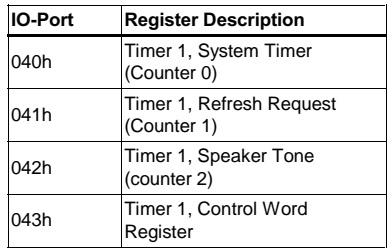

Table 28, Timer Register

# 5.9 NMI Logic

After a Power-On-Reset the AT-NMI is disabled. By writing to I/O address 70h the AT-NMI can be enabled or disabled. Bit 7 can not be read.

- **n** Bit  $7 = 1$ : AT-NMI disabled
- $B$ it 7 = 0: AT-NMI enabled

The AT-NMI can be triggered by:

- $\blacksquare$  a parity error in the main memory
- $\blacksquare$  the ISA-bus signal IOCHCK of an expansion card

Bits ENRAM and ENIOCK control the NMI sources via Port B.

After a Power-On-Reset both NMI sources are enabled. Bits ENRAM and ENIOCK can be read via Port B even if the AT-NMI is disabled. If an enabled parity error or I/O channel error occurs, the corresponding ENRAM or ENIOCK bit must be disabled and then enabled again to reset the logic.

## 5.10 Keyboard Interface

For the function of the keyboard interface, the controller is programmed to translate the codes received from the keyboard (Scan Codes) into system codes, which can be interpreted by the BIOS. The keyboard controller receives serial data from the keyboard, checks parity, translates key codes and sends the data to the system as data byte into its output buffer. As soon as data is present in the buffer, an interrupt request (IRQ1) is asserted.

Commands can be sent to the keyboard by writing into the buffer. The data byte is sent to the keyboard as serial data with the uneven parity bit being inserted automatically. All data transmission to the keyboard must be acknowledged. No data may be sent to the keyboard until the previous byte is acknowledged.

# 5.11 Floppy Disk Controller

A 765B-compatible SuperCellTM in the FDC37C92x-Ultra-I/O-controller from S MC (c.f. Lit. [4]) is used as floppy disk controller (FDC). Data is transferred over DMA channel 2. Interrupts are triggered by IRQ6. Two floppy disk drives  $(3\frac{1}{2}$  or  $5\frac{1}{4}$ ) are supported.

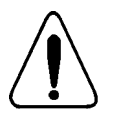

Floppy disks must be formatted according to their capacity. Failure to do so may result in read/write errors.

## 5.12 Parallel Port

The parallel centronics port is programmable (see Lit. [4]). It may operate in unidirectional mode (AT standard) or bi-directional mode. It contains the following registers:

- $\blacksquare$  Bi-directional parallel port for data transfer
- $\blacksquare$  Status register for requests of the printer status
- $\blacksquare$  Readback control register

### 5.13 Serial Port

Both serial RS-232-C ports are programmable via the FDC37C92x chip. This highly integrated chip features two independent channels for the AT-compatible 16550 port. Each channel controls its own send/receive channel, has its own data register and interrupts. Modem control signals are provided for each channel.

Programmable features are:

- Serial data transmission with 5, 6, 7 or 8-bit characters
- Generation/detection of even, odd or no parity
- Generation of 1,1.5 or 2 Stop-Bits
- $\blacksquare$  Baud rate generator to divide the 1.8432 MHz clock frequency

#### 6 Firmware

This chapter describes the Award PowerBIOS functions of the PowerDwarf single board computer.

### 6.1 POST (Power On Self Test)

After a (soft- or hardware) reset of the computer, a self-test and initializing of all hardware components is performed. This test is referred to as POST (Power On Self Test) .

 After a hardware reset, on-screen messages identiftr which component is currently being tested. If any errors occur during POST, a corresponding message is displayed on the screen. An error may occur due to hardware failure, i.e. an defective component, or if the setup configuration is incorrect (e.g. setup information contains entries for two floppy disk drives while only one drive is actually installed in the system).

 Errors, that occur before the primary display adapter has been initialized, are indicated by the BIOS through a series of signals tones (beeps). Please refer to chapter G.I.I for the description of possible signals tones and their meaning. After the display adapter initialization all errors are reported through on-screen error messages. A description of error messages is found in chapter 6.I.2 on page 86.

 During POST, diagnostic codes are also written to I/O Port 80h. Chapter 6·I\*3 on page 89 lists possible diagnostic codes.

### 6.1.1 Signal Tone Error Messages

- n 1 Beep: Refresh error Check that the SIMM module is installed properly. If the error still occurs, replace the memory chip.
- 2 Beeps: Parity error Check that the SIMM module is installed properly. If the error still occurs, replace the memory chip.
- 3 Beeps: Error in the first 64 kB memory area Check that the SIMM module is installed properly. If the error still occurs, replace the memory chip.
- 4 Beeps: as above, or the timer does not work The board must be replaced.
- 5 Beeps: CPU error The board must be replaced.
- 6 Beeps: Gate Azo error Check the keyboard controller and supply. Ifnecessary, replace the keyboard controller.
- 7 Beeps: CPU asserted unnecessary interrupt The board must be replaced.

■ 8 Beeps: Video adapter error

Replace the video adapter or video adapter display memory RAM.

■ 9 Beeps: ROM-checksum error

The BIOS will probably have to be replaced.

■ Io Beeps: CMOS-RAM register error

The board must be replaced

■ 11 Beeps: Cache error

Check the cache memory on the board.

### 6.1.2 On-screen Error Messages

if an error occurs during POST one or more of the following messages may appear on the display:

ERROR Message Line 1 ERROR Message Line 2 Press <F1> to continue

The program stops, if the setup option Halt On Ewors is set to All ewors.

Alternatively, the program might prompt you to run the setup utility program to correct settings. The following message would be displayed on-screen:

### RUN SETUP UTILITY

The following section describes error messages, provides explanations and suggests work-arounds. Further POST messages and problem work-arounds can be found in the reference documents.

8042 Gate-A20 Error

The keyboard controller gate Azo does not work properly. Replace the keyboard controller.

Address Line Short! Address coding error.

### C: Drive Error

Drive C: does not respond. Use the diagnostic utility program AM~Diag Hard Disk Utility to test the drive and check that all hard disk drive parameters and hard disk setup settings are correct.

C: Drive Failure

Drive C: does not respond. Replace the hard disk drive.

Cache Memory bad. Do Not enable Cache! The cache memory is corrupt. Run the AMIDiag diagnostic utility program.

CH-2 Timer Error Timer 2 error.

### CMOS Battery State Low

The CMOS-RAM is (almost) empty.

### CMOS Checksum Failure CMOS-RAM

The checksum does not contain a valid value. Use the setup program to calculate a valid checksum.

### CMOS System Options Not Set

CMOS-RAM values are false or non-existent. Use the setup program to identiftr and correct the problem.

### CMOS Display Type Mismatch

The CMOS-RAM video adapter type setting does not correspond to the display adapter installed. Run the setup utility program to correct the problem.

### CMOS Memory Size Mismatch

The size of memory installed does not correspond to the CMOS-RAM setting. Run the setup utility program to check settings.

CMOS Time and Date Not Set

Run the setup utility program to enter new time and date values.

### D: Drive Error

Drive D: does not respond. Use the diagnostic utility program AM~Diag Hard Disk Utility to test the drive and check that all hard disk drive parameters and hard disk setup settings are correct.

D: Drive Failure

Drive D: does not respond. Replace the hard disk drive.

### Diskette Boot Failure

The disk in drive A: is not a boot disk. Insert a boot disk and following directions on the screen.

### Display Switch Not Proper

Some computer system use display type switches to set the display type to monochrome or color. Check the stting off this switch or jumper.

DMA Error DMA controller error.

DMA 1 Error or DMA 2 Error DMA channel error.

### FDD Controller Failure

BIOS could not address the floppy disk controller. Check that all cables are properly connected.

HDD Controller Failure

BIOS could not address the hard disk controller. Check that all cables are connected properly.

INTR 1 Error orINTR 2 Error Interrupt channel error.

Invalid Boot Diskette

BIOS could read the disk but could not boot the system from the disk. Insert another boot disk and follow directions on the screen.

Keyboard Is Locked...Unlock It The keyboard is locked (keyswitch).

Keyboard Error The keyboard obviously has timing problems.

KB/Interface Error The keyboard is not connected properly.

No ROM BASIC

BIOS could not find a free sector on drive A: or on the hard disk for the boot operation.

Off Board Parity Error

A memory parity error has occurred on an adapter board.

On Board Parity Error A memory parity error has occurred on the board.

Parity Error ????

A memory parity error has occurred at an unidentified location.

### 6.1.3 POST-Codes

During the Power On SeEfTest, POST codes are sent to I/O port 80h. Each routine number (hexadecimal) is sent to the post Port before the routine is called. The following table lists all possible POST codes:

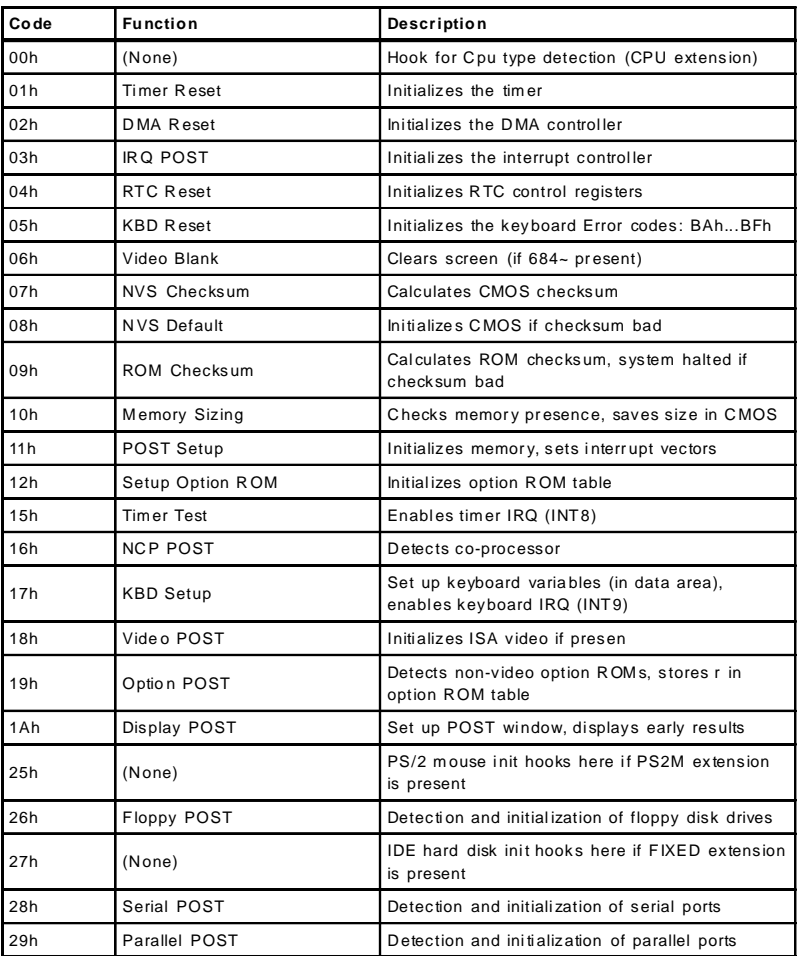

Table 28, POST - Code

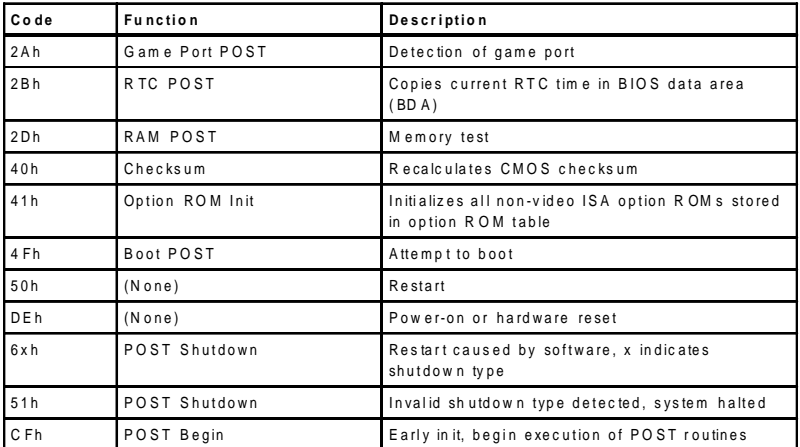

Table 28, POST - Codes

#### SVGA-BIOS Calls (INT l0h) 6.2

The following sections describe the Standard-VGA-, Extended- and VESA-Super-VGA BIOS calls.

### 6.2.1 Standard IBM VGA-compatible BIOS Calls (INT 10h)

These calls are IBM VGA-BIOS compatible functions. The following lists all functions supported by the WD-BIOS with call and return codes.

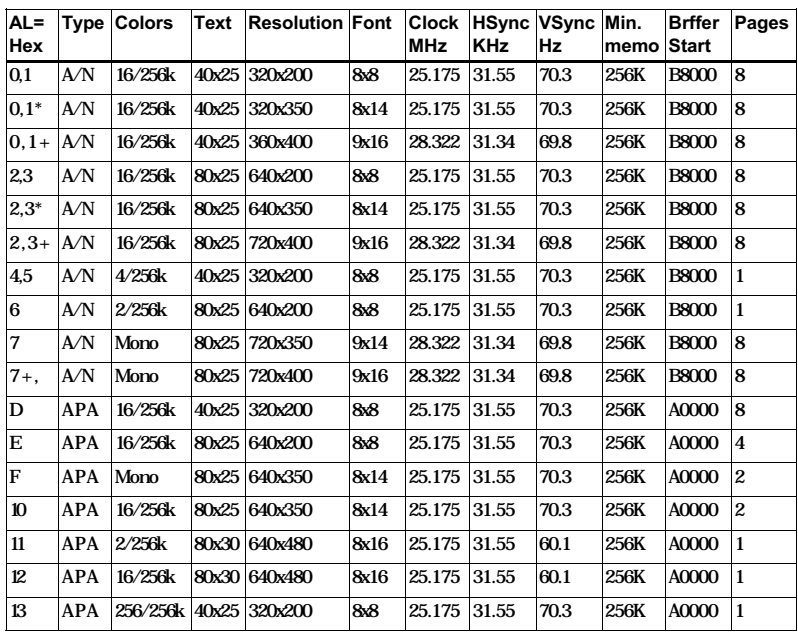

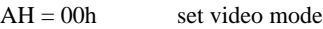

Table 30, Supported VGA Video Modes

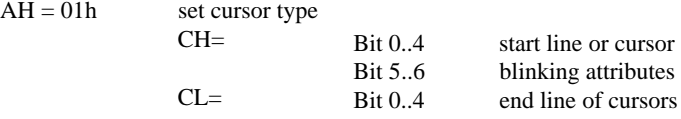

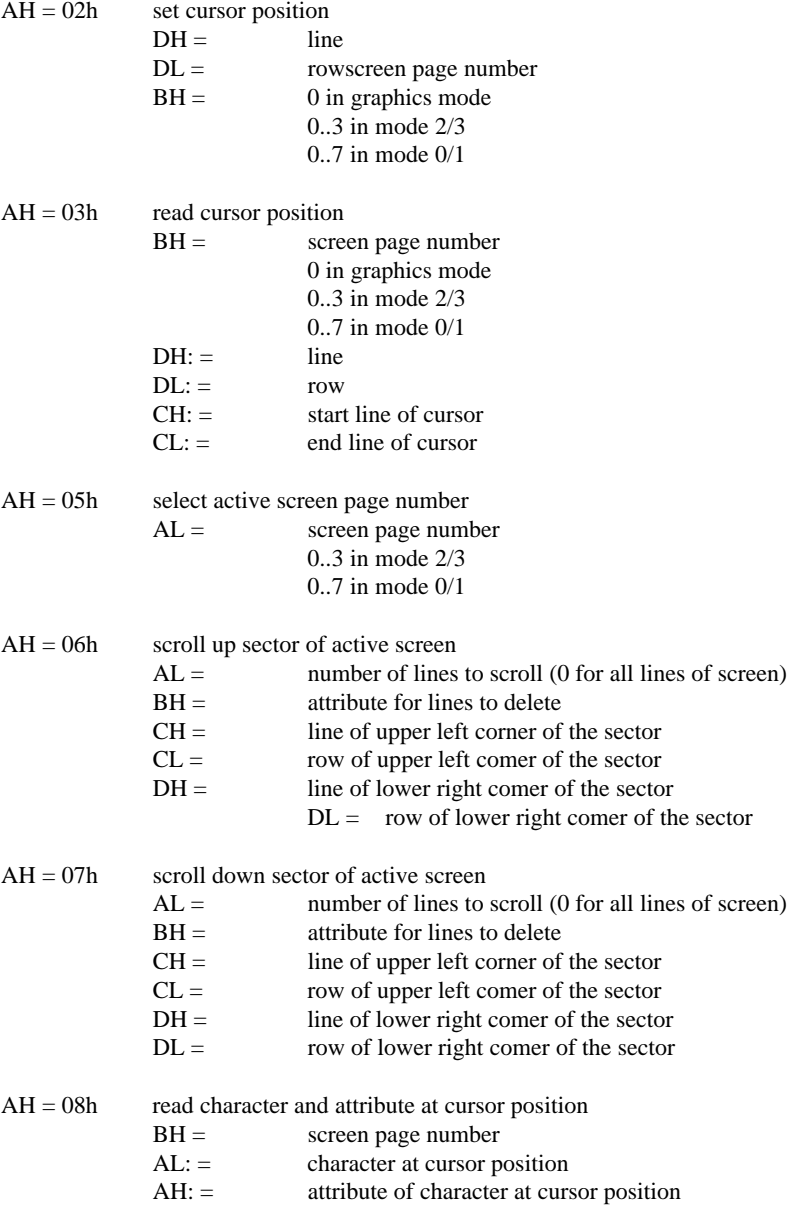

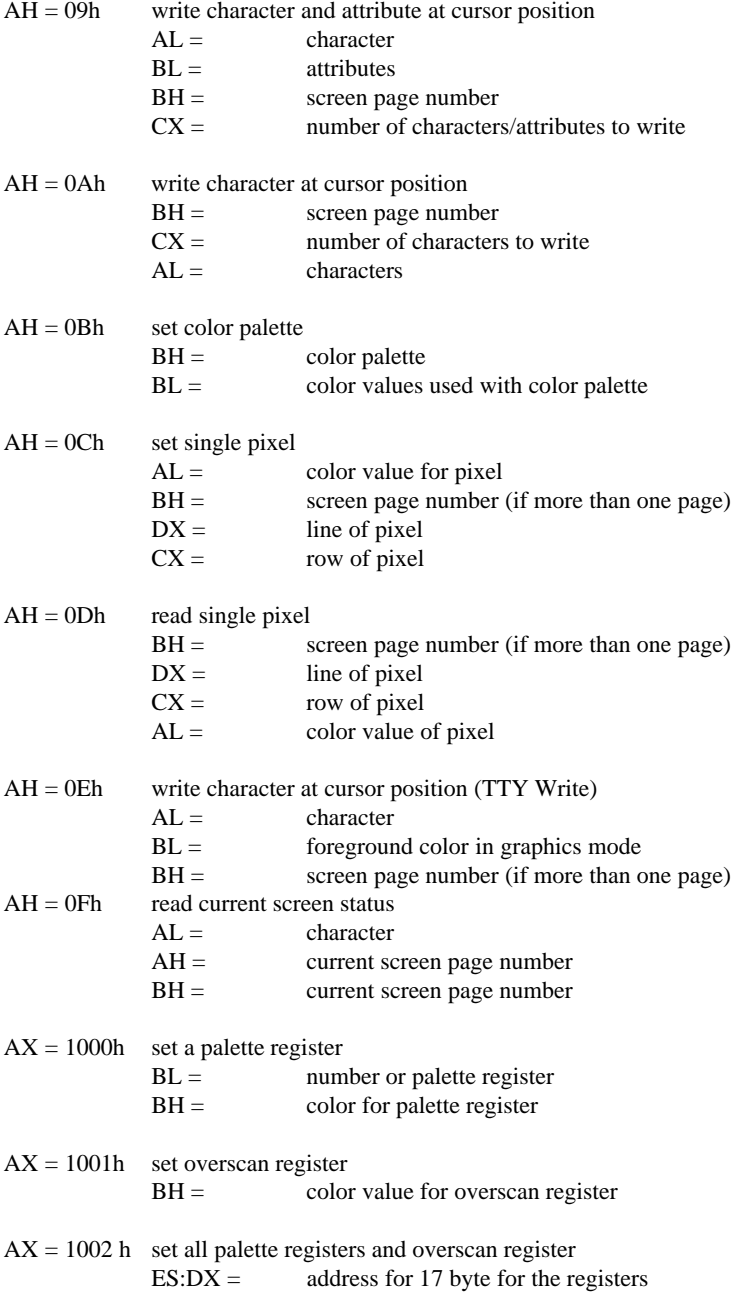

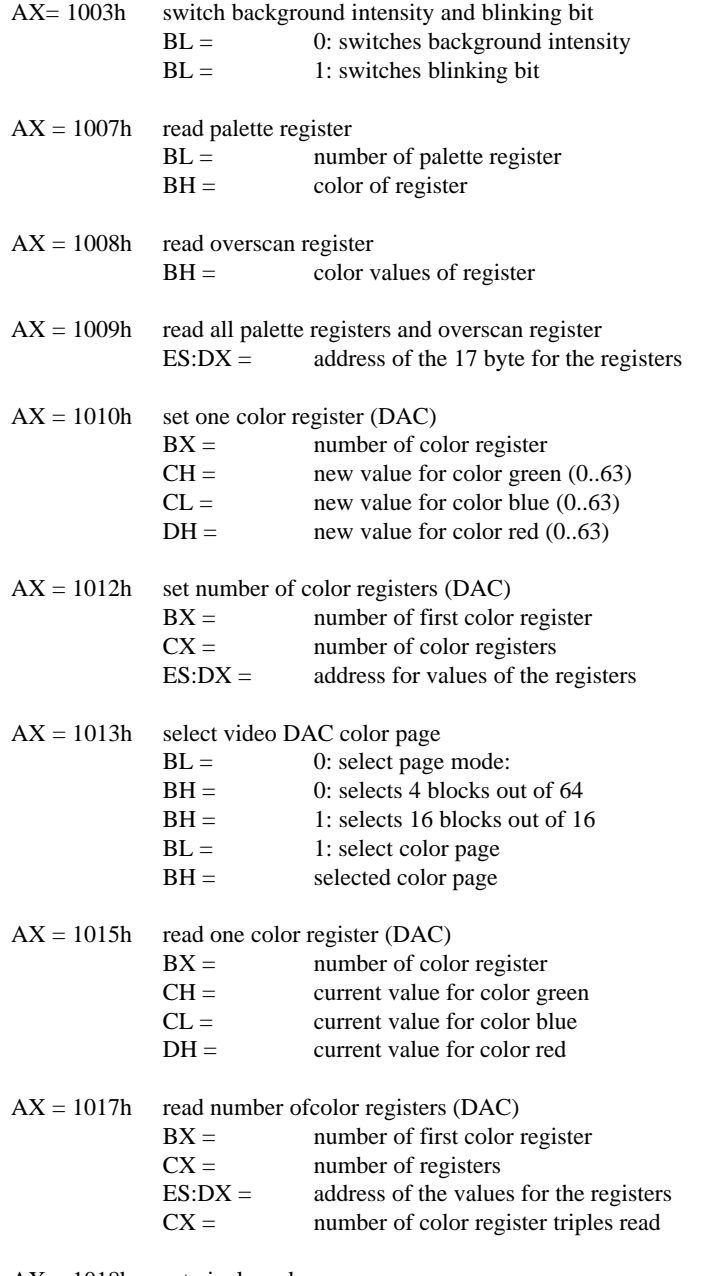

 $AX = 1018h$  set pixel mask  $BL =$  screen mask

98

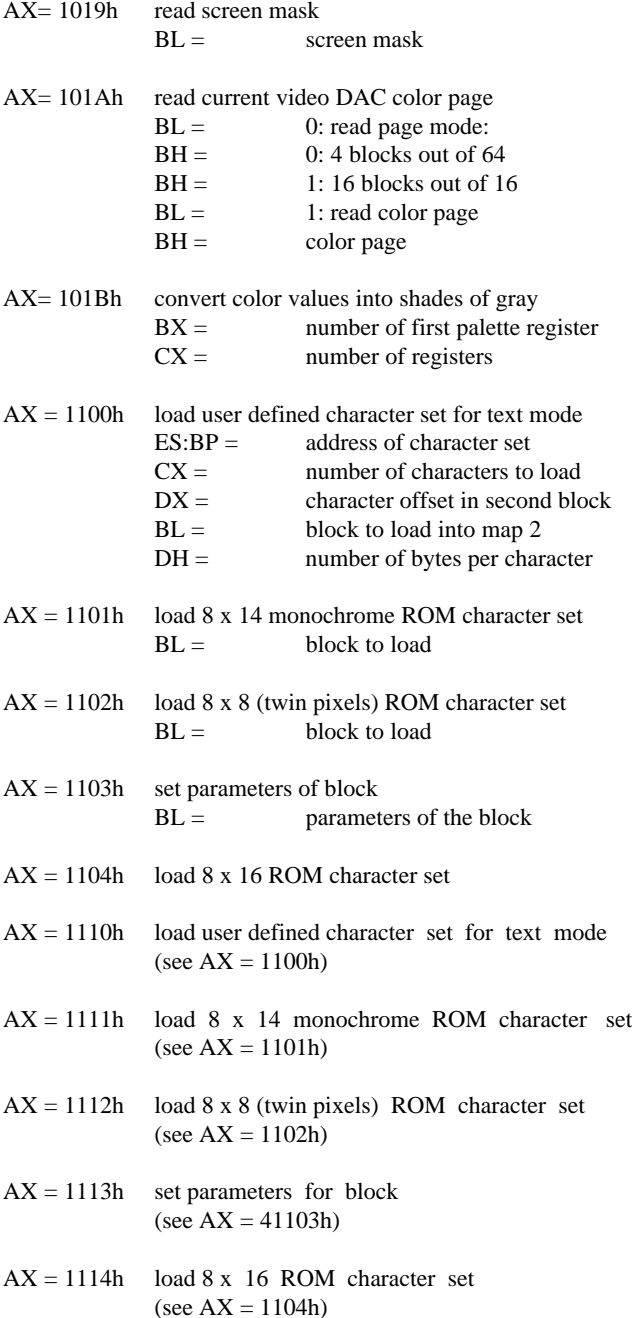

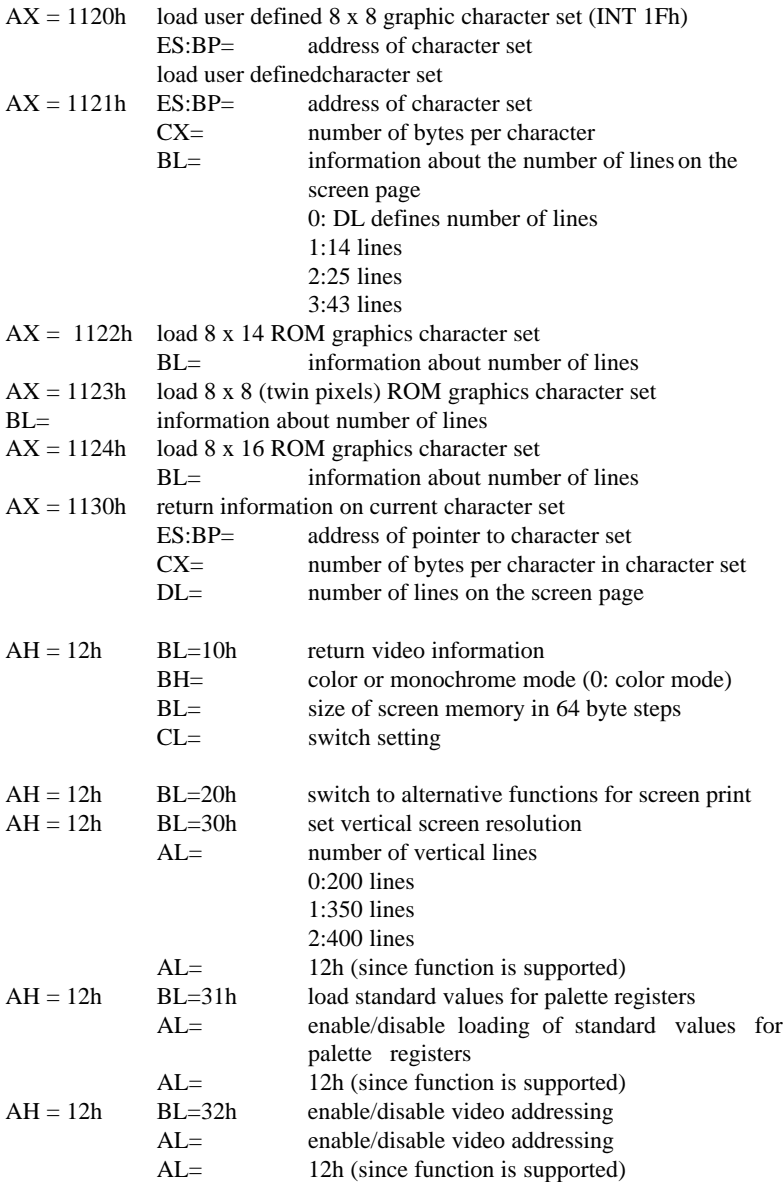

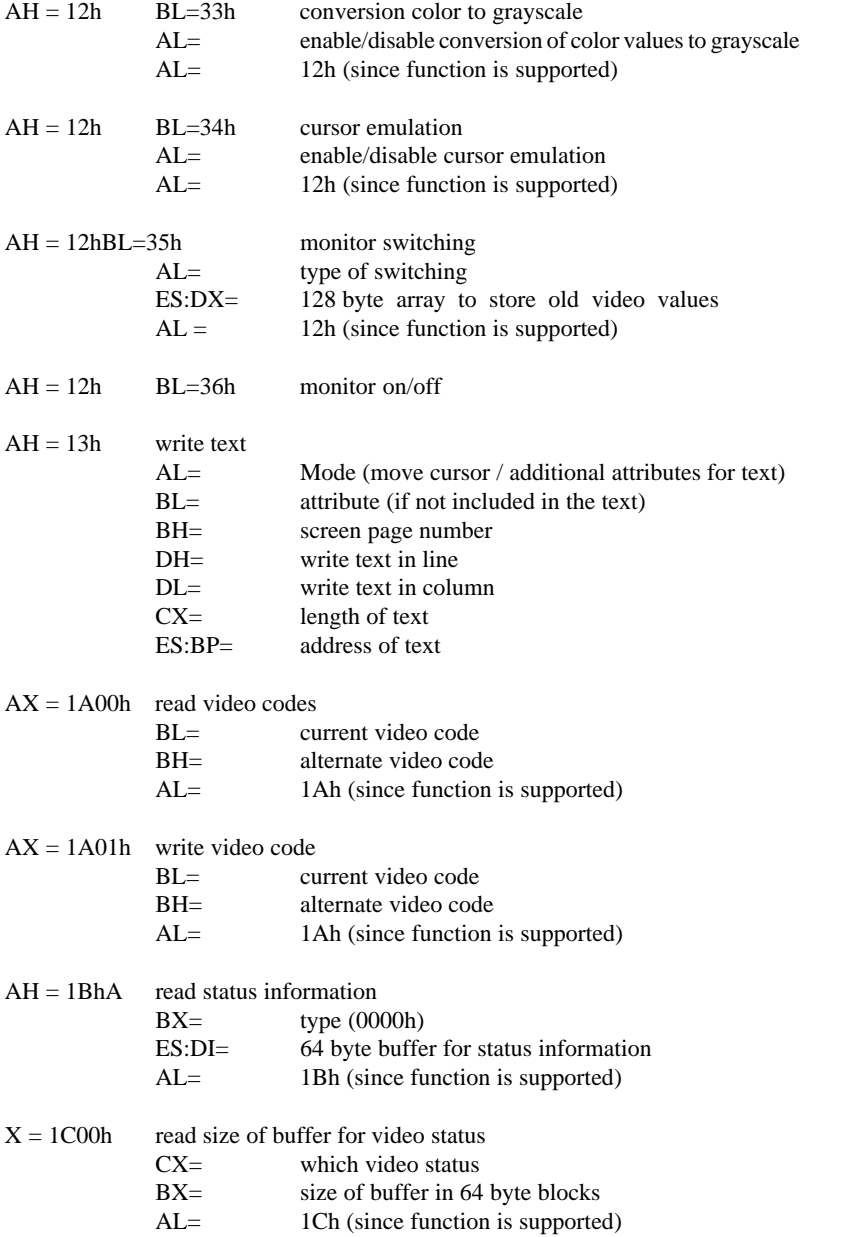

 $AX = 1C01h$  save video state

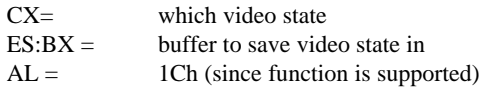

### $AX = 1C02$  h restore video state

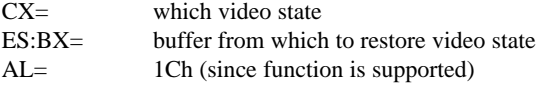

### 6.2.2 Extended BIOS Calls (INT 10h)

These calls are spedtic to the WD-BIOS.

The following lists functions that are supported by the WD-BIOS with call and return codes.

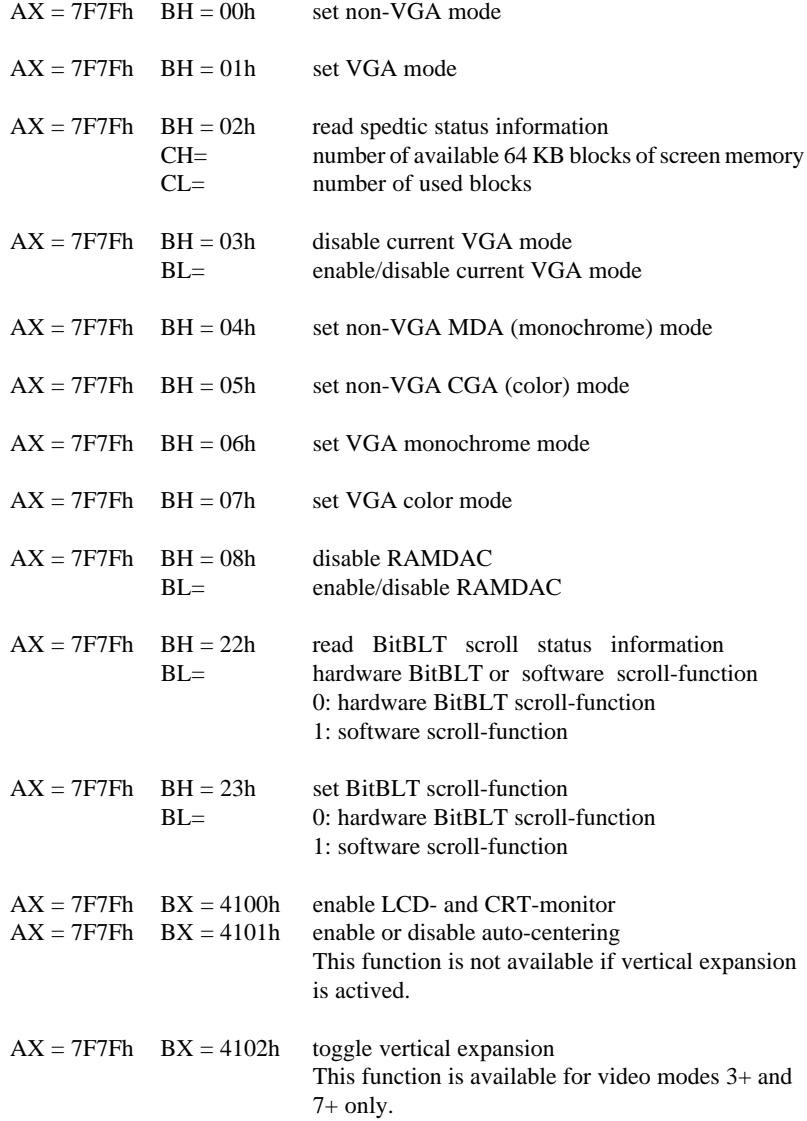

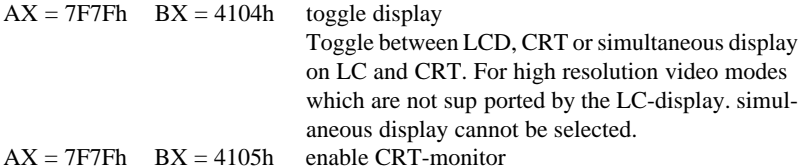

- 
- $AX = 7F7Fh$   $BX = 4106h$  enable LCD-monitor
- $AX = 7F7Fh$   $BX = 4107h$  switch between LCD- and CRT-monitor
- $AX = 7F7Fh$   $BX = 4108h$  toggle simultaneous/non-simultaneous display
- $AX = 7F7Fh$   $BX = 410Ah$  switch between normal/inverted text display
- $AX = 7F7Fh$   $BX = 410Bh$  switch between normal/inverted graphics display
- $AX = 7F7Fh$   $BX = 410Dh$  switch to simultaneous display
- $AX = 7F7Fh$   $BX = 4200h$  return extended status information BX= status information

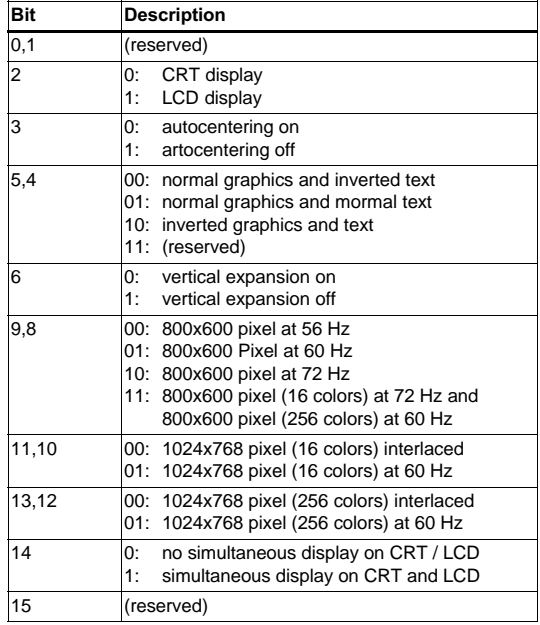

Table 30, INT 10h AX= 7F7Fh / BX = 4200h, Return Extended Status Information

### $AX = 7F7Fh$   $BX = 4201h$  set extended status information CX= status information

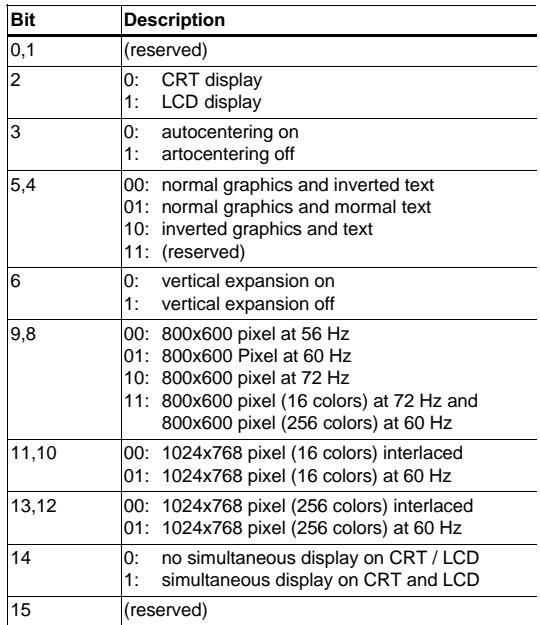

Table 31, INT 10h AX= 7F7Fh / BX = 4201 h, Set Extended Status Information

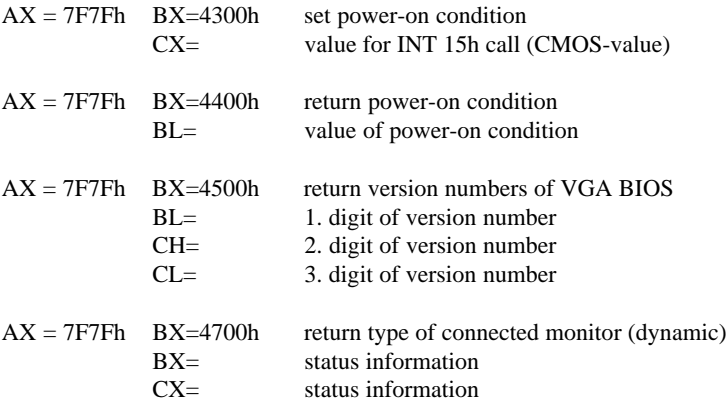

### 6.2.3 VESA SuperVGA 8105 Calls (INT 10h)

These calls are VESA SuperVGA-BIOS specific.

The following lists functions that are supported by the WD-BIOS with call and return codes.

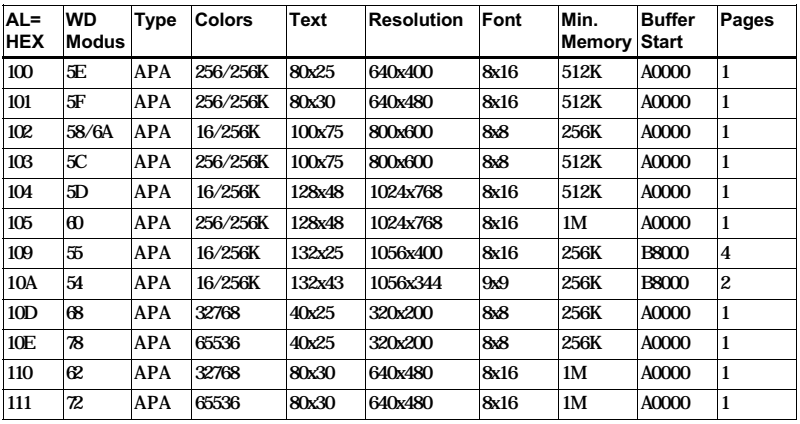

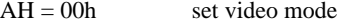

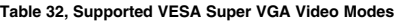

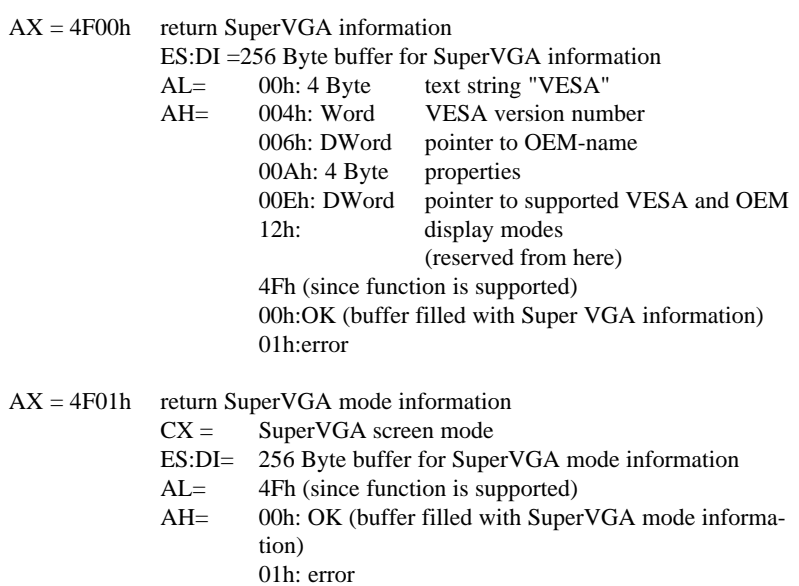

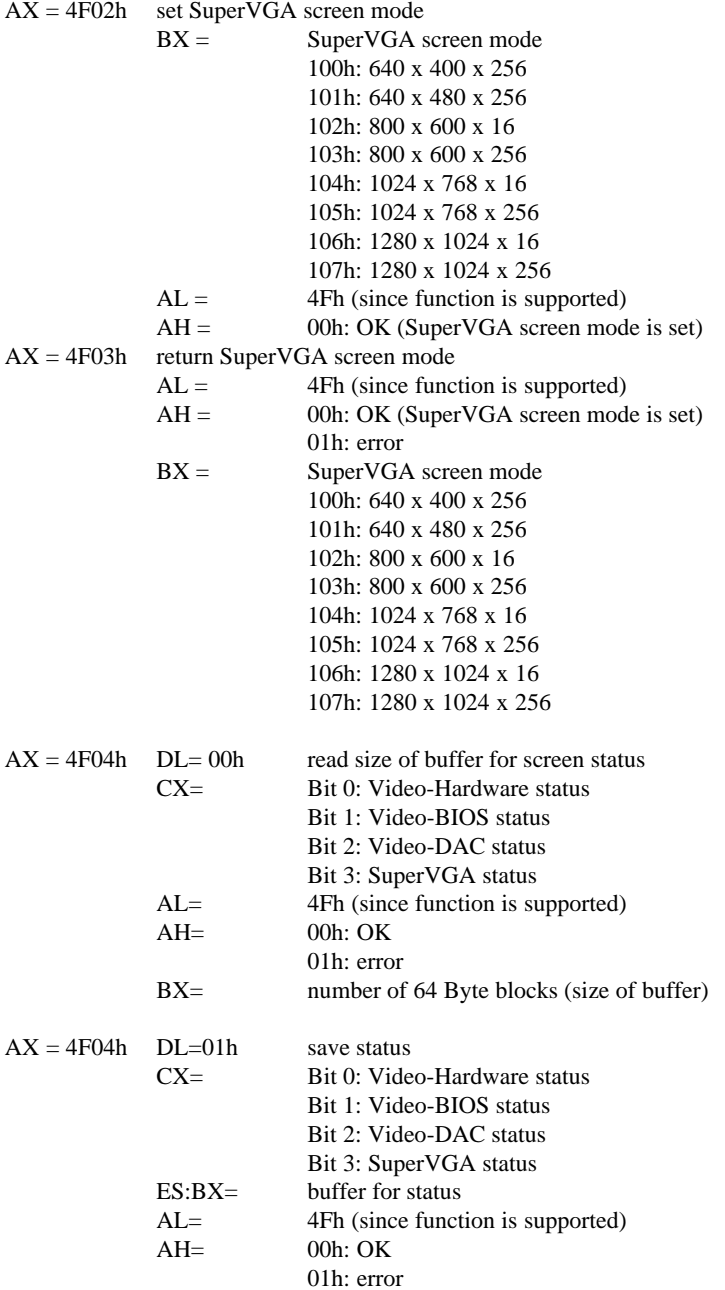

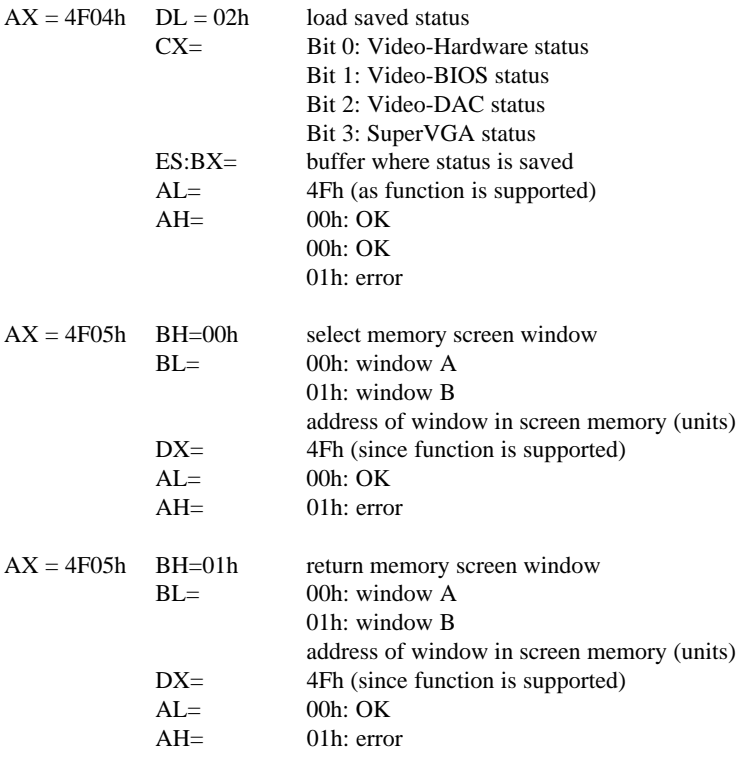
#### Technical Specifications 7

This chapter contains electrical and environmental specifications for the operation and storage of PCM-4330 boards and a dimension sketch.

# Electrical Specifications 7.1

The PCM-4330 PC/104 board computer is supplied with  $+5V (\pm 5\%)$  at typ. 1.0 A. Actual power consumption depends on the type of CPU installed, maximum consumption is 1.4 A.

In power-off condition, power is supplied to the CMOS real-time clock by an onboard 3 V/280 mAh lithium battery. At a typical power consumption, this battery lasts for a minimum of 5 years.

# **7.2 Environment Conditions**

The PCM-4330 PC/104 board computer complies to conditions under climate class 2:

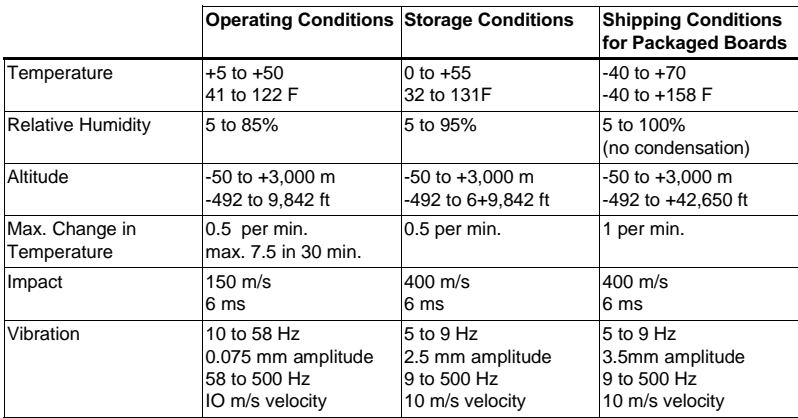

# 7.3 Dimension Sketch

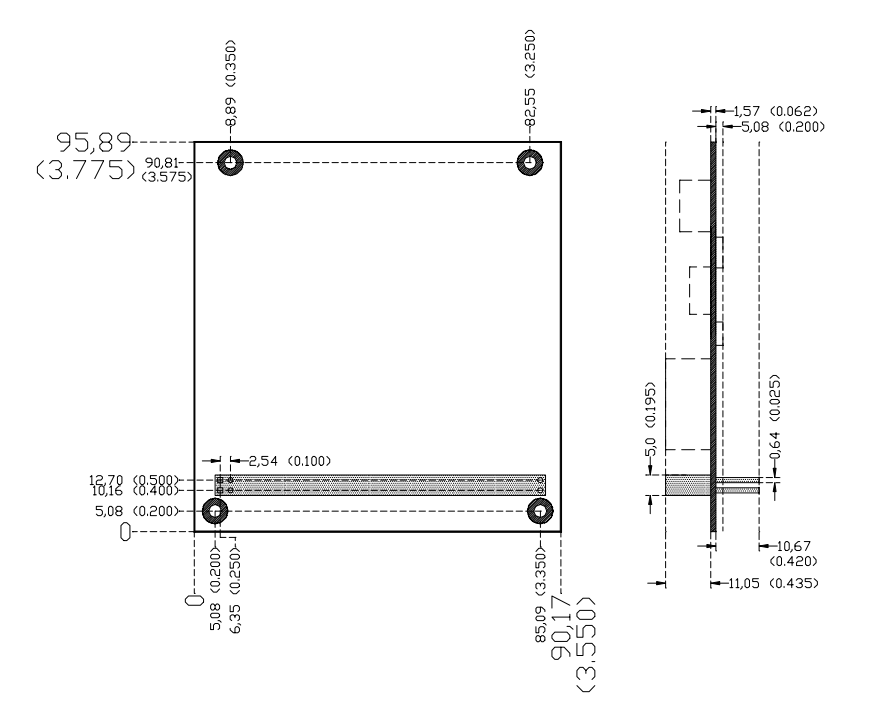

Controlling dimensions: millimeters. Dimensions in inches (in brackets) are for reference only and not necessarily accurate. Drawing not to scale.

# Appendix A: Troubleshooting

The following notes might help you when encountering problems after the installation of the PCM-4330 single board computer or software.

 If you can not solve the problem after referring to this section, please contact your dealer who will need the following information together with your problem report:

- $\blacksquare$  Description of the problem.
- $\blacksquare$  Have you tried workarounds? Which?
- Serial number of your PCM-4330.
- Type and model of your computer system.
- $\blacksquare$  Type and model of expansion cards installed in the system.
- $\blacksquare$  Name and version of installed software and drivers.
- $\blacksquare$  Error messages by POST, operating software or application software (if any)
- Hardcopy of the files AUTOEXEC.BAT, CONFIG.SYS, SYSTEM.INI and WIN.INI (MS-DOS and MS-Windows only).

#### Problem

 It seems as if the system is performing system checks and booting file operating system but there is no output on the screen.

#### Answer

Please check the following:

- Is the PCM-4330PC/104 board computer installed properly?
- $\triangle$  Check power supply of computer system and monitor. If the display has its own power switch, make sure it is set to the on position.
- <sup>8</sup> If an additional graphics adapter is installed in the system, remove the secondary adapter and check whether the system operates properly with only one graphics adapter installed.
- $\blacktriangleright$  Check settings of the switches and jumpers on the PCM-4330 board.
- $\approx$  Check settings of DIL-switches SW.3 to SW.8 of the LC display configuration switches. Check the LCD connector and cabling between the display and the PCM-4330 board (proper connectors, polarity).

# Problem

(Graphics) application software does not display correctly on the CRT or LCD display.

### Answer

- <sup>8</sup> Return to DOS and reboot the system and reload the operating software.
- $\triangle$  Check the installation instructions of the application software; select a video mode and resolution that is supported the monitor or LCD display.
- **8** Restart the (graphics) application software.

### Problem

After installation of a new display driver under MS-Windows the monitor or LC-display does not operate properly.

#### Answer

- **8** Return to DOS and reboot the system.
- $\triangle$  Change into the MS-Windows directory.
- <sup>8</sup> Start the MS-Windows Setup-Program and select the standard VGA display driver for your system.
- $\triangle$  Quit the Setup-program.
- Install a display driver for the PCM-4330 board (see section 2.4.1 on page 35) that uses a video mode and resolution that is supported by your monitor or LC-Display (see Appendix B: LC-Displays).

# Problem

You have selected a higher display resolution under MS-Windows using the Western Digital Display Changer. However, the display resolution is still unchanged.

# Answer

- **Please check the settings of the configuration switches.**
- If you are using a CRT display only, make sure that switch SW.2 of the configuration switches is set to on.
- If you are using a simultaneous display on a CRT and LC display, the settings of switches SW.3 to SW.8 limit the maximum display resolution possible. You can not select a higher resolution than selected for the display.

# Appendix B: LC-Displays

The following section contains an excerpt of supported LC-displays with reference tables assigning individual pins of the universal LCD connector on the PCM-4330 board to signal lines of several LC-displays and indicating proper configuration switch settings.

Please contact your PCM-4330 dealer if you cannot find your LC-display in the following lists and ask for the LCD-Connector manual, which contains constantly updated lists of all supported displays and further configuration details and notes.

#### **Configuration Switches**

A row of configuration switches (DIL-switches) on the PCM-4330 board is used to select the connected LC-display. The individual keys of the configuration switches are assigned the following function:

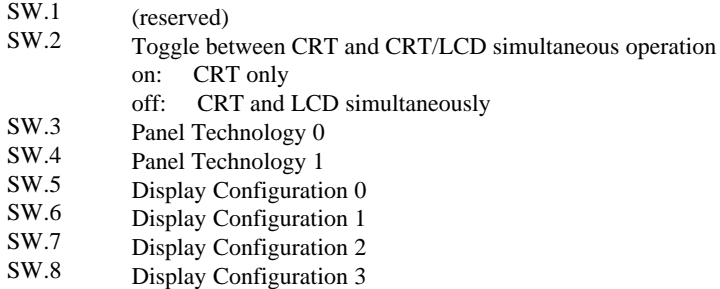

Please refer to figure 4 on page 14 for the location of these switches.

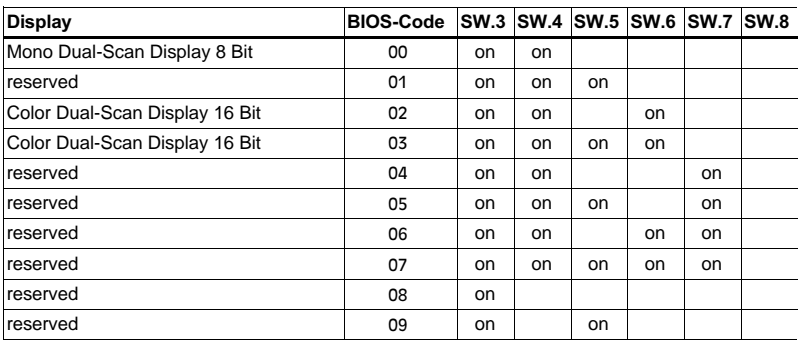

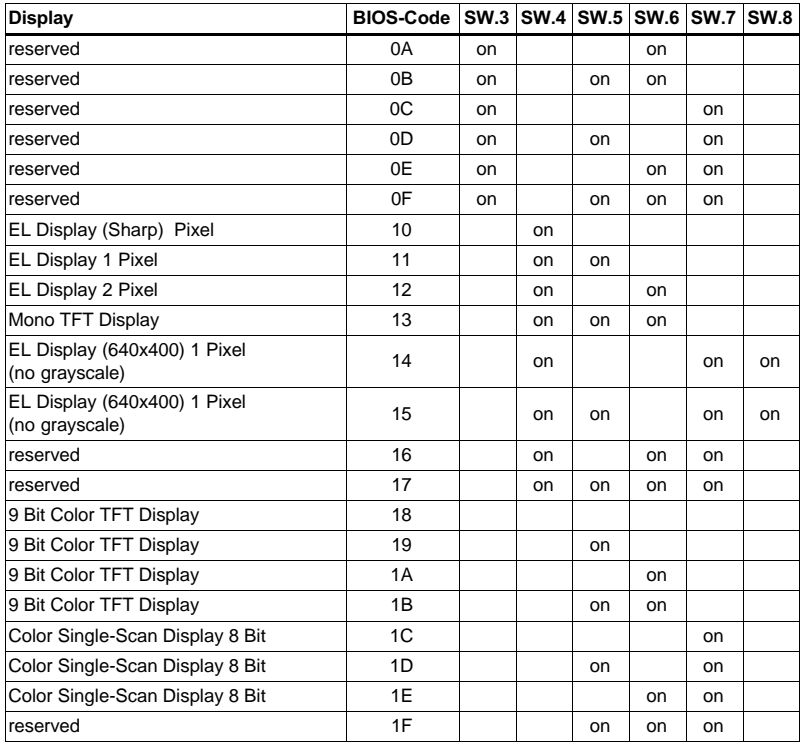

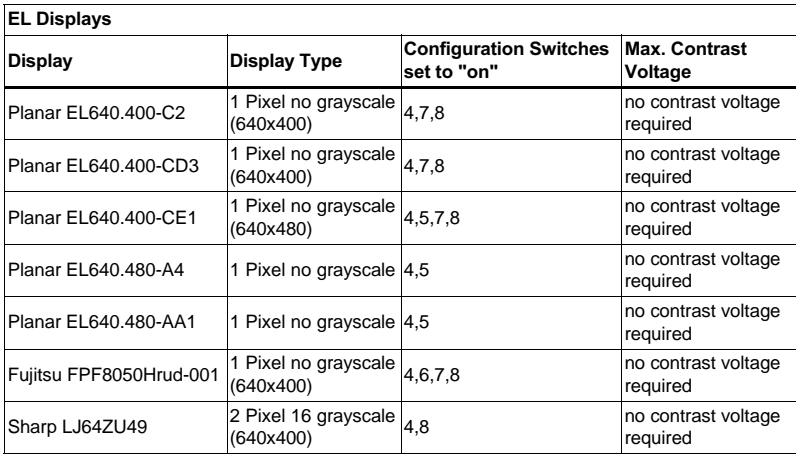

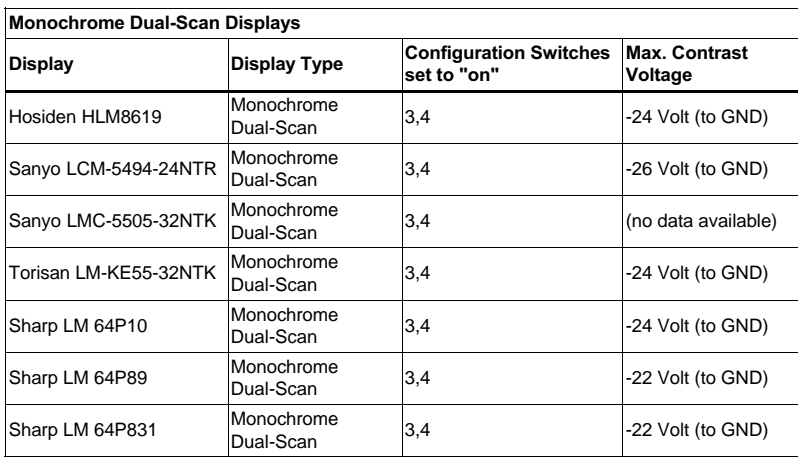

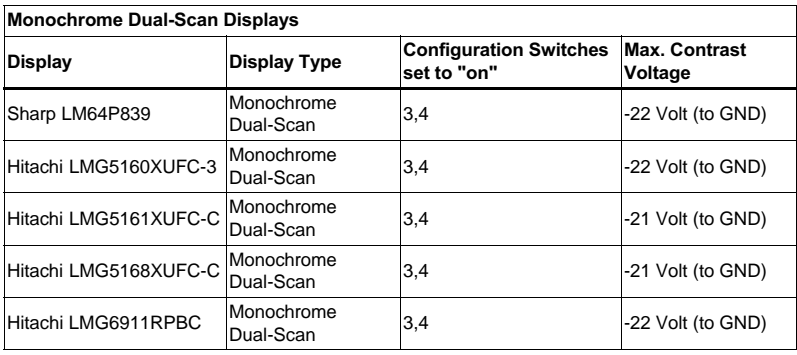

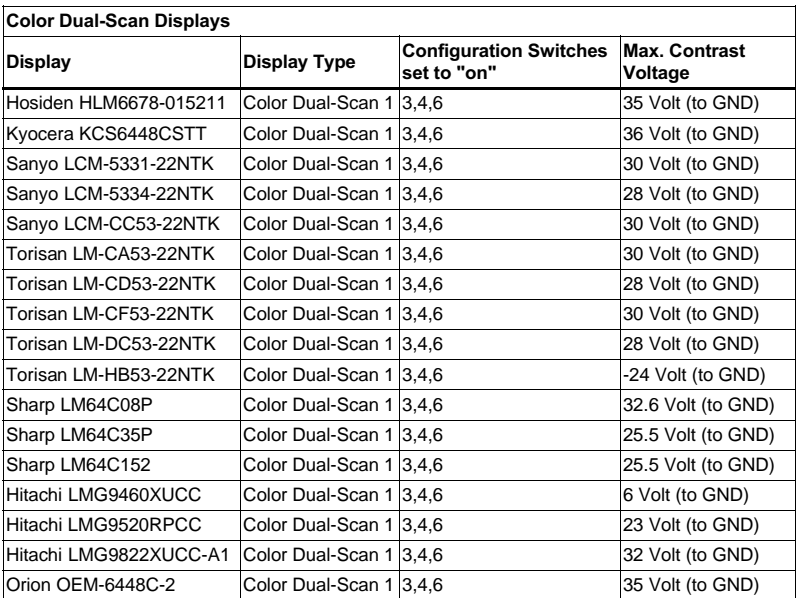

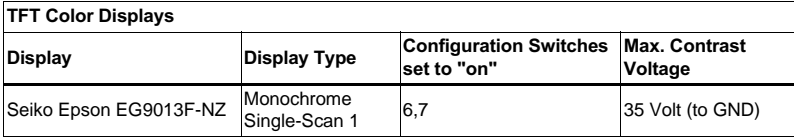

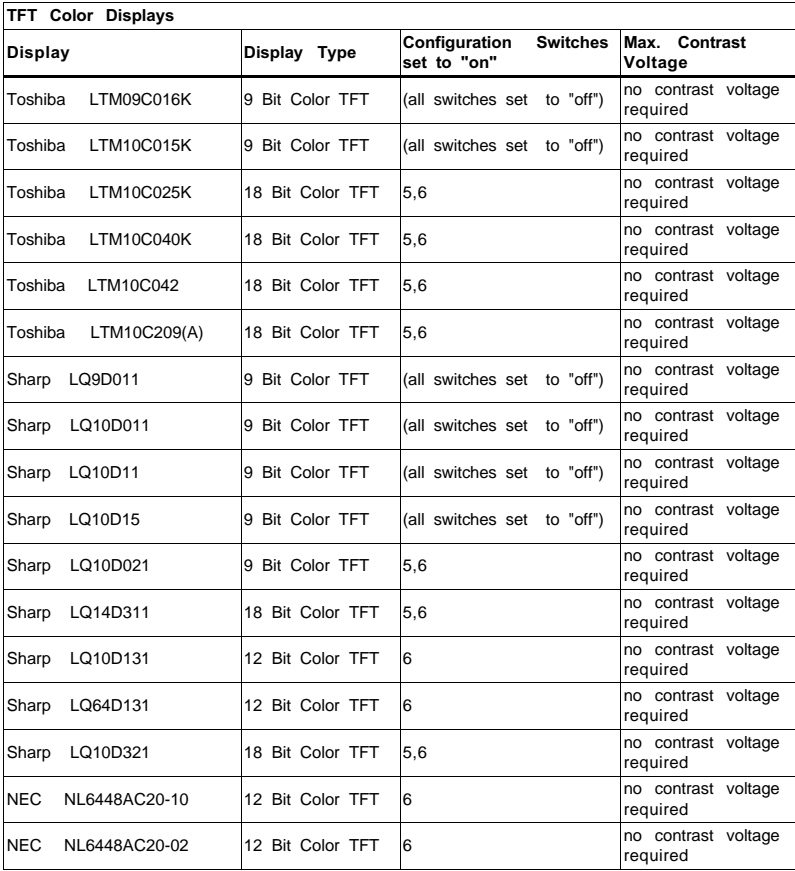

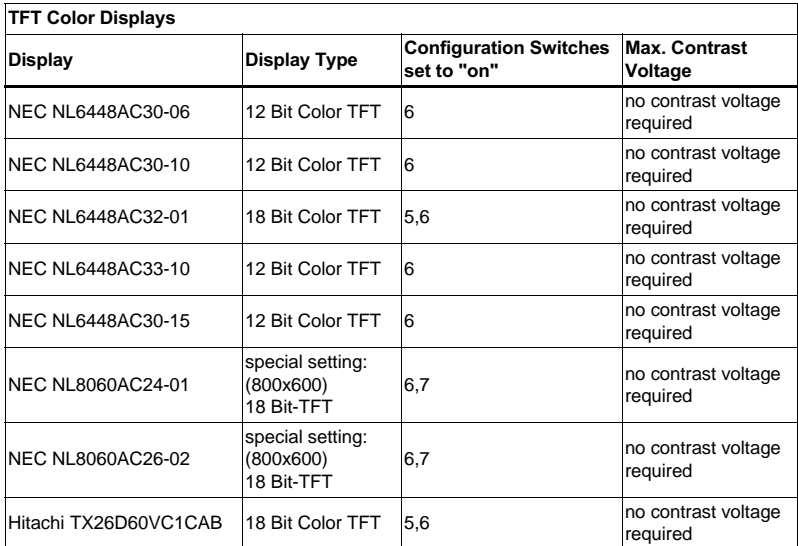

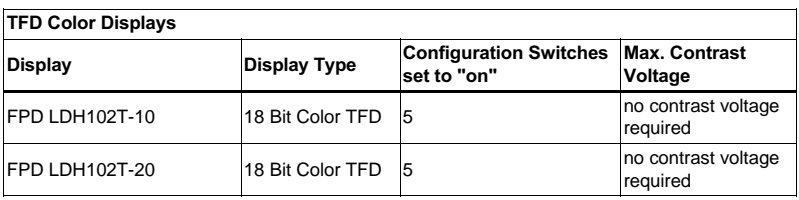

# LCD-Enable-Signal

The LCD-Enable-Signal (Panel Off Signal) is used to control the LC-displays and can be set to low or high. Use the appropriate jumper to select the polarity of this signal.

# Cabling

The following tables contain pin assignments for a range of standard LCdisplays to the pins of the universal LCD connector on the PCM-4330 board. If you can not find a suitable display type in one of the tables and the examples are insufficient to produce a custom cable, please contact your PCM-4330 dealer.

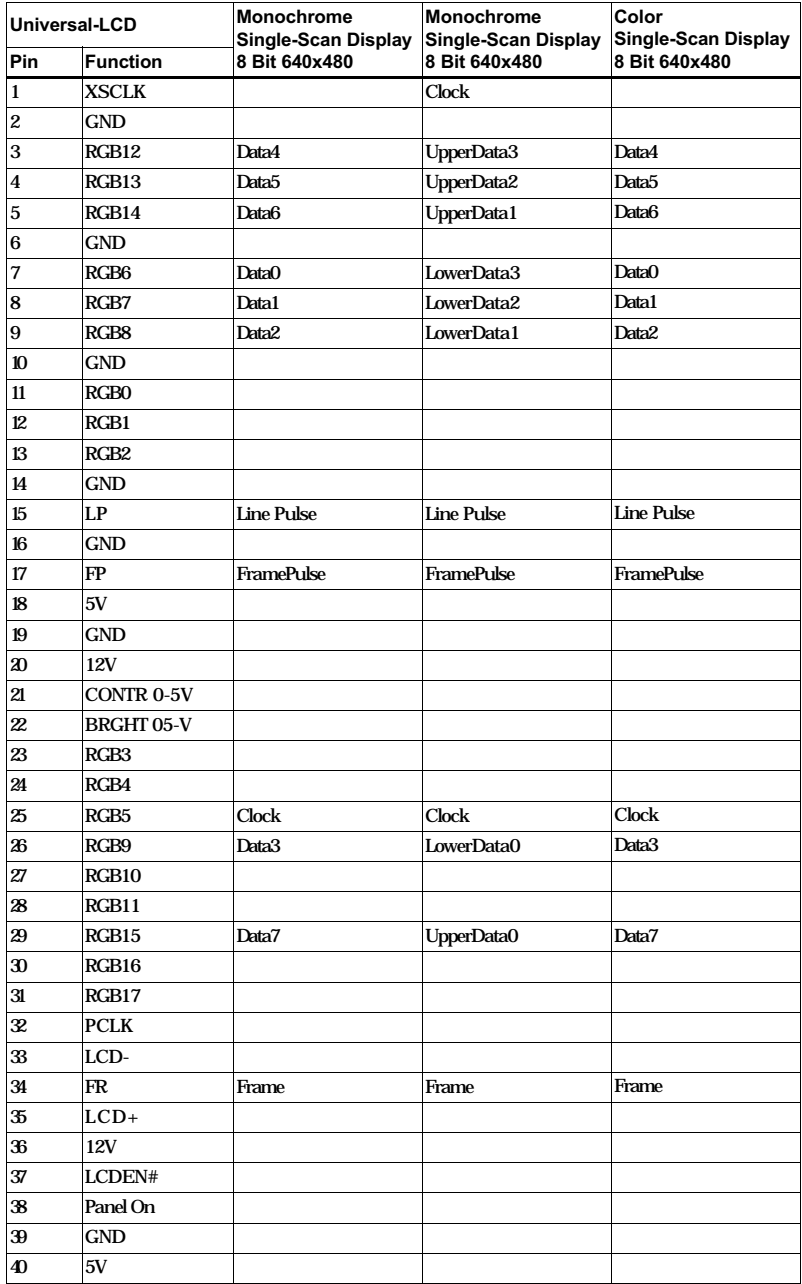

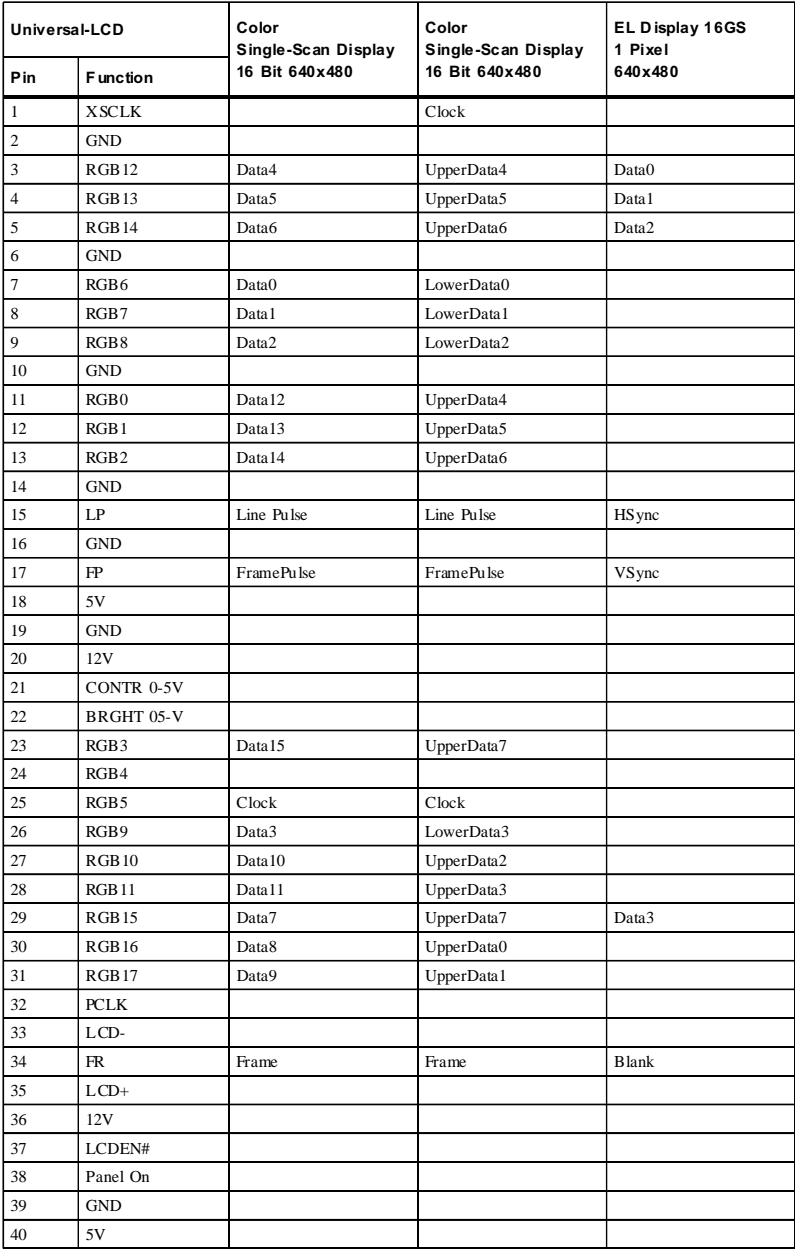

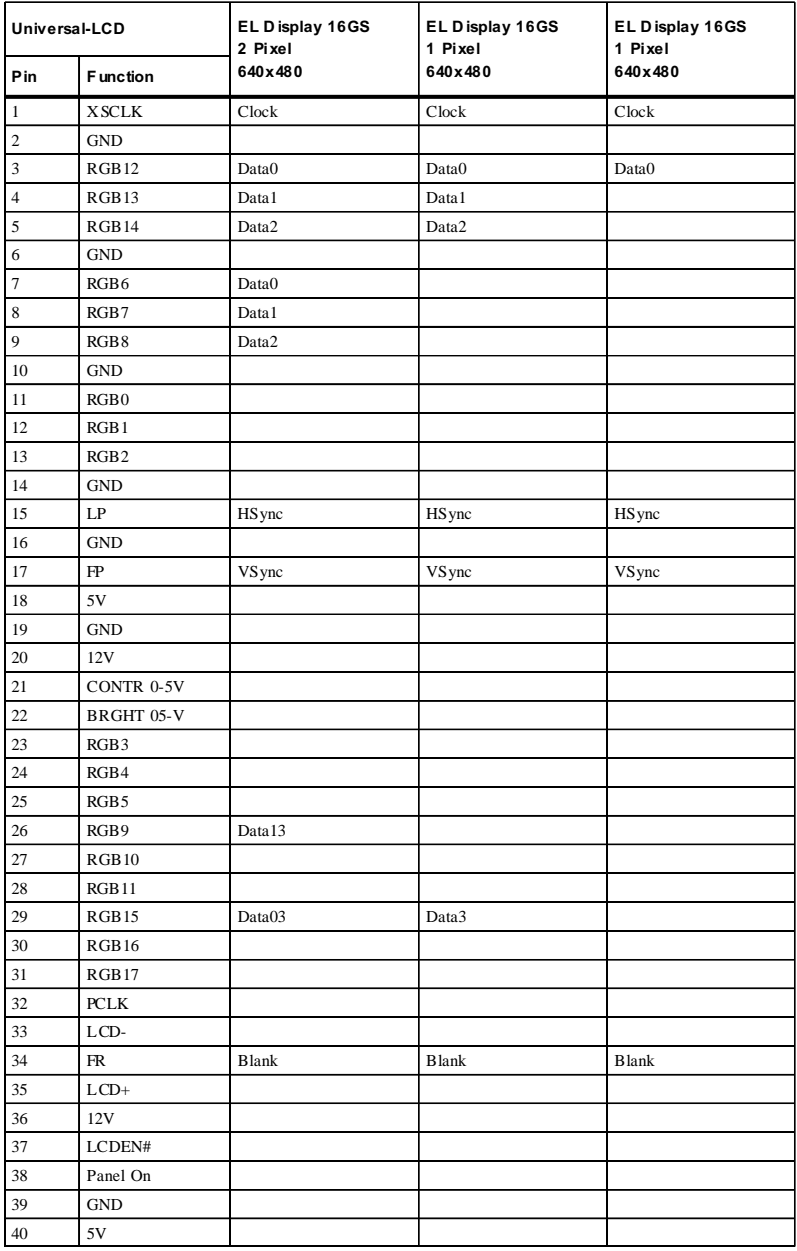

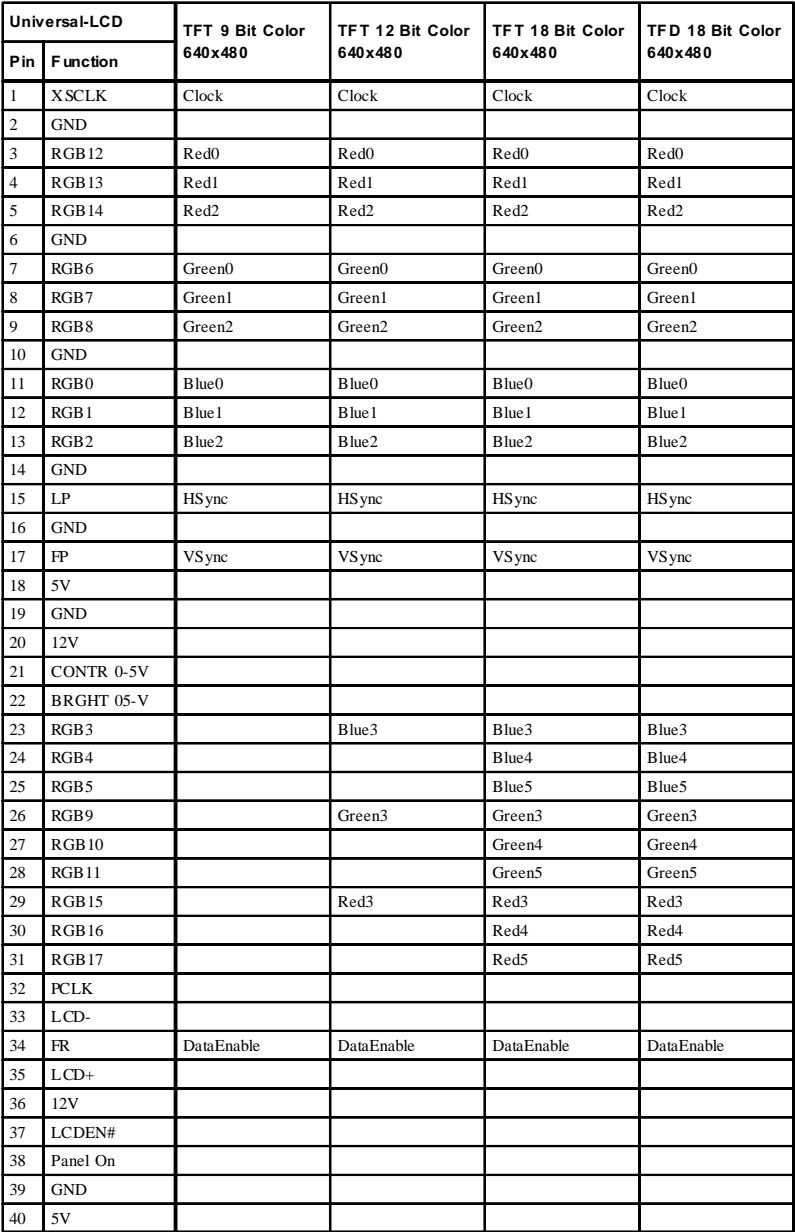

# Appendix C: Silicon Disk

To use the on-board flash module on the PCM-4330 board to emulate a hard disk drive (silicon disk) follow these steps:

# BlOS-Requirements and CMOS-Settings

- $\blacksquare$  The BIOS version on the PCM-4330 board must be 1.0c or higher to support the memory module.
- $\blacksquare$  To emulate a silicon disk, the 8105 extension requires that the memory area in which the extension is started is available as Shadow-RAM.
- $\blacksquare$  The ROM extension is started in area CC00 CFFF. Therefore, this segment must be set to *Shadow RAM* in the setup menu (see page 23).
- The emulation uses area D0000— D3FFF as a window to the memory module. Consequently, no other program or driver may use this area. Additionally, Shadow-RAM needs to be disabled for this segment.
- To disable loading the 8105 extension, simply set the CMOS-RAM date to the year 2099. If the year is set to 2098, only a part of the extension is loaded. The modifications for INT 13 will not be loaded.

# BIOS Extension Setup

To set up the 8105 extension, enter the following command at a DOS prompt:  $flashcl -v = FlashBIOS < ver$ <ver> indicates the current version of the 8105 extension.

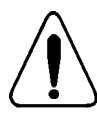

 Do not cancel the program with a reset. This might otherwise render the computer inoperative since the 8105 may be deleted.

# Low Level Formatting

Before using the silicon disk it must first be initialized with the memcform program. A signature and further parameters enable the 8105 extension to identify and access the disk. A drive number needs to be assigned to the disk before the formatting process:

- Select values "0" to "9" for drive numbers  $0x80$  to  $0x89$  or values "A" to "F" for drive numbers 0xFA to 0xFF.
- $\blacksquare$  If a drive number is selected which is smaller or equal to a number of an existing hard disk drive, the number of the hard disk drive is raised for INT 53.
- $\Box$  Choose any drive number if no hard disk drive is installed in the system.
- $\blacksquare$  If value "0" (corresponding to drive number 0x80) is selected for the silicon disk in a system with a hard disk drive, drive letter C: is assigned to the silicon disk and letter D: to the hard disk. Value "F" swaps drive letter assignments (letter C: for the hard disk drive and letter D: for the silicon disk).

Enter the following command at a DOS prompt to start low level formatting: memcform <paraml><param2>

Enter "S" for *param*1 to format a SRAM-Module or "F" for a Flash-Memory. Entering "Z" for *param*2 will start the formatting without any further user input (if possible).

After low level formatting the computer must be rebooted for the changes to take effect.

# GetMem Device Driver

The BIOS extension requires the *getmem* driver which provides BIOS expansion memory (about 600 bytes). Add the following line to your config.sys file:

device=getmem.exe

# DOS Formatting

The silicon disk can now be prepared for use with the *fdisk* and *format* DOS programs. If a hard disk drive is installed in the system, make sure that *fdisk* is pointing to the appropriate disk (option "5").

 The silicon disk is not entered into the CMOS-RAM. No additional controller(such as an IDE-Controller) is required to use the silicon disk.

# Reorganization

If the silicon disk is predominately used for read operations, access times can possibly (depending on the disk size) be improved by reorganizing sector ordering. Use the memcform program to start the reorganization process: memcform rs

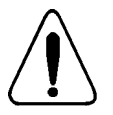

Do not use any other method but the ESC key to stop a running reorganization process. CTRL- C or a system reset may result in data loss.

After stopping the reorganization using the ESC key, the current segment and possibly one more segment are processed before the program stops. This might take up to 2 seconds. The program can then be restarted to resume the reorganization.

# Additional Considerations

The segment D0000 — D3FFFF is used by the BIOS extension as a window to the memory module. Therefore this segment needs to be protected from accesses by any other program. This segment range should therefore be excluded when installing a memory manager such as *emm*386.

# Installing PC/104 modules

The CPU card's PC/104 connectors give you the flexibility to attach PC/104 expansion modules. These modules perform the functions of traditional plug-in expansion cards, but save space and valuable slots. Modules include:

- **PCM-4330** 486 CPU Module with Flat Panel/CRT Interface
- **PCM-3335** 386 CPU Module w/ Flat Panel/CRT Interface
- **PCM-3600** FAX/Modem Module
- **PCM-3420** Fast SCSI-2 Module
- **PCM-3200** Sound Module
- **PCM-3810** Solid State Disk Module
- **PCM-3820** High Density Flash Disk Module
- **PCM-3115** PCMCIA Module (two slots)
- **PCM-3610** Isolated RS-232 and RS-422/485 Module
- **PCM-3660** Ethernet Module
- **PCM-3718** 30 KHz A/D Module
- **PCM-3724** 48-Channel DIO Module
- **PCM-3910** Breadboard Module

Installing these modules on the CPU card is quick and simple. The following steps show how to mount the PC/104 modules:

- 1. Remove the CPU card from your system paying particular attention to the safety instructions already mentioned.
- 2. Make any jumper or link changes required to the CPU card now. Once the PC/104 module is mounted you may have difficulty in accessing these.
- 3. Normal PC/104 modules have male connectors and mount directly onto the main card. However, to ensure better bus matching, the connectors on the CPU card and the PC/104 module are both female. For this reason, you may need to use the "male-male" adapter included with the CPU card in order to properly connect your PC/104 module. (Refer to the diagram on the following page.)
- 4. Mount the PC/104 module onto the CPU card by pressing the module firmly but carefully onto the mounting connectors.
- 5. Secure the PC/104 module onto the CPU card using the four mounting spacers and srews.

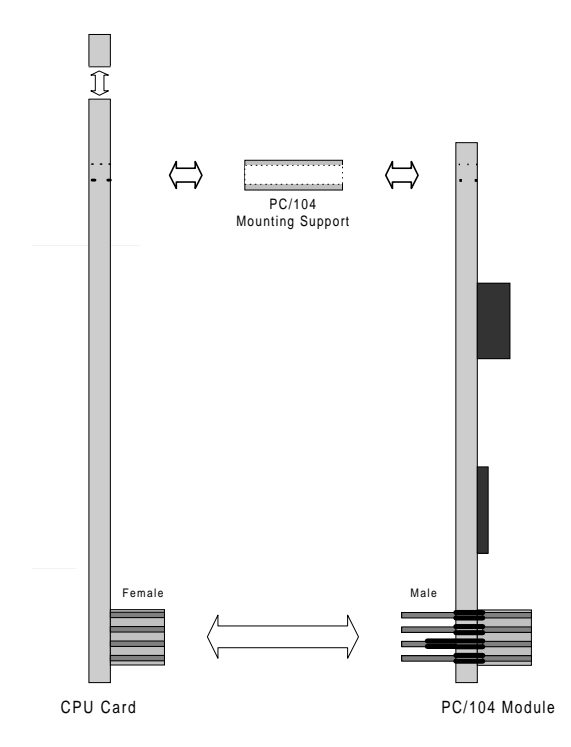

PC/104 Module Mounting Diagram